# **Solution 6000**

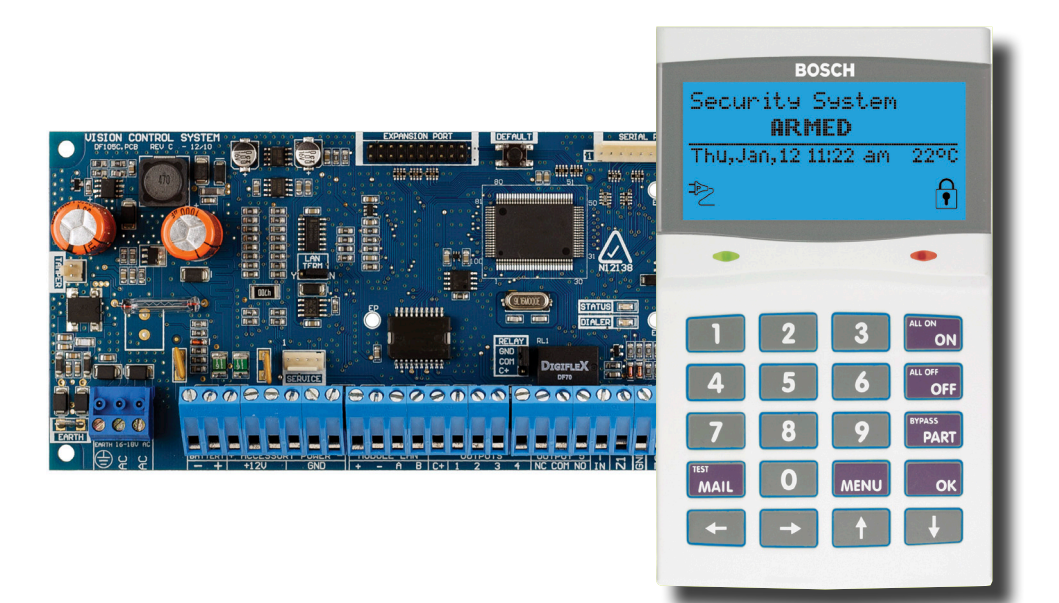

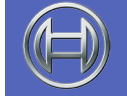

# **Security Systems**

**Security System Quick Start Guide EN**

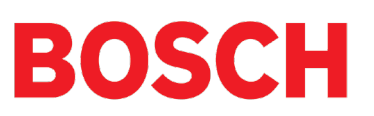

# **Copyright Notice**

Unless otherwise indicated, this publication is the copyright of Bosch Security Systems Pty Ltd ("Bosch"). All rights are reserved.You may download a single copy of this publication. By downloading the publication you agree that you will: (i) only use the publication for your own reference; (ii) not commercially exploit or charge any person for the use of the publication; and (iii) not modify the publication in any way without the prior written permission of Bosch. Except as specified above or where authorised by the Copyright Act 1968 (Cth), no part of this publication may be reproduced, transmitted, modified or stored in any form or by any means, without the prior written permission of Bosch.

#### **Trademarks**

Throughout this document trademark names may have been used. Rather than put a trademark symbol in every occurrence of a trademark name, we state that we are using the names only in an editorial fashion and to the benefit of the trademark owner with no intention of infringement of the trademark.

#### **Notice of Liability**

While every effort has been taken the to insure the accuracy of this document, neither Bosch Security Systems Pty Ltd nor any of its official representatives shall have any liability to any person or entity with respect to any liability, loss or damage caused or alleged to be caused directly or indirectly by the information contained in this book. Should you find any error on inconsistency, please notify us accordingly.

Bosch Security Systems Pty Ltd reserves the right to make changes to features and specifications at any time without prior notification in the interest of ongoing product development and improvement.

#### **Telepermit Note**

The grant of a Telepermit for a device in no way indicates Telecom acceptance of responsibility for the correct operation of that device under all operating conditions.

This equipment shall not be used in any manner that could constitute a nuisance to other Telecom customers.

Immediately disconnect this equipment should it become physically damaged, and arrange for its disposal or repair.

The transmit level from this device is set as a fixed level and because of this there may be circumstances where the performance is less than optimal. Before reporting such occurrences as faults, please check the line with a standard telepermitted telephone.

#### **Warnings**

- 1. This product must be installed by a qualified and licensed security installer.
- 2. This product may not perform as expected if installed incorrectly.
- 3. Some features of this product, including but not limited to Back to Base reporting, SMS and Email Reporting and Automatic Time and Date Adjustments require a working telephone line to operate and telephone communication service provider charges are applicable.
- 4. Australian standard AS 2201 requires regular service by qualified and licensed security persons and regular user testing. Please consult your security alarm company for further details.
- 5. Incorrect programming of parameters can result in operation contrary to what may be desired.
- 6. Leave the mains adapter plugged in at all times.
- 7. Leave the telephone line plugged in at all times under normal conditions.
- 8. The Product Identification Label for this product which is supplied in the resistor pack, must be affixed to the outside of the enclosure during installation.

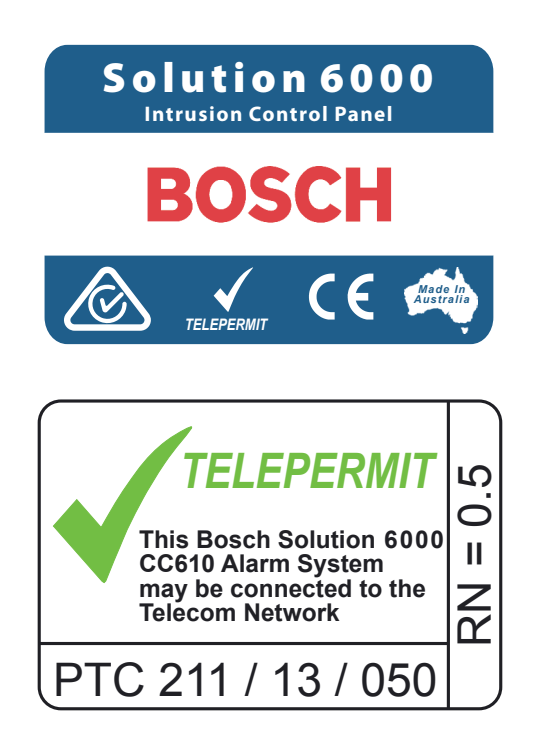

9. This equipment shall not be set up to make automatic calls to the Telecom '111' Emergency Service.

#### **TABLE OF CONTENTS**

 $\overline{a}$ 

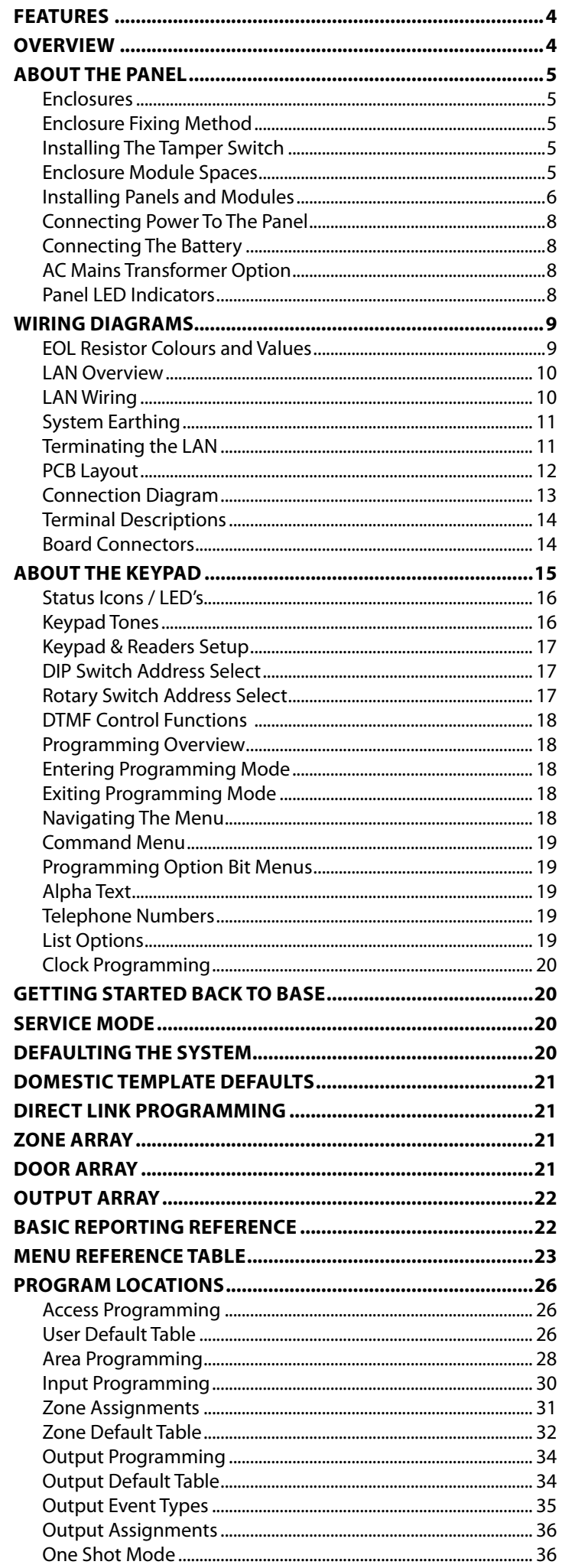

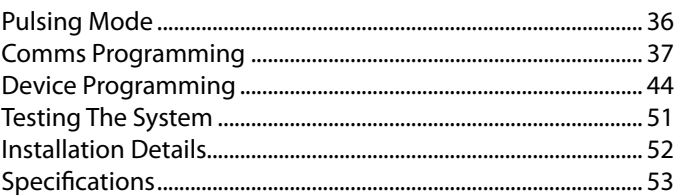

#### **FIGURES**

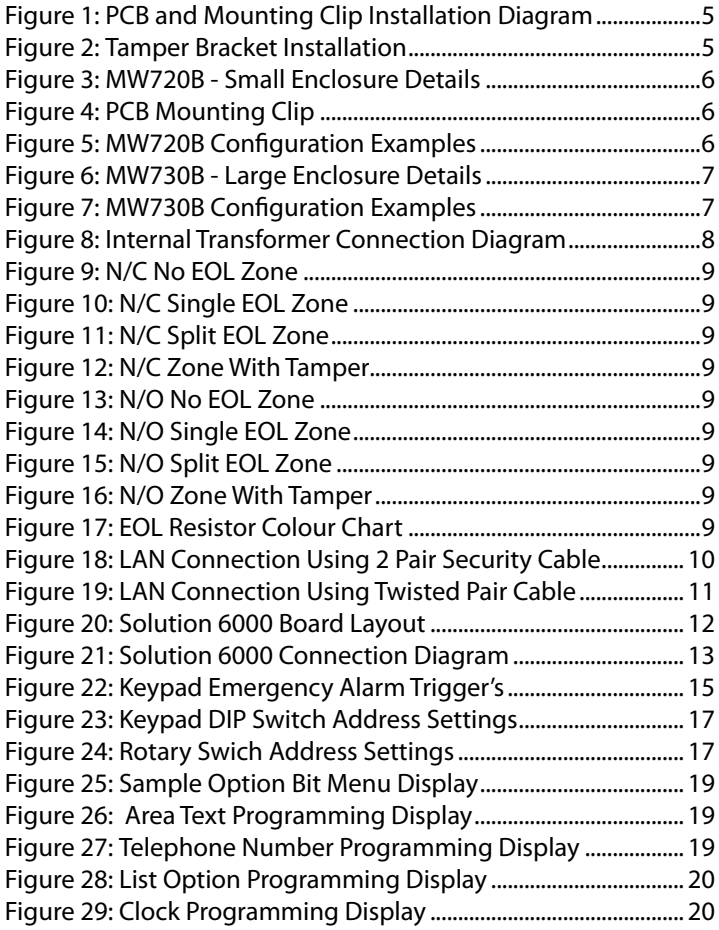

#### **TABLES**

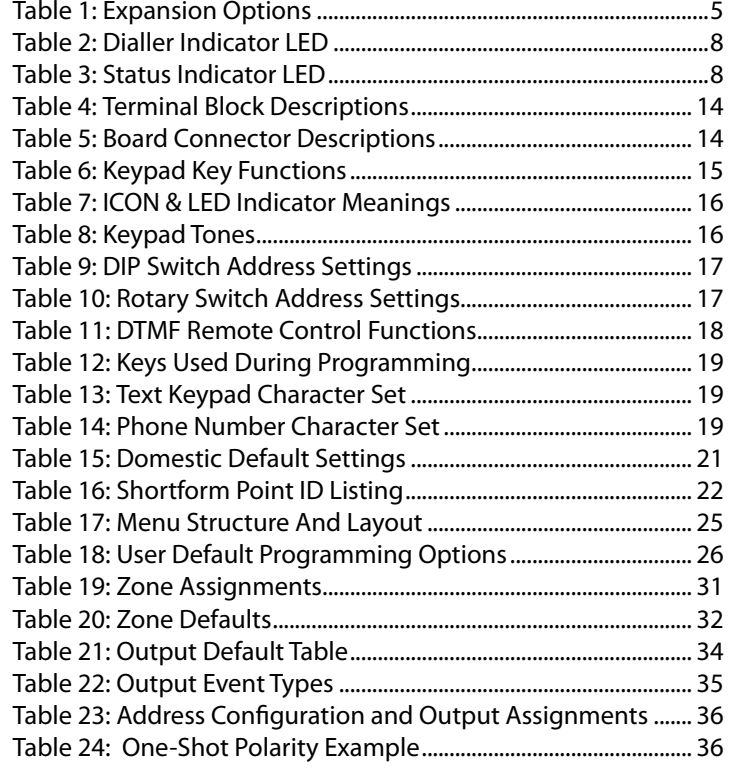

#### <span id="page-3-0"></span>**Features**

Listed below are the main features of the Solution 6000 Control Panel.

- Individual Box Tamper Circuit Monitoring
- Report Via Email (Internet)
- Telephone Line Busy Tone Detect
- RAS Intelli-Connect<sup>®</sup> CLI Caller Line Identification
- Daylight Savings
- **Senior Watch**
- GSM/GPRS/Ethernet Reporting Options
- System Maintenance Interval Reminder
- System Weekly Test Reminder
- Area Inactivity Interval
- Up to 16 Access Doors
- Temporary PIN
- Dual Reporting
- Dual Redundant Reporting
- Alarm Report Abort/Cancel Options
- 8 Programmable Holiday Calendars
- 16 Programmable TimeZones
- 8 On-board Zones (Single EOL) / 16 On-Board Zones (Dual EOL)
- Expandable To 144 Zones)
- **Fire Alarm Verification**
- 255 PIN Users
- 4 Supervised High Power Digital Outputs
- 1 Relay 2 Amp Form (C) Contact (Expandable to 32)
- Supervised Siren Driver
- Partitionable To 8 Areas
- Dialler Reports SIA, Contact ID, SMS and Email Formats
- Supervised LAN Keypads (Maximum 16 Keypads)
- Keyswitch Input
- 1000 History Event Memory
- **EMI / Lightning Transient Protection**
- Fully Menu Text Programmable
- Programmable Via Solution Link Software (Remote/ Direct)
- Telephone Line Fail Monitor
- TimeZone Executed Functions
- 60+ Output Event Types
- **Exit Restart**
- **Expansion Module Supervision**
- DTMF Tone Decoder Built In
- **Remote Arming**
- **Fingerprint Reader Options**

# **Overview**

#### **Zones**

The Solution 6000 control panel provides up to 144 separate zones of protection. Zone programming determines the panel's response to open/short and tamper conditions on the zone loop.

#### **Areas**

The control panel supports up to 8 separate areas. You can assign all zones to a single area, or you can assign each zone to a combination of different areas.

You can arm and disarm the control panel by area, alternatively, you can arm and disarm several areas at the same time.

#### **Dialler**

The control panel has a built-in dialler to send reports to the receiving party (ie. Security company monitoring station, mobile phone etc).

#### **Keypads**

You can connect a maximum of 16 fully supervised keypads to the control panel. The available current affects the total number of keypads that you can connect without the need to provide additional power supplies.

#### **History Log**

The control panel can store up to 1000 history events from all 8 areas. All events are stored in the log, even if they are programmed not to report via the on-board dialler.

You can view the control panel's history log via keypad, or by connection of a personal computer (direct/remote) using the SolutionLink upload/download software.

#### **Programming**

You can program the Solution 6000 either by a keypad or using a personal computer using the Solution Link upload/ download software.

#### <span id="page-4-0"></span>**About The Panel**

#### **Enclosures**

The MW720B - Small Enclosure and MW730B - Large Enclosure have been designed to reduce installation time and improve aesthetics on larger installations where often multiple enclosures need to be located in close proximity to each other.

A number of new features have been incorporated including a new style tamper bracket which can be easily installed before or after the enclosure is mounted to the wall, an anti tamper lid which insures the cabinet tamper triggers when the lid is removed, easier access for flexible and rigid conduits, additional 20mm cable entry knockouts and a new board mounting system using removable spring clips.

The MW720B and MW730B enclosures include numerous holes, allowing the PCB mounting clips to be positioned in the most appropriate location for each installation.

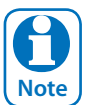

**CO** For ease, it is recomended the<br>clips are installed from the revolution of the revolution of the wall. *For ease, it is recomended that the PCB mounting clips are installed from the rear of the enclosure* 

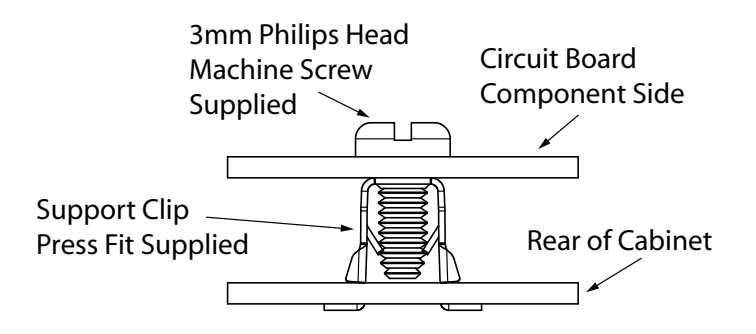

*Figure 1: PCB and Mounting Clip Installation Diagram*

#### **Enclosure Fixing Method**

#### **CM720B - Small Enclosure**

Use appropriate fasteners capable of handling a minimum of 6kg to fix the cabinet against a sturdy surface using the mounting holes provided.

#### **CM730B - Large Cabinet**

Use appropriate fasteners capable of handling a minimum of 12kg to fix the cabinet against a sturdy surface using the mounting holes provided.

#### **Installing The Tamper Switch**

The tamper switch can be located on either the left or right hand side of the cabinet to suit the installation. Before installing the bracket, fit the tamper lead to the switch and then insert it into the bracket.

Bosch Security Systems 03/16 BLCC610R **5** Once the enclosure has been mounted to the wall, insert the tamper bracket into the rectangular hole in the top

flange of the enclosure and then slide the base of the bracket toward the top until the tamper switch locates in the rear of the enclosure.

Depress the tamper a few times with your finger to ensure smooth operation.

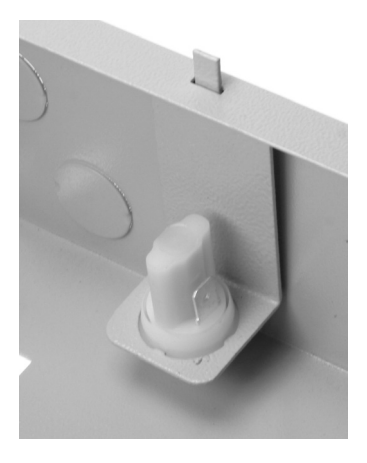

*Figure 2: Tamper Bracket Installation*

#### **Enclosure Module Spaces**

The MW720B enclosure has space for 2 large modules or 4 small modules while the optional MW730B enclosure has space for up to 4 large modules or 8 small ones. The enclosures have been designed so that any combination of large and small units can be neatly mounted together on the wall.

Each module is mounted to the enclosure using 4 or more clip in standoffs. The clips can be inserted from the rear of the enclosure before mounting it to the wall, or from the front of the enclosure after it has been mounted. Both methods should be performed using your finger tips to prevent damage to the standoff. (Standoffs and screws are supplied with each module).

All compatible add on modules will mount on these spaces. See below for list if modules which can be added to the control panel.

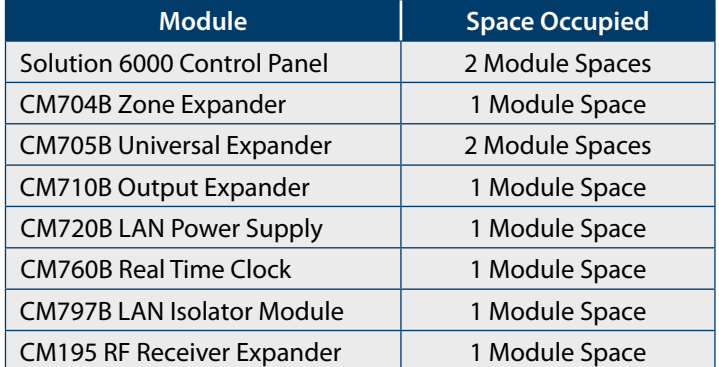

#### *Table 1: Expansion Options*

Use the above table to help determine which size cabinet you will require for the job.

On some export models, one module space will not be available as the mains transformer mounts in this location.

#### <span id="page-5-0"></span>**Installing Panels and Modules**

Once the enclosure is secured in place, install the panels and modules onto the mounting clip using the supplied 3mm screws. Do not over tighten the screws.

When fitting panels or large modules, you should use 5 mounting clips, one in each corner of the PCB and one in the middle of the PCB underneath the main terminal blocks. When mounting small modules, only 4 clips are required, 1 in each corner.

Both enclosures are supplied with tamper switches, tamper leads, tamper brackets and a quantity of mounting clips and screws. If required, additional mounting clips and screws may be purchased in bags of 50 clips (10 packs x 5pcs). (P/N: MW890)

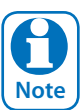

*The supplied mounting clips are designed to use the 3mm machine screws supplied with the enclosure. The use of self tapping screws will damage the clips.* 

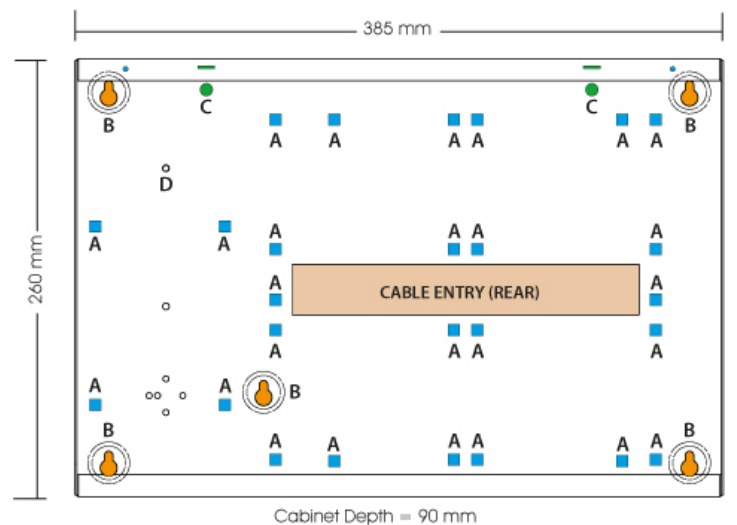

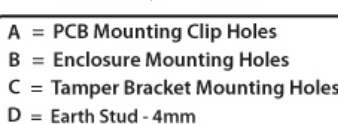

*Figure 3: MW720B - Small Enclosure Details*

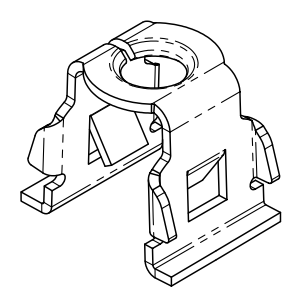

*Figure 4: PCB Mounting Clip*

The following example shows the MW720B - Small enclosure configured using 4 small modules.

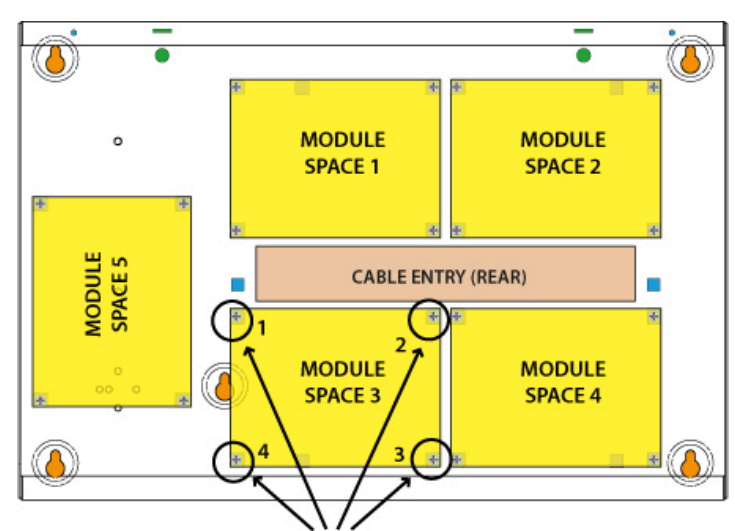

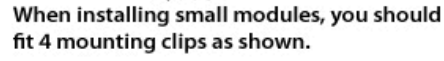

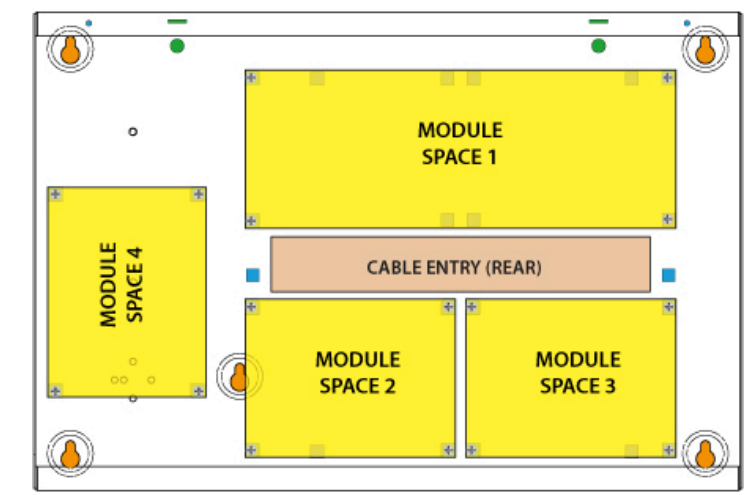

When installing large modules, you should fit 5 mounting clips as shown. Clip 5 provides support under the main terminal block only. No screw is fitted.

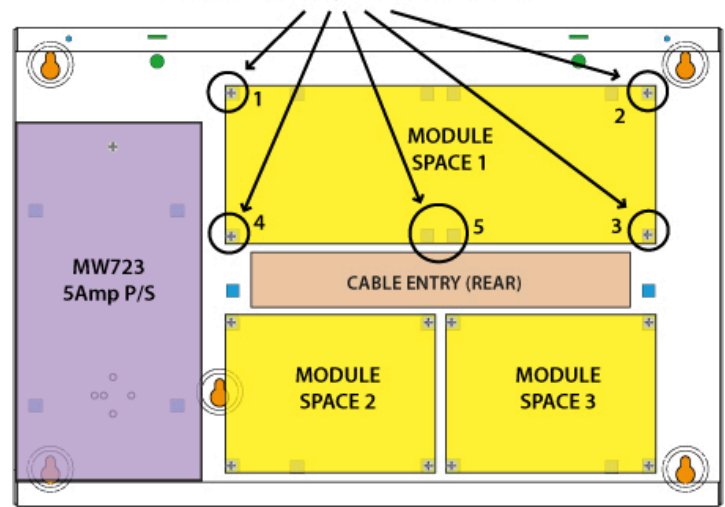

*Figure 5: MW720B Configuration Examples*

**When installing large modules you should fit 5 mounting clips as shown. Clip 5 provides support under the main terminal block only. No screw is fitted.**

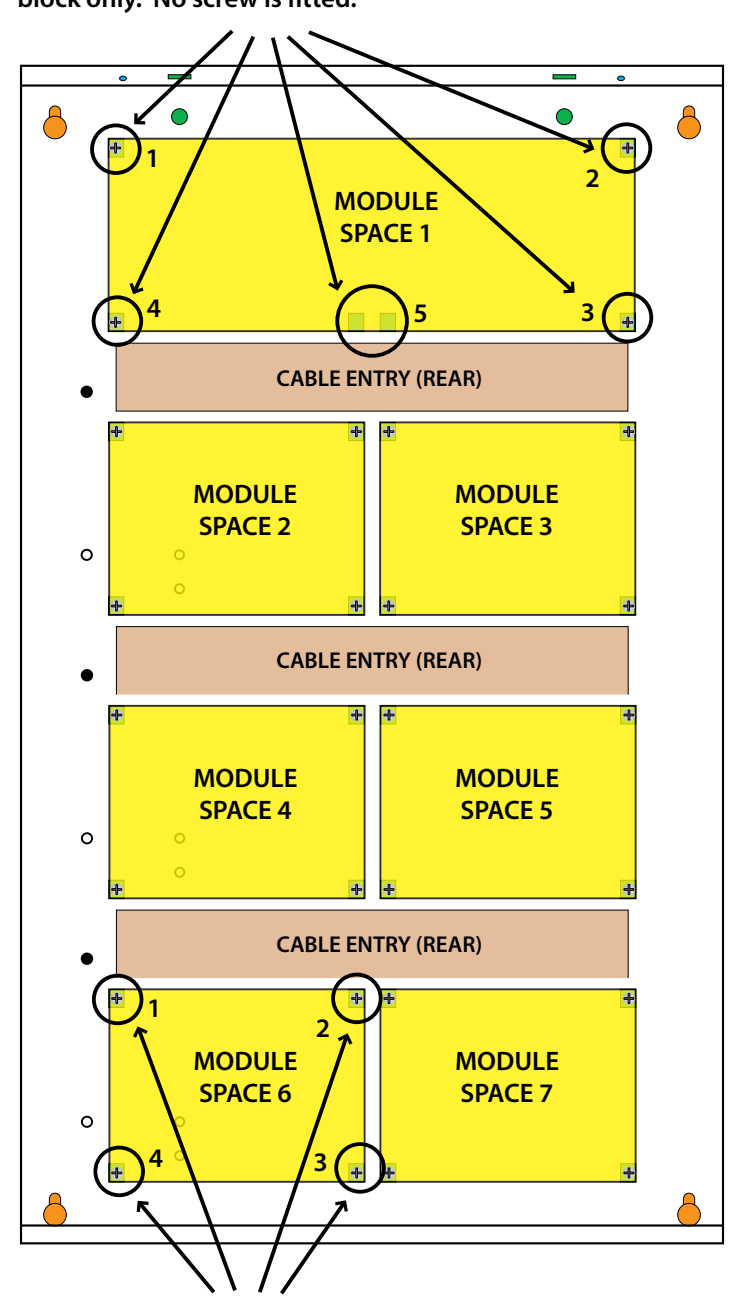

**When installing small modules, you should fit 4 mounting clips as shown.** 

*Figure 7: MW730B Configuration Examples*

<span id="page-6-0"></span>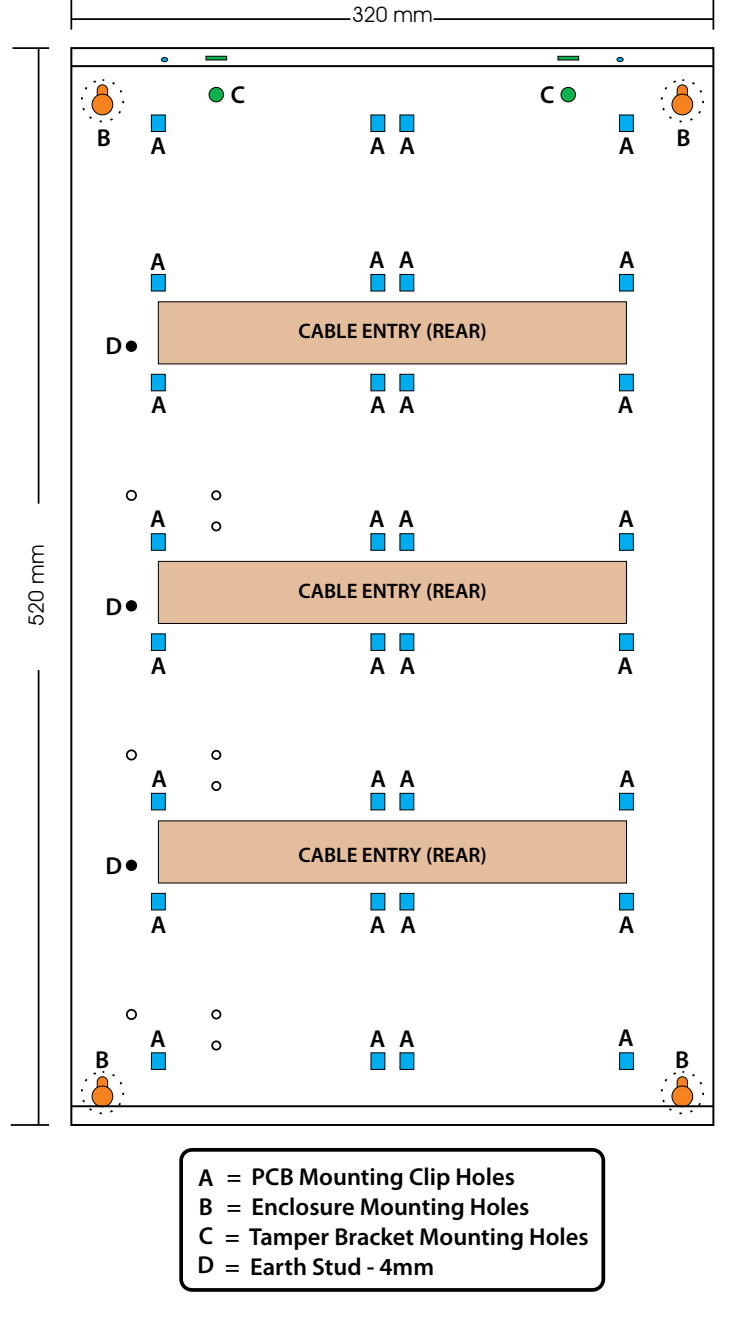

*Figure 6: MW730B - Large Enclosure Details*

The following examples show the MW710 -Large enclosure configured using 6 small modules and 1 large module.

#### <span id="page-7-0"></span>**Connecting Power To The Panel**

For normal operation, the panel requires both AC and DC power sources. The AC source can be provided either by an external adapter or by an internal transformer depending on the model and country of sale.

When connecting using the AC adapter, feed the cable in to the enclosure and terminate the wires on the removable terminal block supplied before connection it to the PCB.

If using a 3 wire adaptor, then the earth wire should also be terminated onto the terminal block. Always check the orientation of the terminal block with the PCB markings before connecting it to the PCB.

#### **Connecting The Battery**

The panel is supplied with a set of battey leads to suit the chosen enclosure. Connect the RED battery lead to the battery (+) terminal and the BLACK battery lead to the battery (-) terminal on the PCB.

Once terminated onto the PCB connect the other end of the leads to the battery paying attention to the polarity.

#### **AC Mains Transformer Option**

On models with an internal transformer, a permanent connection shall be made to the mains supply. See Figure 8. This must be completed by a suitably qualified electrician according to the applicable wiring standards and regulations.

Next connect the transformer output wires (red) to the removable terminal block supplied and then connect it to the PCB. Always check the orientation of the terminal block with the PCB markings before connecting.

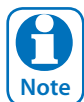

*For permanently connected equipment, a readily accessable disconnect device shall be installed in a location near to the equipment.*

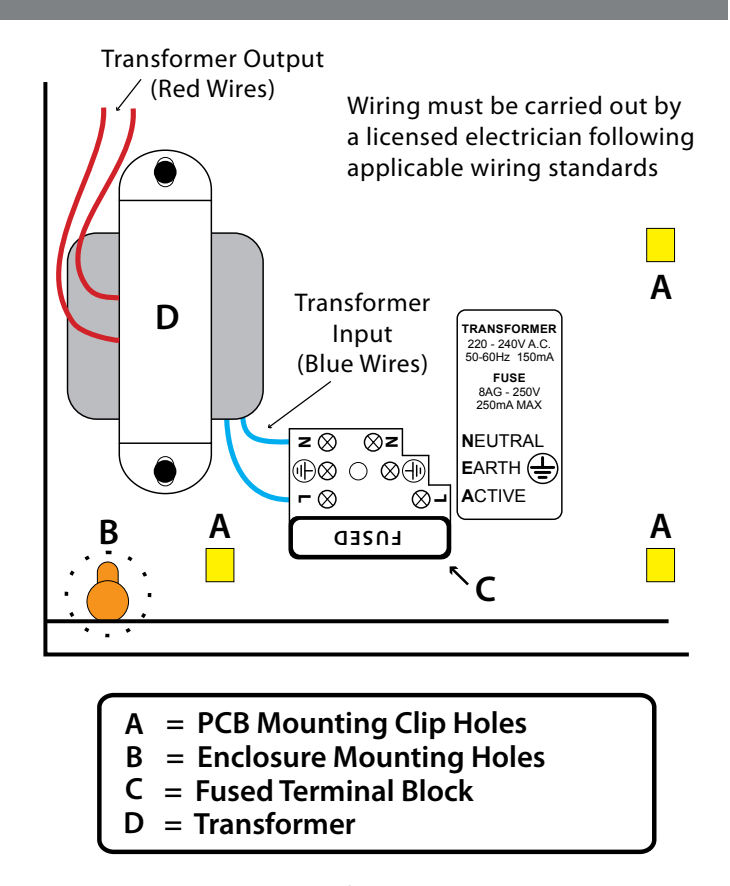

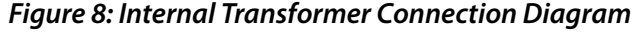

#### **Panel LED Indicators**

The control panel PCB has two LED indicators (Dialler and Status LED's) which display the following information.

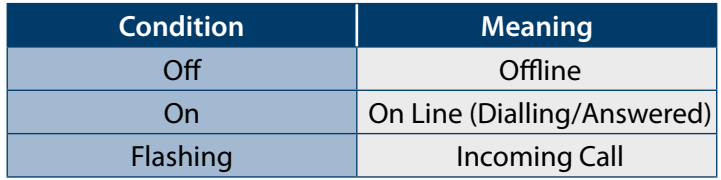

*Table 2: Dialler Indicator LED*

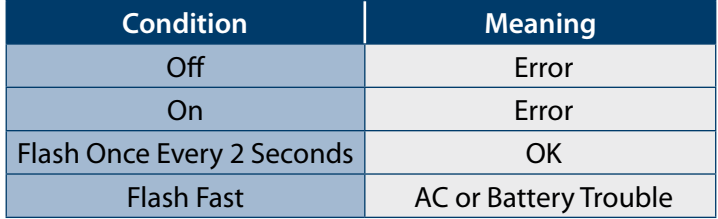

*Table 3: Status Indicator LED*

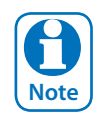

*During factory defaulting the Status and Dialler LED indicators will flash alternatively for approximately 15 seconds.*

#### <span id="page-8-0"></span>**Wiring Diagrams**

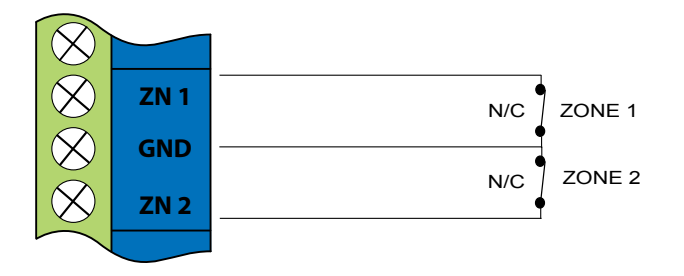

*Figure 9: N/C No EOL Zone*

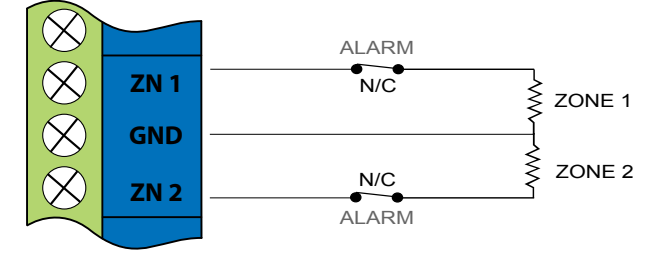

# *Figure 10: N/C Single EOL Zone*

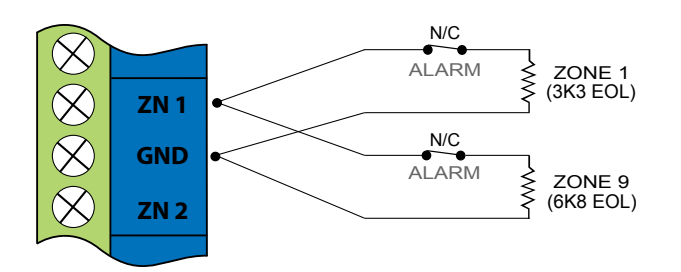

# *Figure 11: N/C Split EOL Zone*

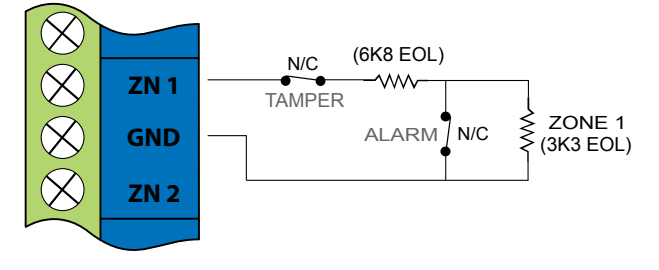

# *Figure 12: N/C Zone With Tamper*

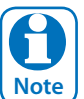

*The above diagrams display zone configurations using Normally-Closed Alarm contacts and Normally-Open Alarm Contacts. When using Normally-Open Alarm Contacts you must select Inverted Seal for each zone in MENU 3-1-8. A shorted loop is a tamper condition for all EOL zone configurations.* 

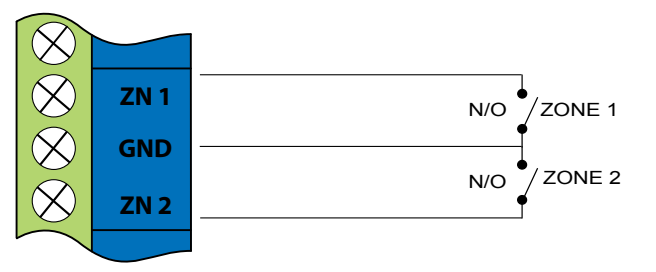

*Figure 13: N/O No EOL Zone*

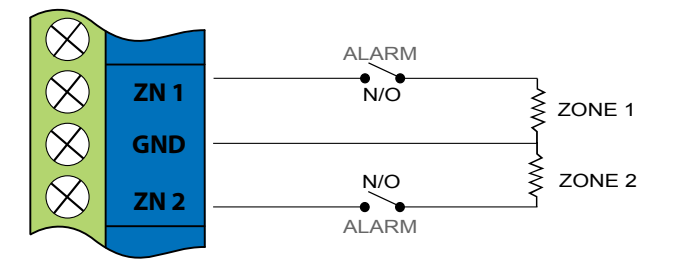

# *Figure 14: N/O Single EOL Zone*

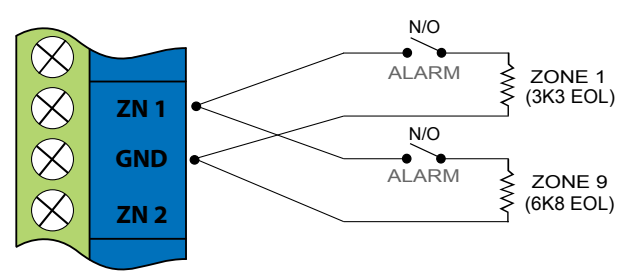

# *Figure 15: N/O Split EOL Zone*

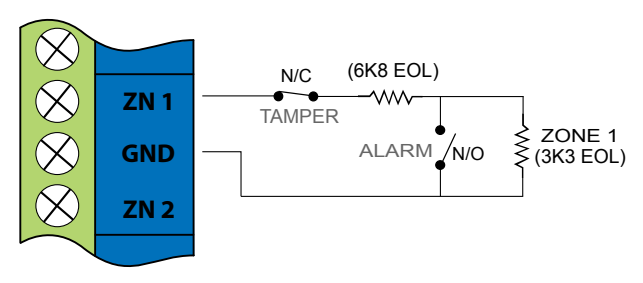

#### *Figure 16: N/O Zone With Tamper*

# **EOL Resistor Colours and Values**

Use either the 4 colour, or solid colour resistors supplied.

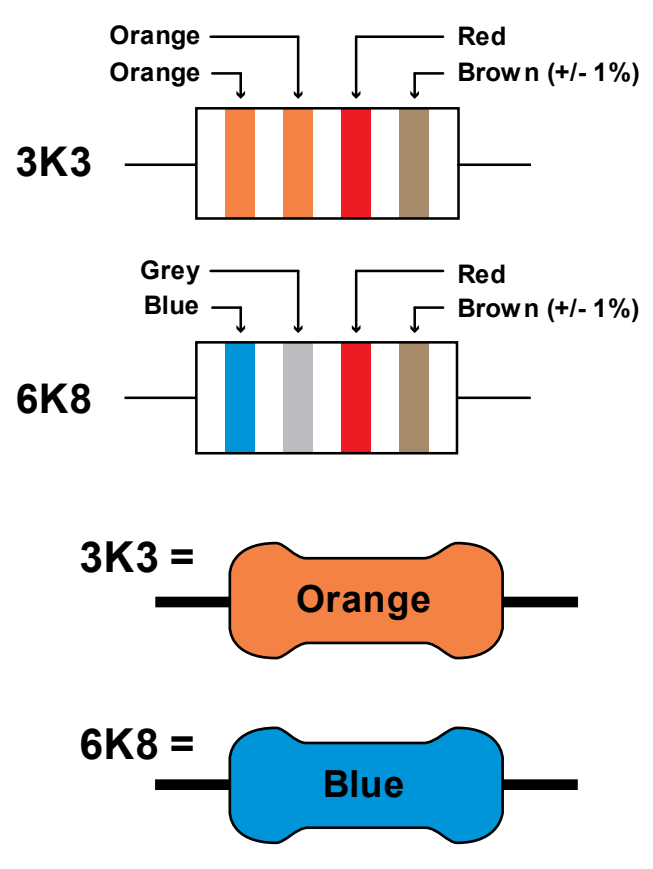

*Figure 17: EOL Resistor Colour Chart*

#### <span id="page-9-0"></span>**LAN Overview**

The control panel communicates with other system module devices via the built in RS485 LAN or Local Area Network.

For increased security, the system uses anti-substitution technology and a proprietary data encryption algorithm to communicate with all LAN modules.

When using the recommended cable types the LAN can be up to 1200 metres in length, or even greater when LAN isolators are used.

See the CM797B LAN Isolation Module reference guide for more information on how to use LAN isolators to increase the overall LAN length, improve surge immunity protection and prevent earth loops.

*It is recommended that one or more CM797B Isolators be used when connecting the LAN between multiple buildings.* i **Note**

#### **LAN Wiring**

[Figure 18](#page-9-1) and [Figure 19](#page-10-1) show the two recommended module connection diagrams.

The method shown in [Figure 18](#page-9-1), is only recommended for use where the total LAN length is 300 metres or less and the system is not installed in a electrically noisy environment. In this case it is possible to use 7/0.20 or 14/0.20 security cable (non twisted) provided that module voltage levels are maintained within specification.

The method shown in [Figure 19](#page-10-1), offers the greatest immunity to noise interference and voltage surges. This connection method is recommended where the total LAN length is greater than 300 metres. When using twisted pair cable the LAN length can be up to 1200 metres, and this can be extended even further when using LAN isolators.

The LAN can be wired using the daisy chain method as shown, where each module is wired back to the panel on the same cable run or using a star configuration, where individual modules are wired back to the panel on individual wires.

Un-shielded cable can be used successfully in many situations however for the highest reliability and performance in areas prone to frequent electrical storms or high levels of electrical interference, shielded twisted pair cable should be used.

LAN+ and LAN- should not be used to power detectors or other external devices. These devices should be powered from the +12V terminals on the panel or via an external power supply.

When wiring modules with built in power supplies like the control panel and the CM720B Power Supply, do NOT connect the EARTH wire from any 3 wire plug pack to the module's EARTH input terminal, if you have installed a separate communication earth wire.

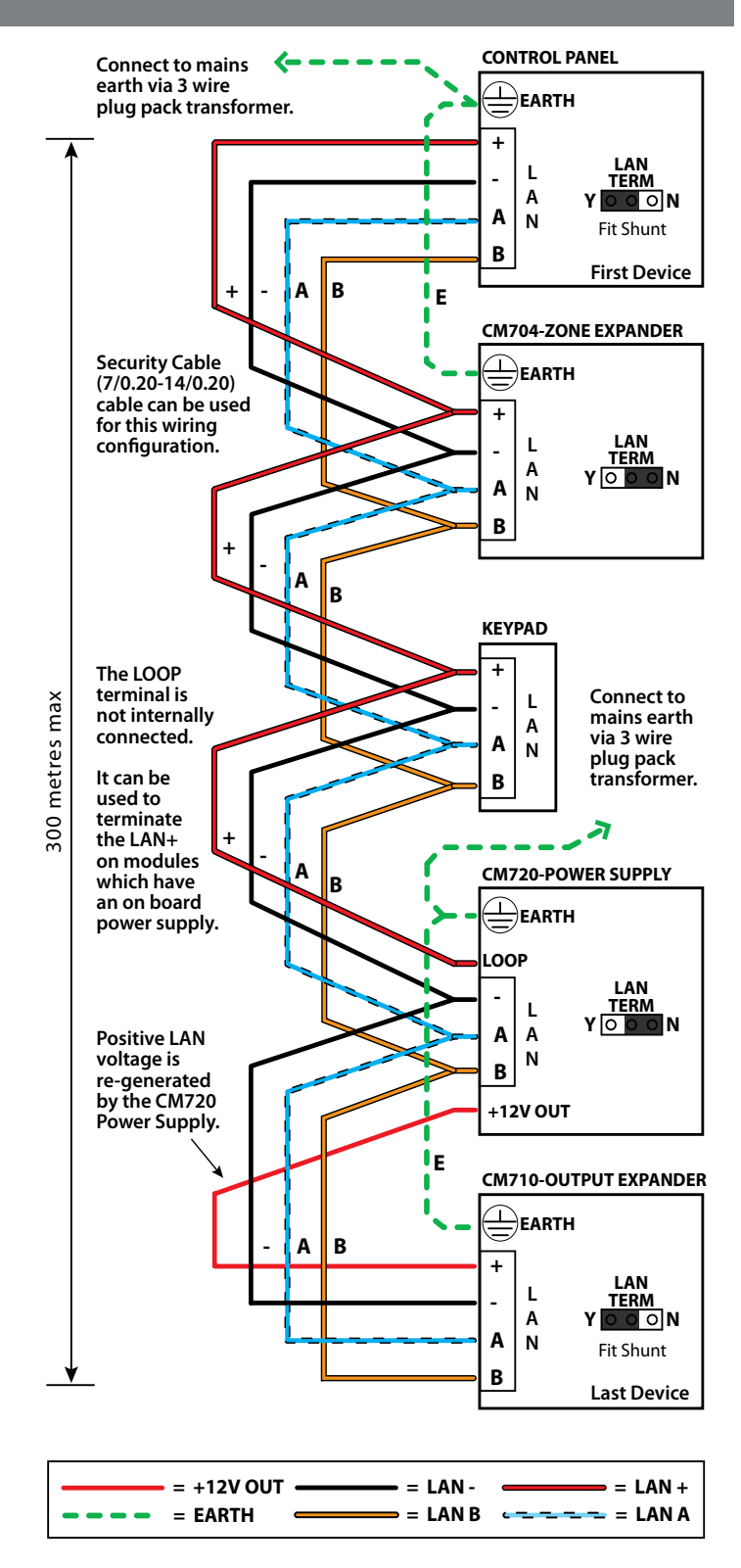

#### <span id="page-9-1"></span>*Figure 18: LAN Connection Using 2 Pair Security Cable*

The LAN A and LAN B wires are not interchangeable. Make sure that the LAN A wires from all modules connect to LAN A on the panel and LAN B wires from all modules connect to LAN B on the panel.

Do not connect the positives of two power supply sources together. When wiring the LAN to modules that are self powered, or powered from an external source you should terminate the LAN+ into the terminal marked LOOP. This terminal is simply a termination point and is not internally connected.

<span id="page-10-0"></span>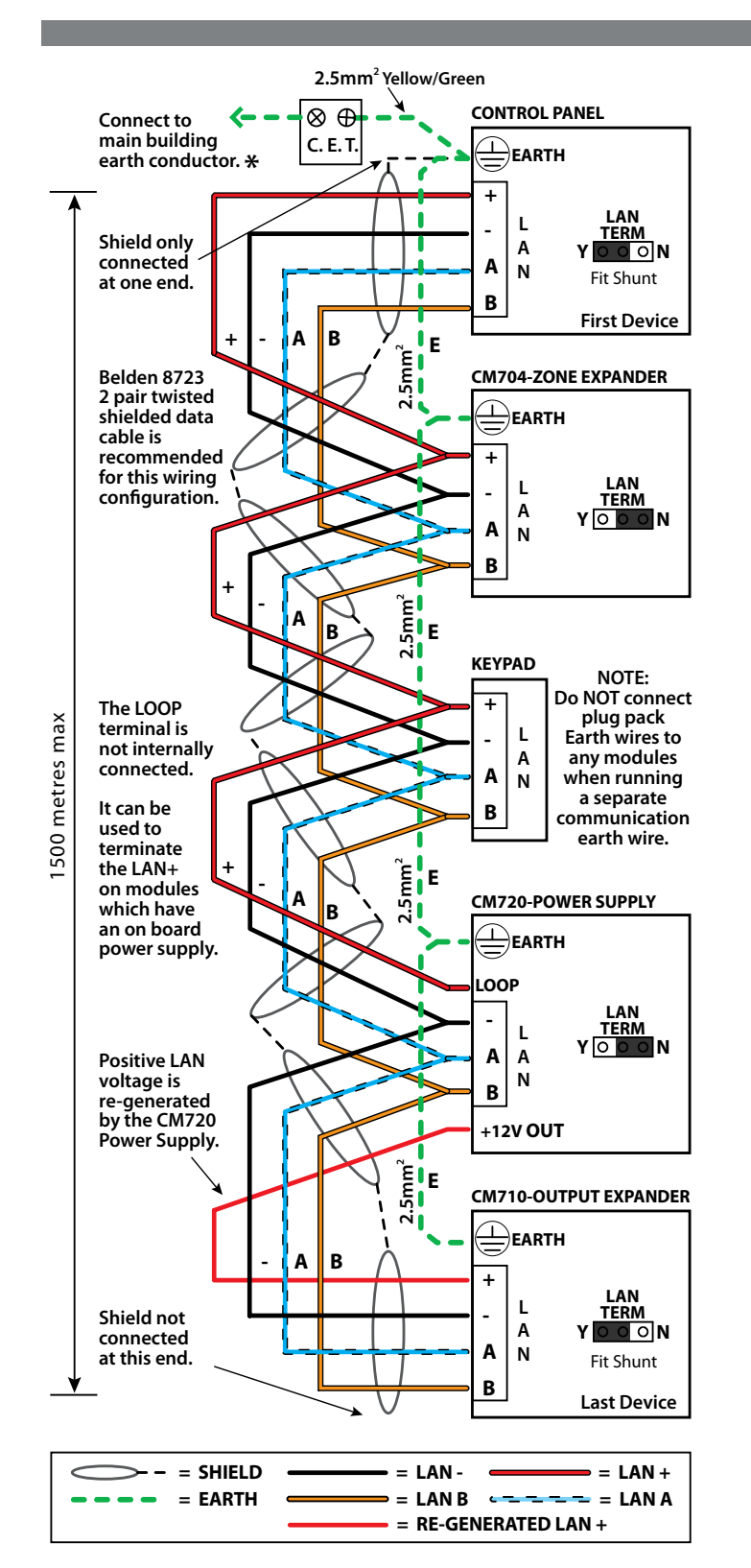

<span id="page-10-1"></span>*Figure 19: LAN Connection Using Twisted Pair Cable*

The LAN- terminals from all modules must be connected together for correct operation.

#### **System Earthing**

When running a CET communications Earth as per [Figure 19,](#page-10-1) the communication earth should be connected to the earth terminal on each module and then connected back through the CET to the main building earth conductor.

Do NOT connect the plug pack transformers earth wire to any modules earth terminal.

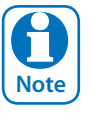

*If a separate Communications Earth wire is installed, do NOT connect the EARTH wire from any 3 wire plug pack to any modules EARTH input terminal.*

If a separate communications earth is NOT being used, then you should connect the earth wire from the 3 wire plug pack to the panels earth terminal as shown in Figure 19.

When using shielded cable, the shield of each length of cable should only be connected to a protective earth at one end. Do no allow the shield to make contact with negative 0 volts, ground or any other wiring within the system.

All earth wiring should be carried out in accordance with the local wiring regulations in your area.

# **Terminating the LAN**

For reliable operation, the system LAN must be terminated correctly. The control panel and all LAN modules include a LAN TERM pin header and shunt which is used to connect the termination resistor on the module.

When the shunt is installed between the Y pin and the centre pin, the terminator is fitted and when the shunt is between the N pin and the centre pin the terminator is not fitted.

Where all modules are connected to the panel on a single cable run, (Daisy Chained) the terminators should be installed on the first and last modules on the LAN.

If the modules are connected to the panel via multiple cables all running back to the control panel (Star Configuration) then the terminators should be installed on the modules at the end of the two longest cable runs.

There are no LAN terminators on keypads. If a keypad is one of the two furthest devices from the control panel then a 470 ohm 1/2watt resistor can be fitted at the keypad between the LAN A and LAN B terminals.

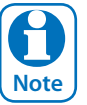

*The LAN must be terminated correctly for correct operation.*

#### <span id="page-11-0"></span>**PCB Layout**

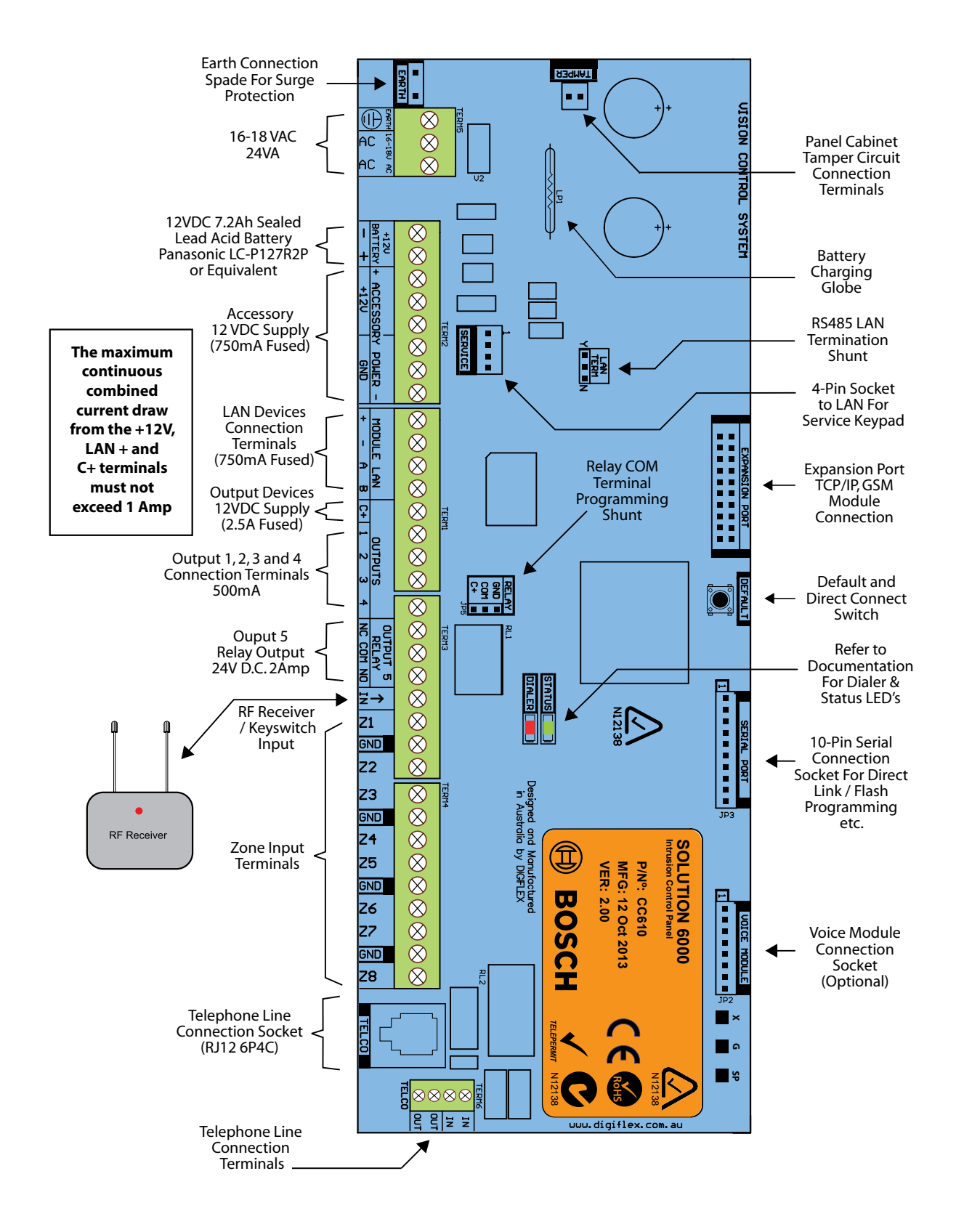

*Figure 20: Solution 6000 Board Layout*

#### <span id="page-12-0"></span>**Connection Diagram**

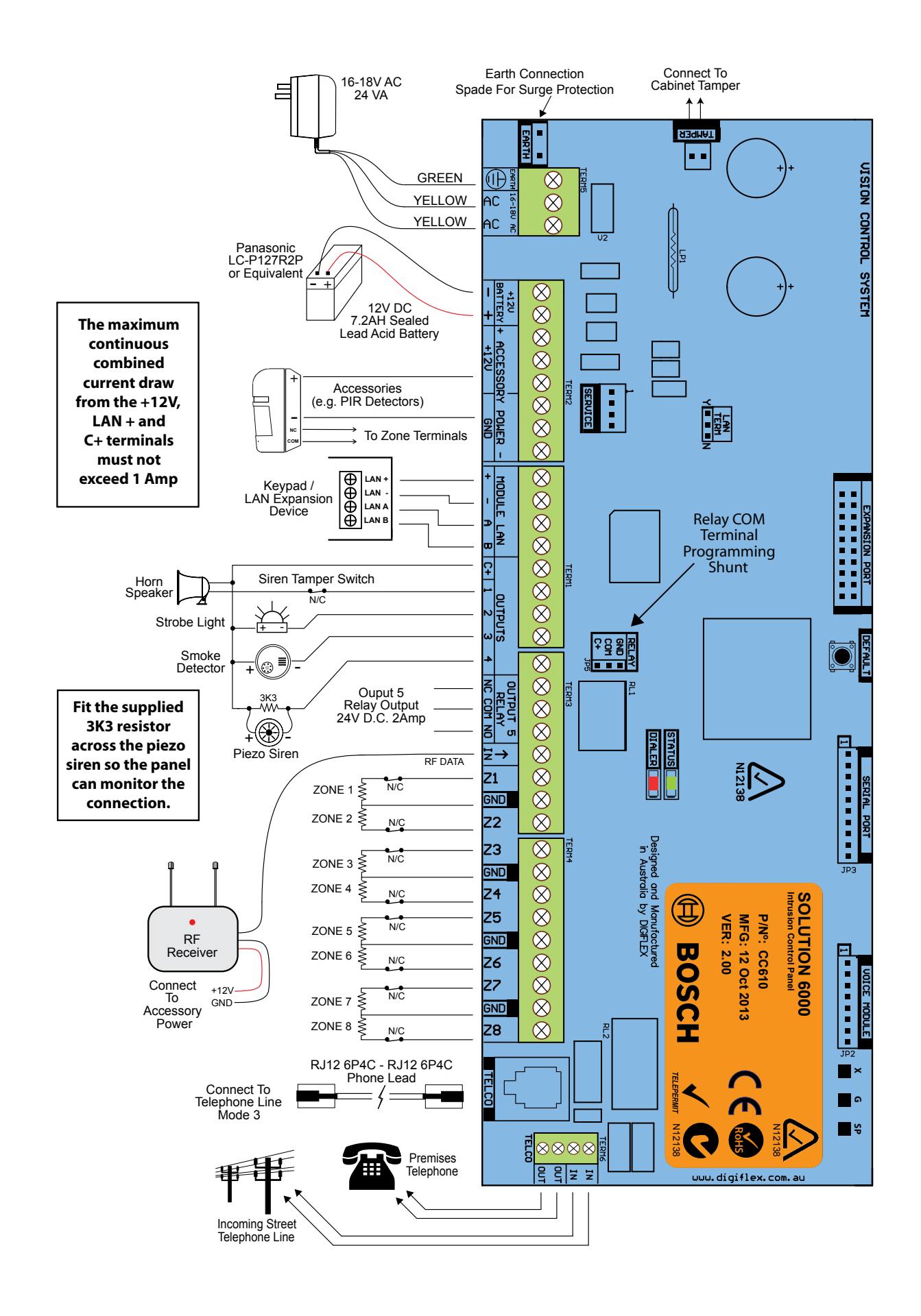

*Figure 21: Solution 6000 Connection Diagram*

# <span id="page-13-0"></span>**Terminal Descriptions**

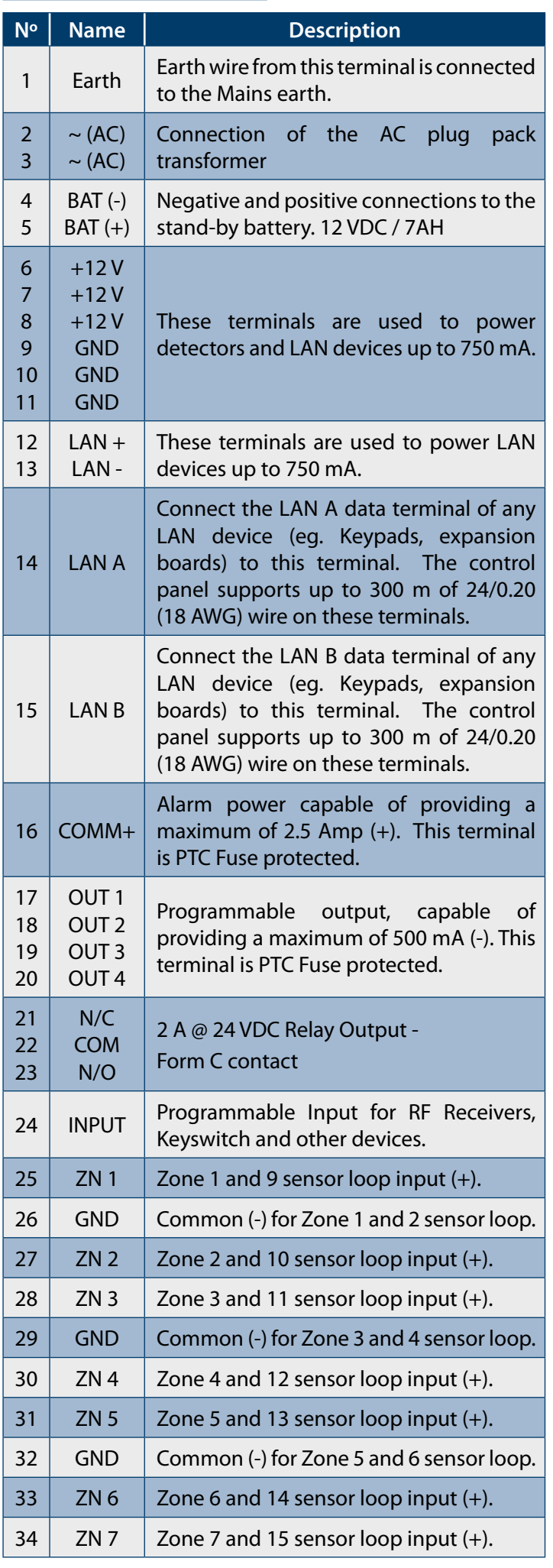

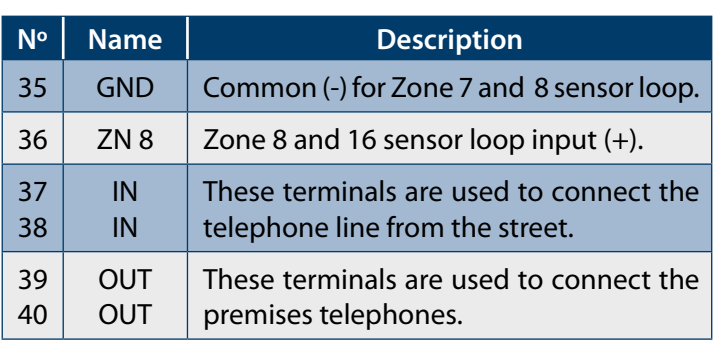

*Table 4: Terminal Block Descriptions*

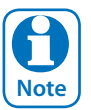

**Note** *not exceed 1 Amp The maximum combined continuous current draw from the +12V, LAN + and COMM+ terminals must* 

# **Board Connectors**

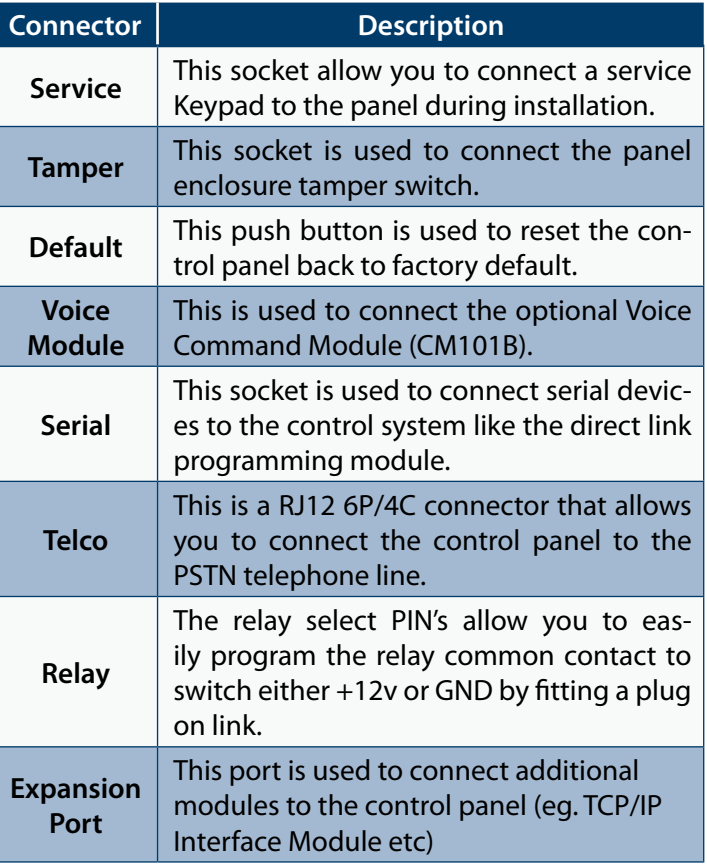

*Table 5: Board Connector Descriptions*

# <span id="page-14-0"></span>**About The Keypad**

The keypad has 20 keys that allow you to input instructions and navigate the programming menu's as required. Some keys have a secondary function which is activated by pressing and holding them down for two seconds. Each key is described below.

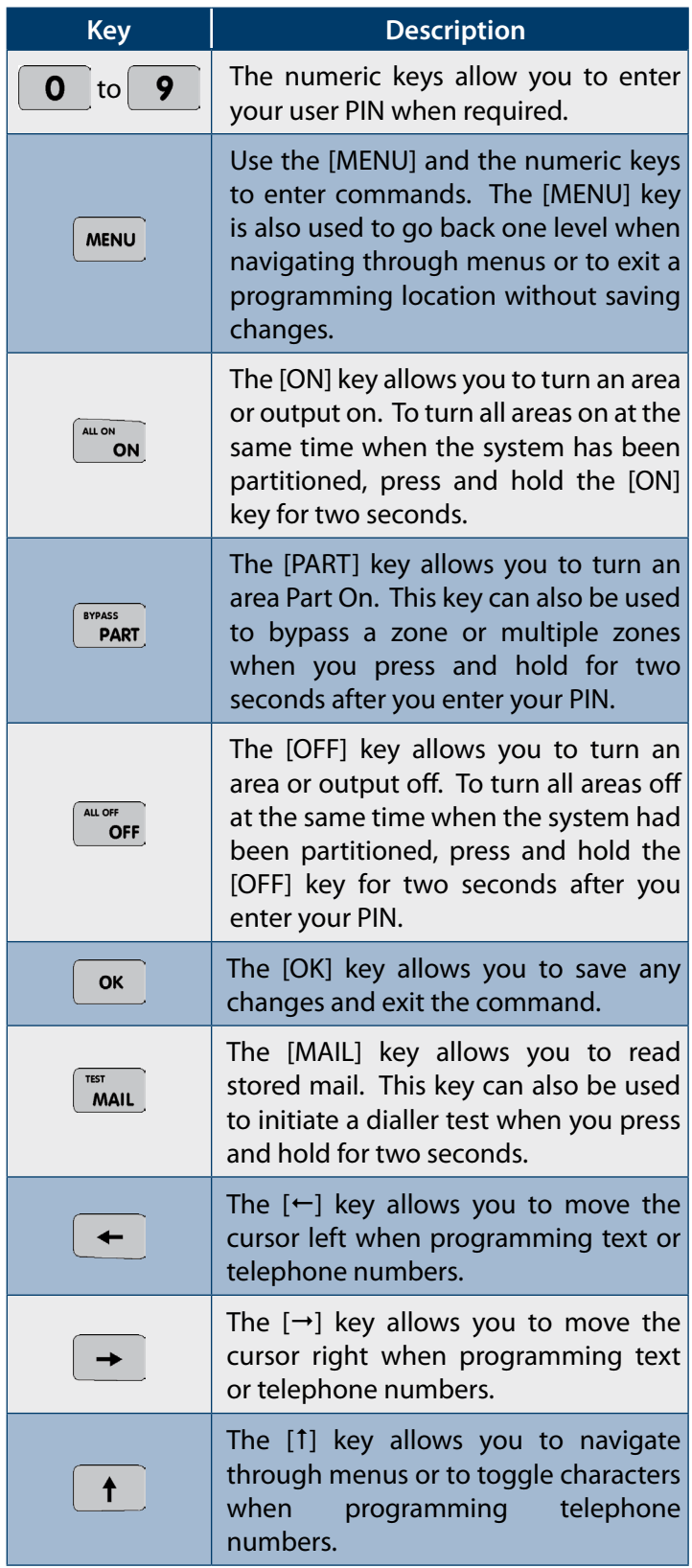

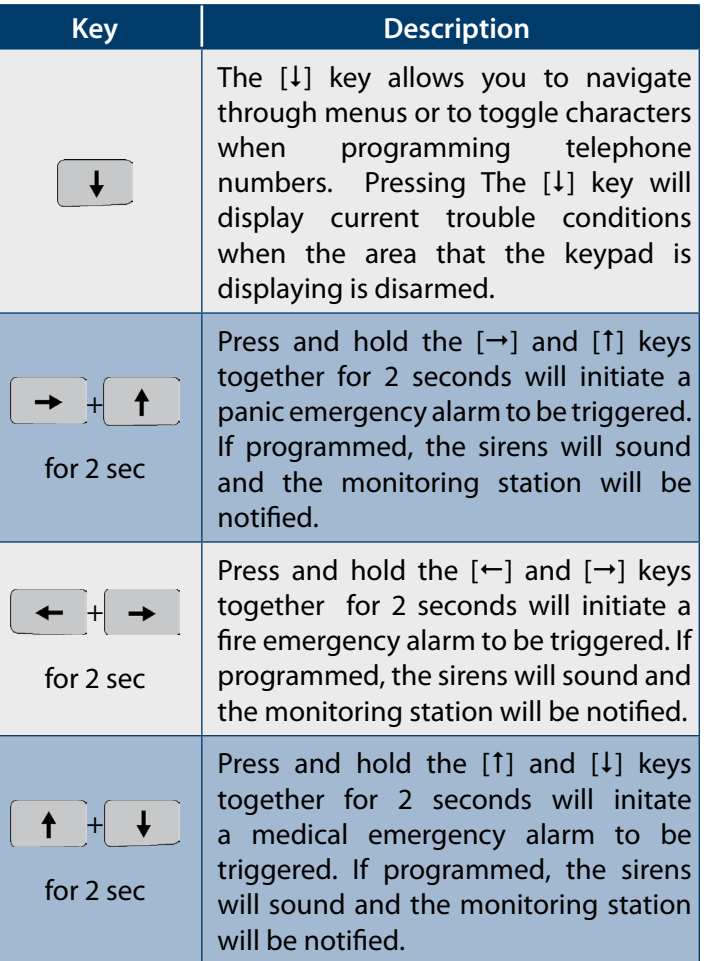

*Table 6: Keypad Key Functions*

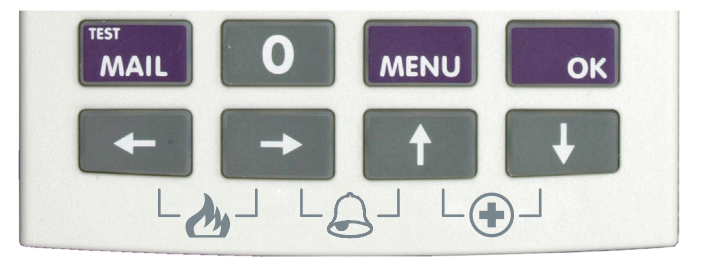

*Figure 22: Keypad Emergency Alarm Trigger's*

# <span id="page-15-0"></span>**Status Icons / LED's**

The following table lists the function of each of the ICON symbols and LED indicators on the keypad display.

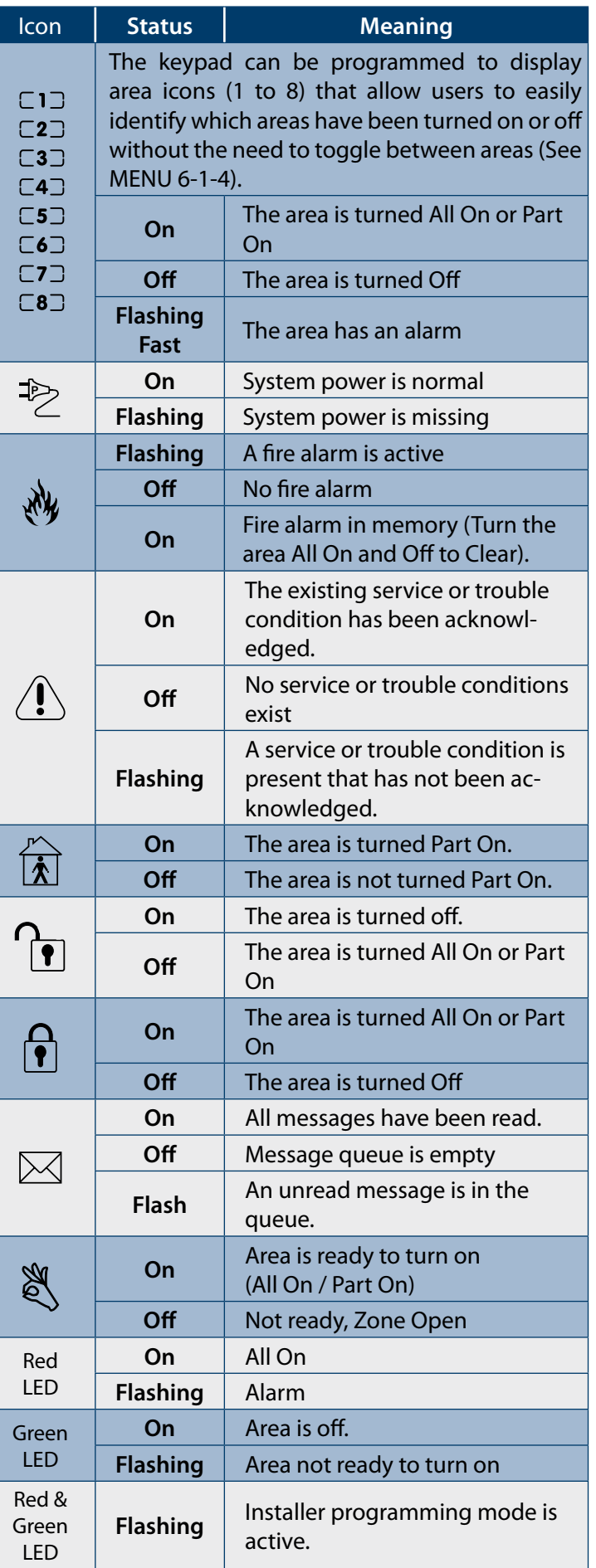

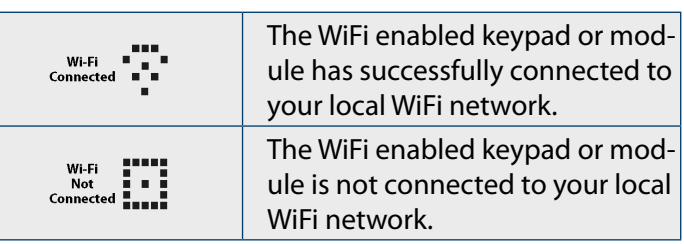

#### *Table 7: ICON & LED Indicator Meanings*

#### **Keypad Tones**

All keypads emit several distinct tones and display text to alert you to system events. The volume of the keypad tones can be adjusted in MENU 6-0-7.

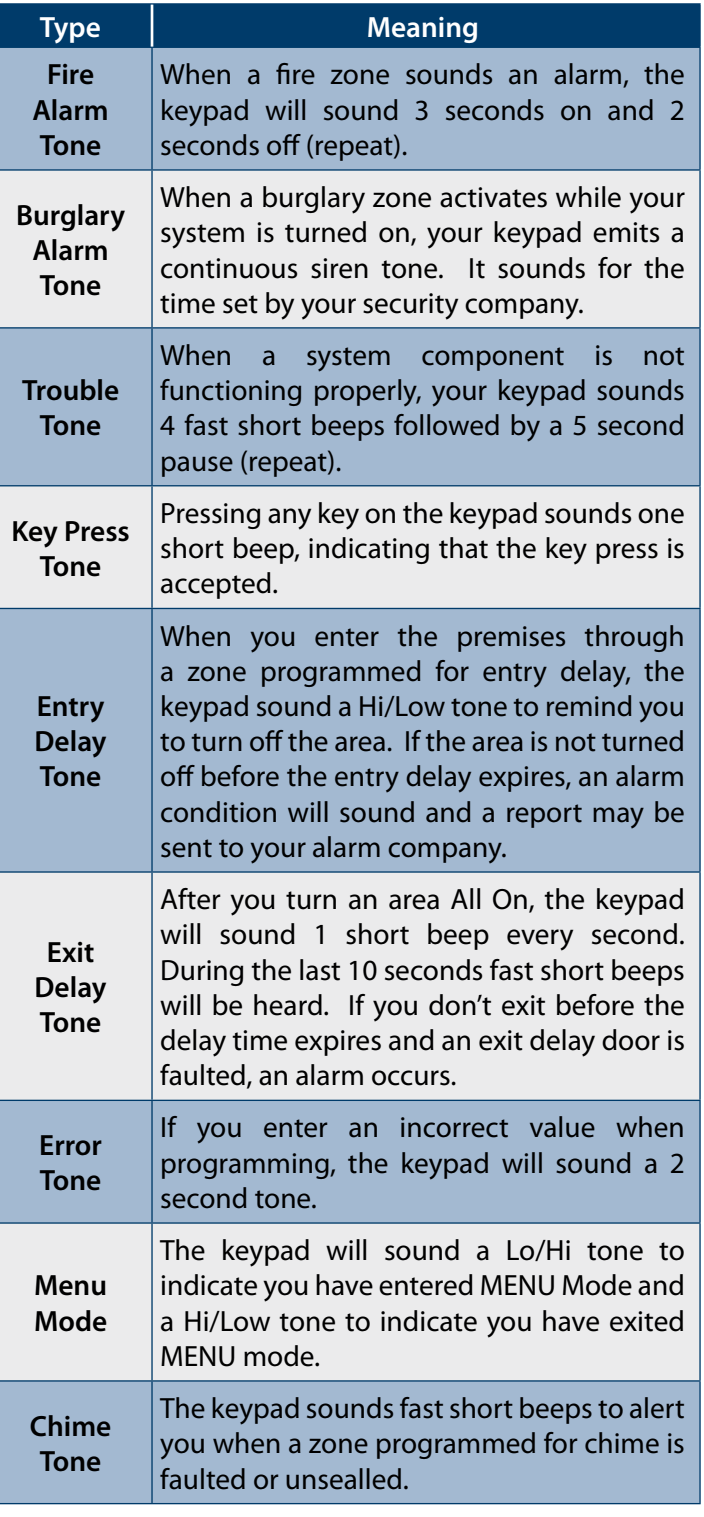

*Table 8: Keypad Tones*

# <span id="page-16-0"></span>**Keypad & Readers Setup**

The control panel can have a maximum of 16 keypads and/ or readers connected via the LAN terminals. Each keypad or reader must be set to a unique address before they will operate.

Each keypad or reader needs to be assigned to a home area via MENU 6-1-3. This sets the area the keypad or reader will display and control by default. Keypads and readers can be locked to a home area or allowed to roam or move between areas. At factory default, the home area is factory default to operate Area 1.

Set each keypad or reader address using ["Table 9: DIP](#page-16-1)  [Switch Address Settings" on page 17](#page-16-1) and ["Table 10:](#page-16-2)  [Rotary Switch Address Settings" on page 17](#page-16-2) as a guide.

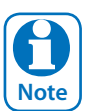

*Only 1 keypad can be assigned to each address. All keypads are supplied from the factory set to address 1. (OFF-OFF-OFF-OFF).*

#### **DIP Switch Address Select**

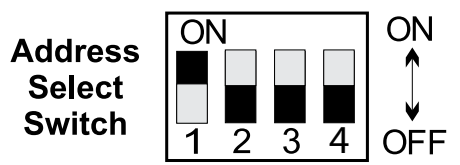

*Figure 23: Keypad DIP Switch Address Settings*

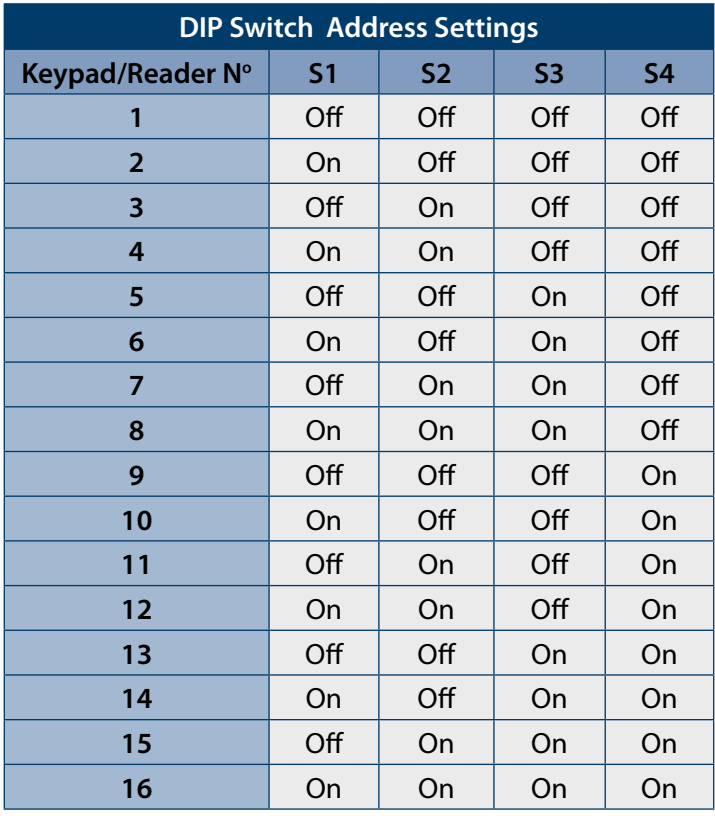

<span id="page-16-1"></span>*Table 9: DIP Switch Address Settings*

# **Rotary Switch Address Select**

Keypads and readers fitted to the system must be assigned a unique address on the LAN. Some keypads and readers include a rotary address switch for quick selection.

The following table shows how to set the address setting for each keypad and reader, as well as the number of devices the panel can support.

| <b>Rotary Switch Address Settings</b> |                  |  |  |  |
|---------------------------------------|------------------|--|--|--|
| <b>Address Number</b>                 | Keypad/Reader N° |  |  |  |
| 1                                     | 1                |  |  |  |
| $\overline{2}$                        | $\overline{2}$   |  |  |  |
| 3                                     | 3                |  |  |  |
| 4                                     | 4                |  |  |  |
| 5                                     | 5                |  |  |  |
| 6                                     | 6                |  |  |  |
| 7                                     | 7                |  |  |  |
| 8                                     | 8                |  |  |  |
| 9                                     | 9                |  |  |  |
| 10                                    | 10               |  |  |  |
| 11                                    | 11               |  |  |  |
| 12                                    | 12               |  |  |  |
| 13                                    | 13               |  |  |  |
| 14                                    | 14               |  |  |  |
| 15                                    | 15               |  |  |  |
| 16                                    | 16               |  |  |  |

<span id="page-16-2"></span>*Table 10: Rotary Switch Address Settings*

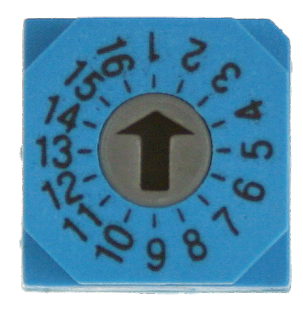

*Figure 24: Rotary Swich Address Settings*

### <span id="page-17-0"></span>**DTMF Control Functions**

Firmware includes comprehensive DTMF control of individual areas and outputs with full user PIN and TIMER GROUP access verification.

Unlike other systems, no additional hardware or modules are required for DTMF control. To configure the desired functions see MENU 5-3-5 DTMF Options.

#### **How to Use DTMF Control**

- 1. Once the panel answers the incoming call, if either option 1, 2, 3 or 4 in MENU 5-3-5 is enabled, then the panel will play a short welcome jingle. You now have approximately 5 seconds to enter a valid PIN and log onto the panel.
- 2. Enter PIN followed by the [#] key. If the PIN is valid the system will respond with two short beeps. If the PIN is invalid then a single long beep will be heard.

If a valid PIN is not entered in time, the panel will attempt to establish a modem connection as if connecting to the Solution Link software.

If this happens you will need to hang up for approximately 60 seconds before trying again.

3. Once validated, the following commands can be performed. See the table below. If no keys are pressed for 20 seconds then the panel will play the exit jingle before terminating the session and hanging up. Pressing [#][#] at any time while connected will cause the panel to terminate the session.

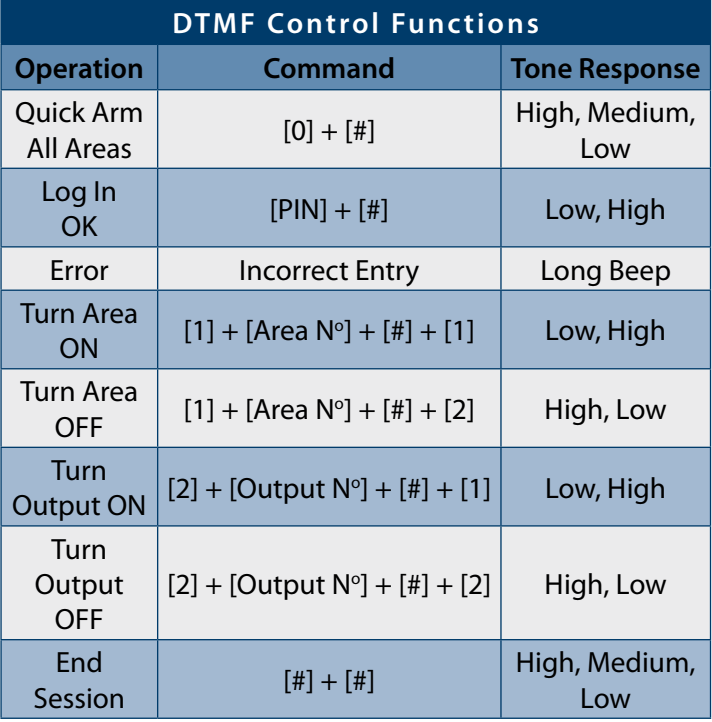

#### *Table 11: DTMF Remote Control Functions*

#### **DTMF EXAMPLES**

Each example below shows the log on step for clarity. In practise is only necessary to log on once per DTMF control session.

**To turn Area 1 ON enter the following**

 $[2] [5] [8] [0] [ #] = Log ON$ 

 $[1] + [1] + [#] + [1] =$ Arm Area 1

**To turn Output 10 ON enter the following**

 $[2] [5] [8] [0] [ #] =$ Log ON

 $[2] + [1] [0] + [4] + [1] =$ Turn Output 10 ON

**To turn Output 12 OFF enter the following**

 $[2] [5] [8] [0] [ #] = Log ON$  $[2] + [1][2] + [4] + [2] =$ Turn Output 12 OFF

i **Note** *If the DTMF Quick Arm option is enabled then it is possible to remotely arm all areas without logging onto the panel. Simply enter [0] + [#] following the welcome jingle.*

> *Make sure that the phone being used to remotely control the panel is set to transmit DTMF tones when keys are pressed during the call. This option is disabled by default on some phones.*

#### **Programming Overview**

The control panel incorporates a menu text driven interface. This interface is very similar to that found on many mobile phones. Once programming mode is entered you will see a number of menu options in the display and these may vary depending in the user authority level.

#### **Entering Programming Mode**

To enter installer program mode enter, PIN + [MENU].

#### **The default Installer PIN is 1234.**

The Red and Green LED indicators on the keypad will flash to confirm Installer programming mode is active.

#### **Exiting Programming Mode**

Press and hold down [MENU] key for 2 seconds.

#### **Navigating The Menu**

Using the up and down arrow keys to navigate, locate the desired menu item using the highlight bar and then press the [OK] key to select.

A new list of menu items will appear. Repeat the above until the desired menu item is located.

To navigate backwards through the menu items press the [MENU] key at any time. Alternatively if you know the direct menu item number press [MENU] + Item Number.

<span id="page-18-0"></span>

| <b>Key</b>        | <b>Description</b>                                              |  |
|-------------------|-----------------------------------------------------------------|--|
|                   | <b>Scrolls Cursor Left</b>                                      |  |
|                   | <b>Scrolls Cursor Right</b>                                     |  |
|                   | Scrolls Cursor Up                                               |  |
|                   | <b>Scrolls Cursor Down</b>                                      |  |
| OK                | <b>Enter Menu Options or Saves Changes</b>                      |  |
| <b>MENU</b>       | Go Back One Level, Hold Down to Exit<br><b>Programming Mode</b> |  |
| 0 <sub>to</sub> 9 | <b>Enter Data Value</b>                                         |  |
| ON                | Turn On Bit Option                                              |  |
| OFF               | Turn Off Bit Option, Clear to End of Line                       |  |

*Table 12: Keys Used During Programming*

#### **Command Menu**

When you first enter programming mode a special menu called the Command Menu will appear at the top of the menu tree. The Command Menu provides a list of the most common system funtions like "Turn Chime Mode On", "Move To An Area" or "Turn An Area On". Use the up and down arrow keys to navigate and press [OK] to select the command.

# **Programming Option Bit Menus**

Use the up and down arrow keys to scroll through the 8 different options. To select an option, press the [ON] key  $-$  a tick  $\sqrt{ }$  will be displayed. To deselect an option, press the [OFF] key.

| √ Off On Low Battery    |
|-------------------------|
| Show Overload           |
| √ Report Overload       |
| Press ▲▼ OK ON OFF MENU |

*Figure 25: Sample Option Bit Menu Display*

To save programming changes, press [OK], else press [MENU] to exit without saving.

#### **Alpha Text**

Text descriptions are available for Area Name, Zone Name, User Name, TimeZone Name, Holiday Name Prox Reader Name and Output Name. Each name can have a maximum of 20 characters.

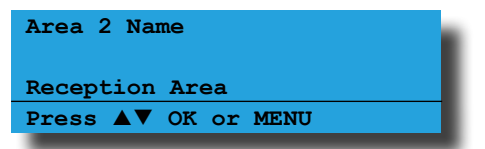

*Figure 26: Area Text Programming Display*

When programming text, each numeric key represents a different group of characters.

Pressing the same numeric key repeatedly will step you through the available characters assigned to the key. The text key layout is the same as most phones. Refer to the table below for detailed character information.

| <b>Key</b>     | <b>Characters Assigned To Each Numeric Key</b> |   |   |   |   |              |   |              |   |
|----------------|------------------------------------------------|---|---|---|---|--------------|---|--------------|---|
|                |                                                | , |   |   |   | &            |   |              |   |
| $\overline{2}$ | A                                              | B | C | a | b | $\mathsf{C}$ | 2 |              |   |
| 3              | D                                              | E | F | d | e | f            | 3 |              |   |
| 4              | G                                              | н |   | g | h |              | 4 |              |   |
| 5              | J                                              | K | L |   | k |              | 5 |              |   |
| 6              | M                                              | N | Ω | m | n | O            | 6 |              |   |
| 7              | P                                              | Q | R | S | р | q            | r | $\mathsf{S}$ | 7 |
| 8              | т                                              | U | v | t | u | v            | 8 |              |   |
| 9              | W                                              | X | Υ | Z | W | X            | у | Z            | 9 |
| 0              | <b>SPACE</b>                                   | 0 |   |   |   |              |   |              |   |
| $\uparrow$     | Scroll Up through entire character list        |   |   |   |   |              |   |              |   |
|                | Scroll Down through entire character list      |   |   |   |   |              |   |              |   |
|                | Move to left one character position            |   |   |   |   |              |   |              |   |
|                | Move to right one character position           |   |   |   |   |              |   |              |   |
| <b>OFF</b>     | Clear from cursor postiion to end of line      |   |   |   |   |              |   |              |   |

*Table 13: Text Keypad Character Set*

Once the desired character is displayed press the right arrow key to move to the next character position. To save programming changes, press [OK], else press [MENU] to exit without saving.

i **Note**

*The following additional special characters are available by scrolling using the up and down arrow keys. + - @ # \$ " & % \* : ( ) / < > =*

# **Telephone Numbers**

To program, select primary telephone number under [MENU] 5-1-1 then enter the digits of the telephone number and press the [OK] key to save. Use the up and down arrow keys to program special characters (\*, # and Pause).

| Destination 1 Phone 1                   |  |  |  |
|-----------------------------------------|--|--|--|
| 0297417000                              |  |  |  |
| Press $\triangle \nabla$ 0-9 OK to SAVE |  |  |  |

*Figure 27: Telephone Number Programming Display*

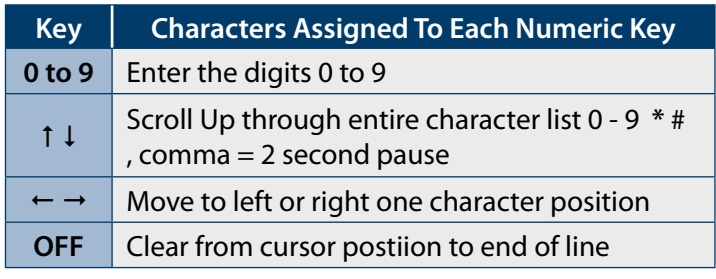

#### *Table 14: Phone Number Character Set*

To save programming changes, press [OK], else press [MENU] to exit without saving.

#### **List Options**

Use the  $[1]$  and  $[1]$  keys to step through the available options. Press [OK] to save or [MENU] to exit without saving.

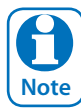

*You can also enter the option number directly followed by [OK].* 

<span id="page-19-0"></span>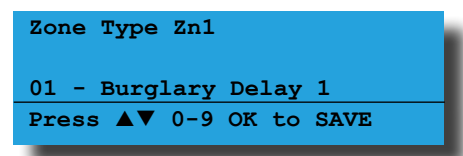

*Figure 28: List Option Programming Display*

#### **Clock Programming**

Use the left and right arrow keys to move to the field then use the up and down arrow keys to change. Press [OK] to save or [MENU] to exit without saving.

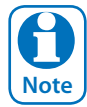

*Scroll through hours to change from am to pm.*

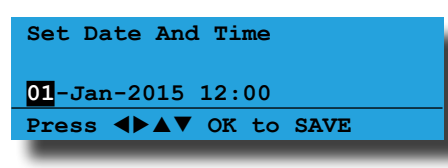

*Figure 29: Clock Programming Display*

#### **Getting Started Back To Base**

The following steps are the mimimum requirements to get the system reporting back to base. Examples assume the panel is disarmed with no alarms and starting from factory default settings.

- 1. Enter programming mode.  $[1][2][3][4] + [MEM]$
- 2. Set date and time. MENU 7-1-0
- 3. Change default installer PIN. MENU 1-5-2
- 4. Change default master PIN. MENU 1-1-1
- 5. Enter (Client) account number for Area 1. MENU 2-2-0
- 6. Enter base station primary telephone number. MENU 5-1-1
- 7. Enter base station secondary telephone number. MENU 5-1-2
- 8. Press and hold down [MENU] to exit.

#### **Service Mode**

Service mode when activated disables dialler reporting, prevents all alarms and prevents all users from arming the system.

# **To Turn Service Mode ON**

- 1. Enter programming mode.  $[1][2][3][4] + [MEM]$
- 2. Turn service mode on. MENU 7-0-8
- 3. Follow display prompts.
- 4. Hold down [MENU] to exit.

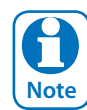

*Keypads will display the word Service when service mode is active.*

# **To Turn Service Mode OFF**

- 1. Enter programming mode. [1][2][3][4] + [MENU]
- 2. Turn service mode off. MENU 7-0-8
- 3. Follow display prompts.
- 4. Hold down [MENU] to exit.

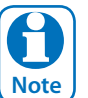

*Keypads will display the word Service when service mode is active.*

#### **Defaulting The System**

Defaulting the system will reset all programming options back to the factory default setting. All programming information will be erased.

#### **To Hardware Default**

- 1. Remove all power to the system AC and battery.
- 2. Press and hold the default push button, then apply power to the control panel.
- 3. Release the default button, The panel will reset and revert to normal operation when default is complete.

#### **To Software Default**

- 1. Enter programming mode.  $[1][2][3][4] + [MEMU]$
- 2. Select factory default option. MENU 7-0-4
- 3. The panel will reset and revert to normal operation when the default is complete.

<span id="page-20-0"></span>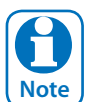

*You can disable factory defaulting using MENU 7-7- 4. If factory defaulting has been disabled you must know the installer code to perform a factory default otherwise the system will need to be returned to your supplier for defaulting or you can purchase a CM255B Default Unlock Key which will unlock the panel in the field. Charges apply for defaulting if retuned to the distributor.*

#### **Domestic Template Defaults**

The following table list the changes that will occur when you select domestic default using MENU 7-0-3.

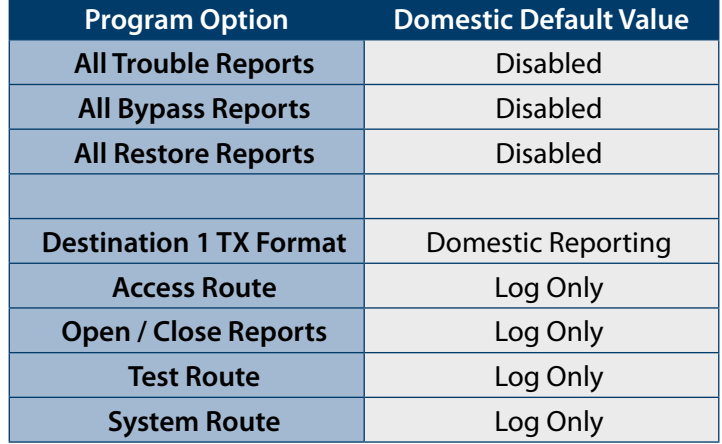

*Table 15: Domestic Default Settings*

#### **Direct Link Programming**

The panel can be programmed via the Solution Link Upload/Download software in either Direct Link or Remote Link modes. For Direct Link you will need a CM900B Direct Link module which connected the panels serial port to the PC.

Once the cable is connected you will need to hold down the default switch on the panel for 5 seconds to initiate the programming session. See Figure 20: for the default switch location. It is also possible to initiate the programming session via MENU 5-0-5 - Start Direct Link.

# **Zone Array**

The feature allows you to view the condition of all zones on the panel in banks of 16 zones at a time. From the installer programing mode press MENU 3-0-1 to access the zone array.

Use the  $[1]$  and  $[1]$  arrow keys to scroll up and down the zone banks and press [OK] or [MENU] when finished.

The following information can be displayed depending on the current zone status.

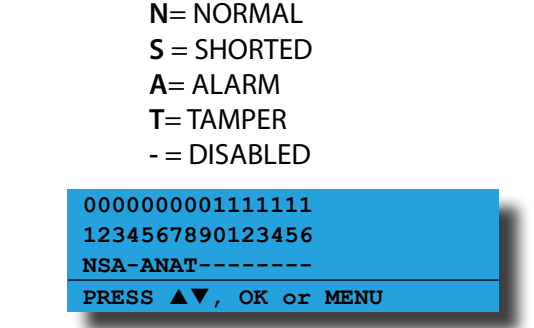

In the above example screen,

- **N** = Zone 01 and 06 are Normal (Sealed)
- **S** = Zone 02 is Shorted
- **A** = Zone 03,05,07 are in Alarm (Unsealed)
- **T** = Zone 08 is in Tamper Alarm (Unsealed)
- **-** = Zone 04, 09-16 are Disabled (Unused)

#### **Door Array**

This feature allows you to view door status in groups of 16. From the installer programing mode press MENU 4-0-4 to access the door array.

Press [OK] or [MENU] when finished.

The following information can be displayed depending on the current door status.

**L** = Door Locked **U** = Door Unlocked **O** = Override **-** = Disabled or Not Available

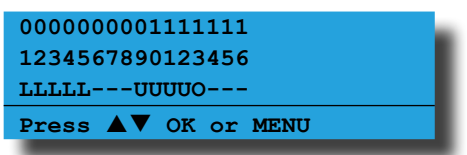

In the above example screen,

- **L** = Doors 01 to 05 are Locked
- **O** = Door 13 has a Override condition
- **U** = Doors 09 to 12 area Unlocked
- **-** = Doors 06 to 08 and Doors 14 to 16 are Disabled or Not Available

#### <span id="page-21-0"></span>**Output Array**

This feature allows you to view output status in groups of 16. From the installer programing mode press MENU 4-0-2 to access the output array.

Use the up and down arrow keys to scroll up and down the output banks and press [OK] or [MENU] when finished.

The following information can be displayed depending on the current zone status.

- **N** = NORMAL Off Condition **T** = TRIGGERED - On Condition **F** = FAULT - Overload Condition **-** = DISABLED
- 1. Enter [MENU] +  $[4] + [0] + [2]$  and use the up and down arrows to select the output group to view.
- 2. Use the  $[1]$  and  $[1]$  down arrows at any time to move to a new group. The keypad will display the following output array information for outputs 1 to 16.

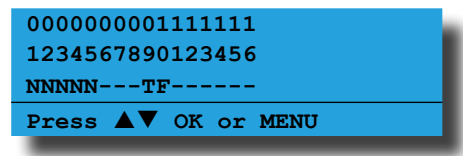

In the above example screen,

- **N** = Outputs 01 to 05 are Normal (Off)
- **F** = Output 10 has a Fault (Overload)
- **T** = Output 09 is Triggered (On)

**-** = Outputs 05 to 08 and Outputs 11 to 16 are Disabled or Not Available

#### **Basic Reporting Reference**

A complete reporting template is available on the Solution Link CD or from your nearest Bosch security products outlet. Your base station will need to create a specific reporting template for this and other new model Solution panels.

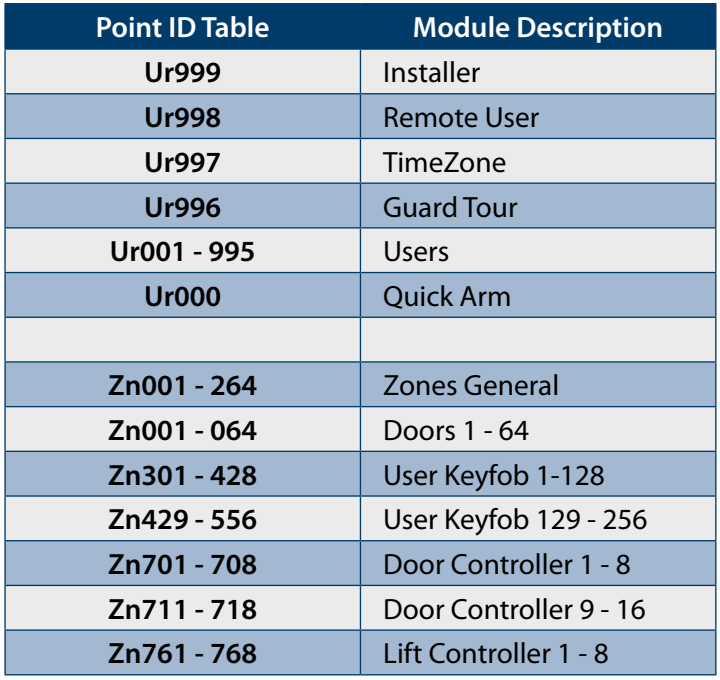

| Zn771-778   | Lift Controller 9 - 16        |
|-------------|-------------------------------|
| Zn781 - 788 | Input Expander 1 - 8          |
| Zn791 - 798 | Input Expander 9 - 16         |
| Zn801 - 808 | Universal Expander 1 - 8      |
| Zn811-818   | Universal Expander 9 - 16     |
| Zn821 - 828 | RF Receiver 1 - 8             |
| Zn831 - 838 | LAN Power Supply 1 - 8        |
| Zn841 - 848 | Serial Expander 1 - 8         |
| Zn851 - 858 | Output Expander 1 - 8         |
| Zn860       | <b>GSM Module</b>             |
| Zn861       | <b>GSM Input 1</b>            |
| Zn862       | <b>GSM Input 2</b>            |
| Zn863       | <b>GSM Input 3</b>            |
| Zn864       | <b>GSM Input 4</b>            |
| Zn870       | <b>Ethernet Module</b>        |
| Zn871       | <b>Real Time Clock Module</b> |
| Zn872       | <b>Voice Module</b>           |
| Zn873       | Service Keypad                |
| Zn881 - 888 | Consoles 1 - 8                |
| Zn891 - 898 | Control Panel 1 - 8           |
| Zn911 - 918 | LAN Isolator 1 - 8            |
| Zn921 - 928 | LAN Isolator 9 - 16           |
| Zn901 - 908 | Destination Route 1 - 8       |
| Zn971 - 978 | Consoles 9 - 16               |
| Zn901 - 908 | Destination Route 1 - 8       |
| Zn911-918   | LAN Isolator 1 - 8            |
| Zn921 - 928 | LAN Isolator 9 - 16           |
| Zn931 - 938 | LAN Power Supply 9 - 16       |
| Zn951 - 958 | Output Expander 9 - 16        |
| Zn971 - 978 | Consoles 9 - 16               |

*Table 16: Shortform Point ID Listing*

#### <span id="page-22-0"></span>**Menu Reference Table**

The Solution Controller includes a simple text menu system which makes all levels of programming extremely easy. Once a valid PIN has been entered followed by the MENU key the system will automatically determine which menus and option the user has access to and only those items will be displayed.

There are four basic grouping levels used;

- 1.  $A = All (No PIN Required)$
- 2.  $U =$  User PIN Has Access
- 3. M = Master PIN Has Access
- 4.  $I =$  Installer PIN Has Access

The following table lists all programming menus and the authority level required to access them.

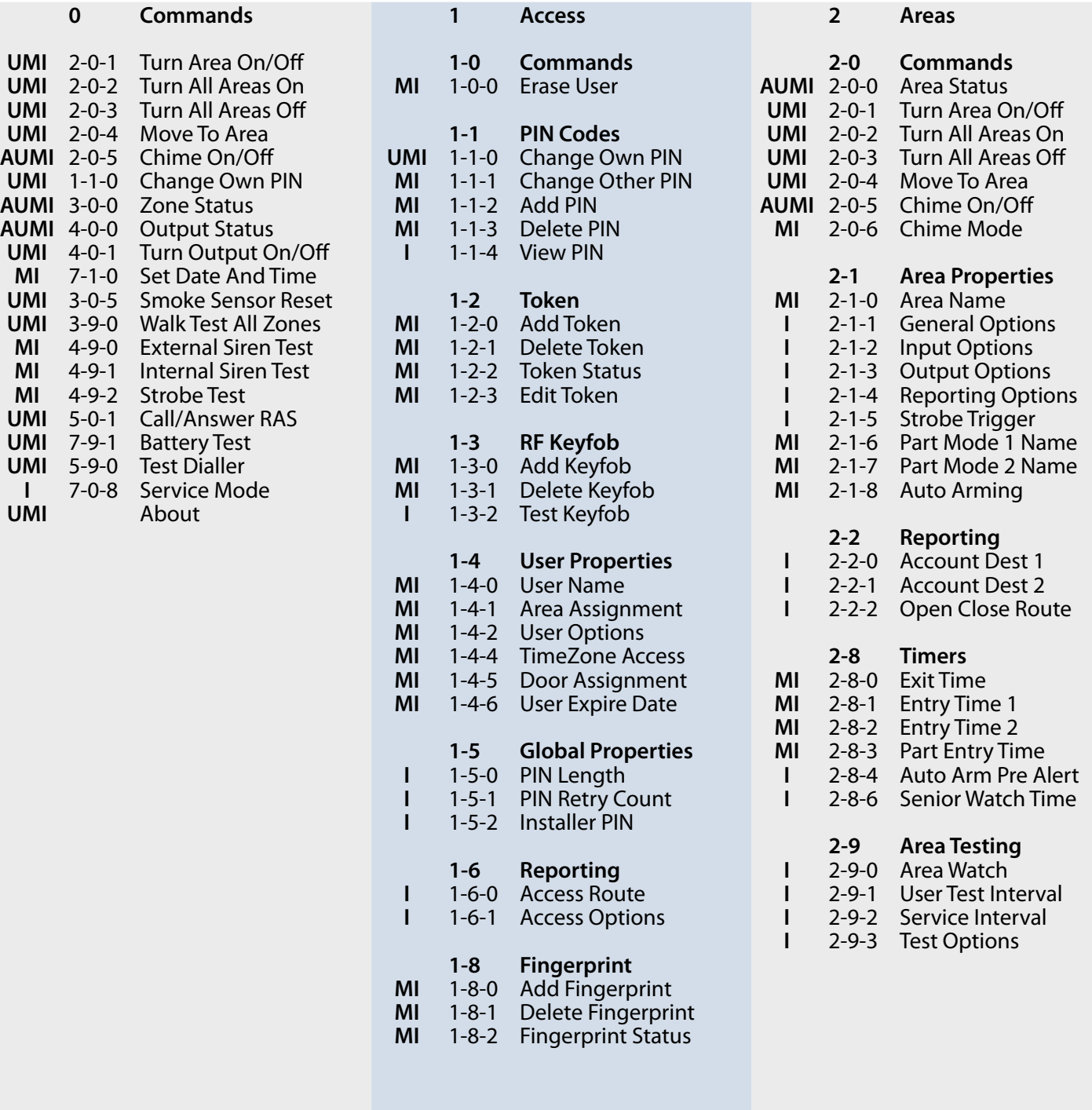

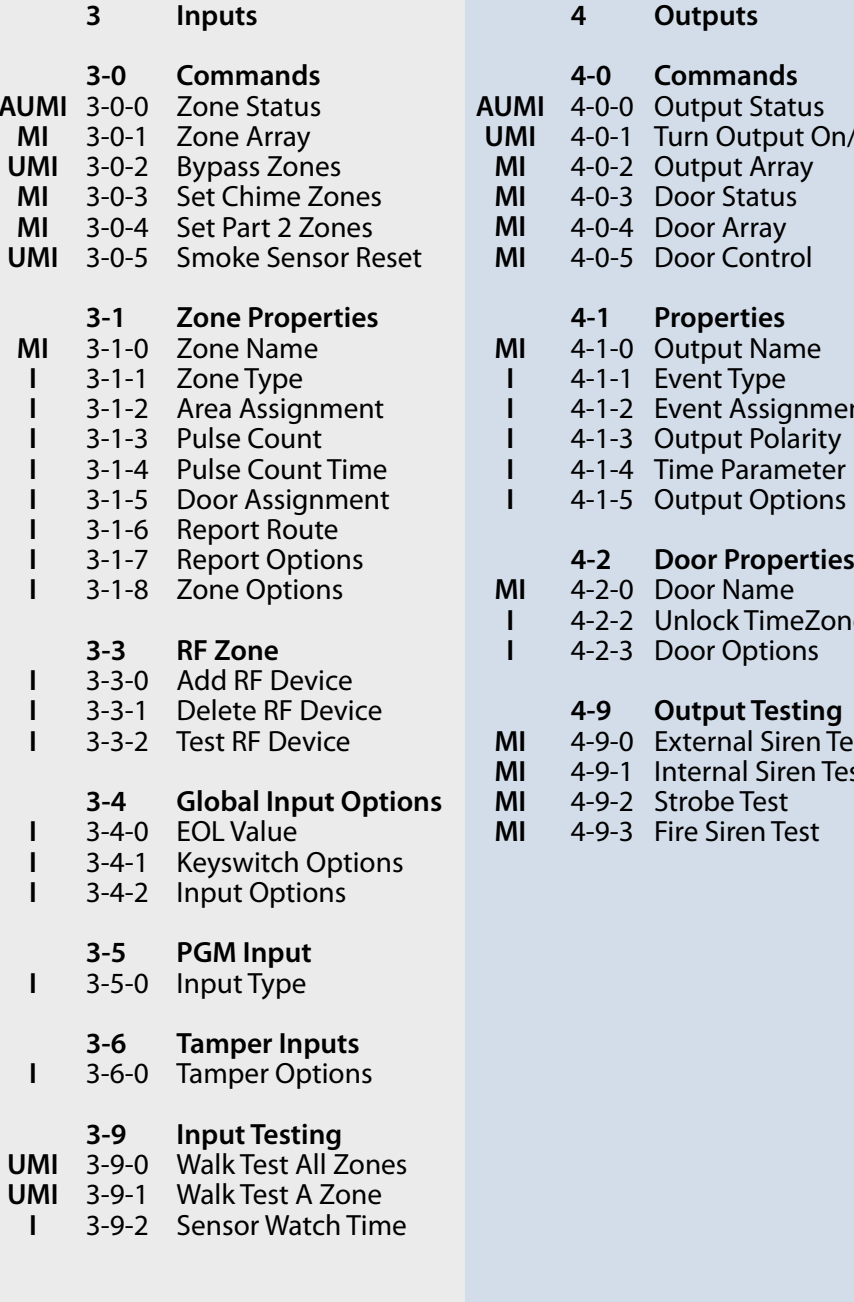

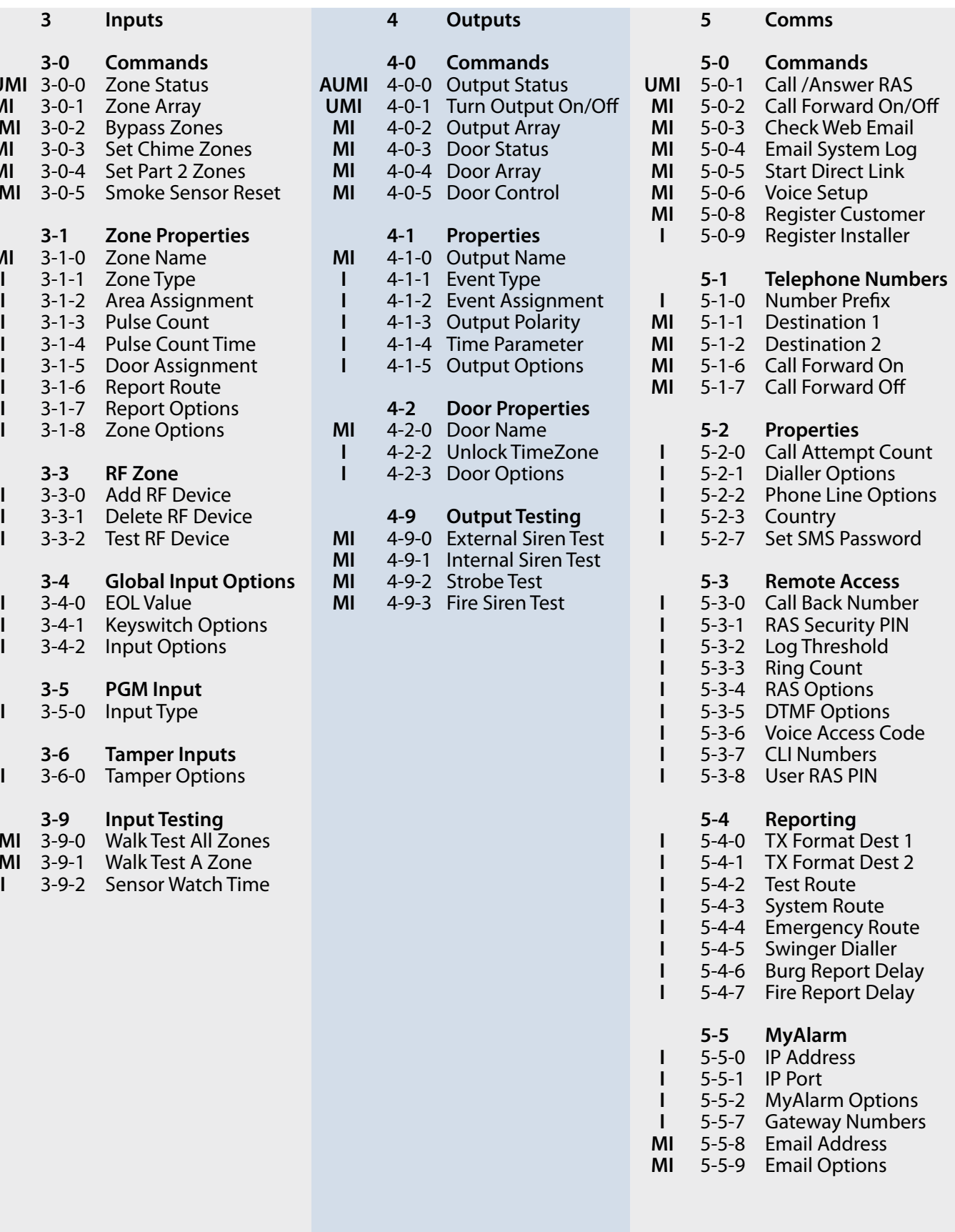

**Voice Setup Register Customer Number Prefix Call Forward On** Call Forward Off **Dialler Options Phone Line Options Call Back Number RAS Security PIN** Log Threshold **Ring Count RAS Options DTMF Options Voice Access Code 3-6** CLI Numbers **User RAS PIN**  $Reporting$ **TX** Format Dest 1 **TX Format Dest 2**<br>Test Route **System Route E**mergency Route **Swinger Dialler Burg Report Delay Fire Report Delay 5-5 MyAlarm IP** Address **IP Port MyAlarm Options** Gateway Numbers Email Address **Email Options** 

<span id="page-24-0"></span>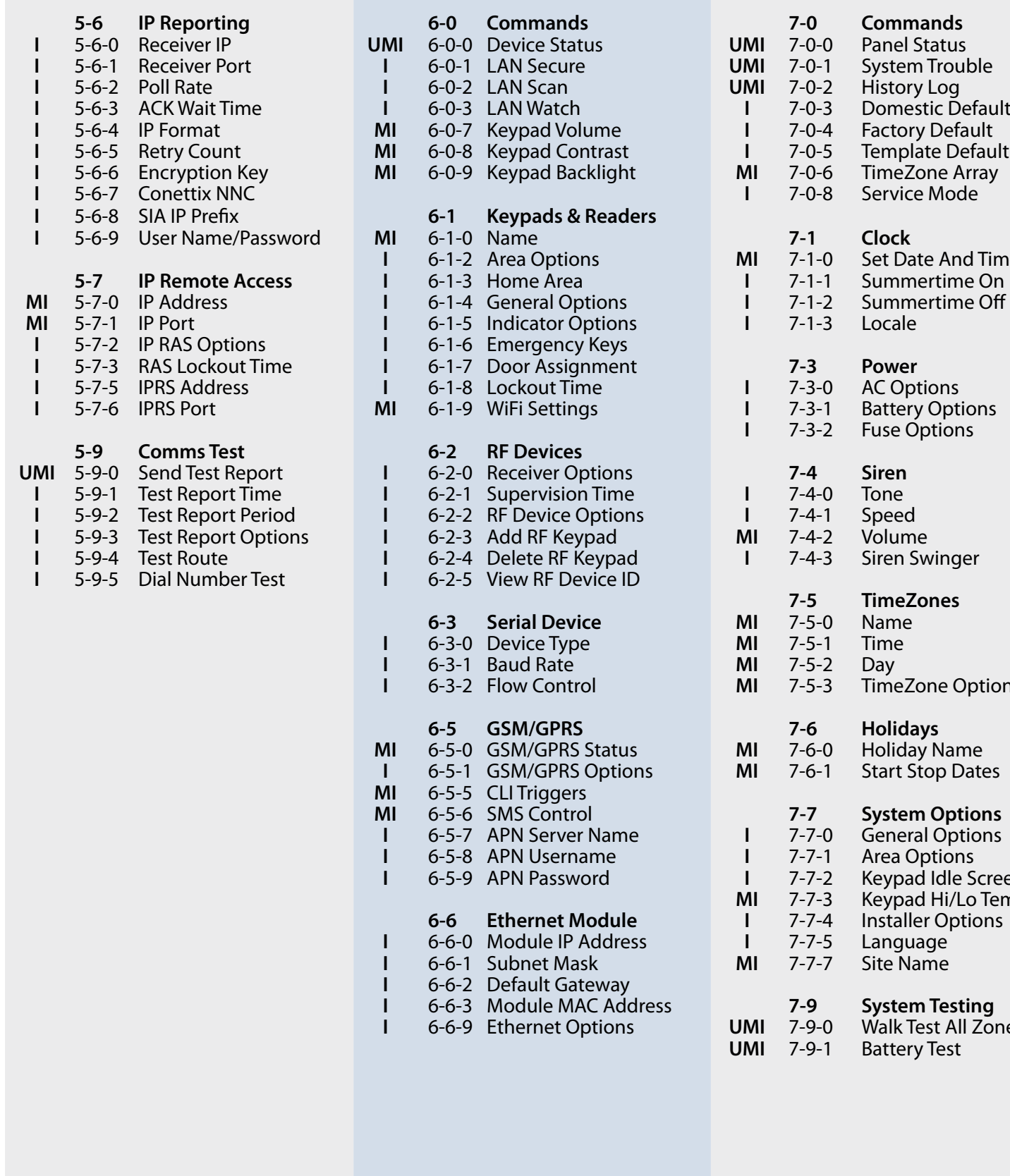

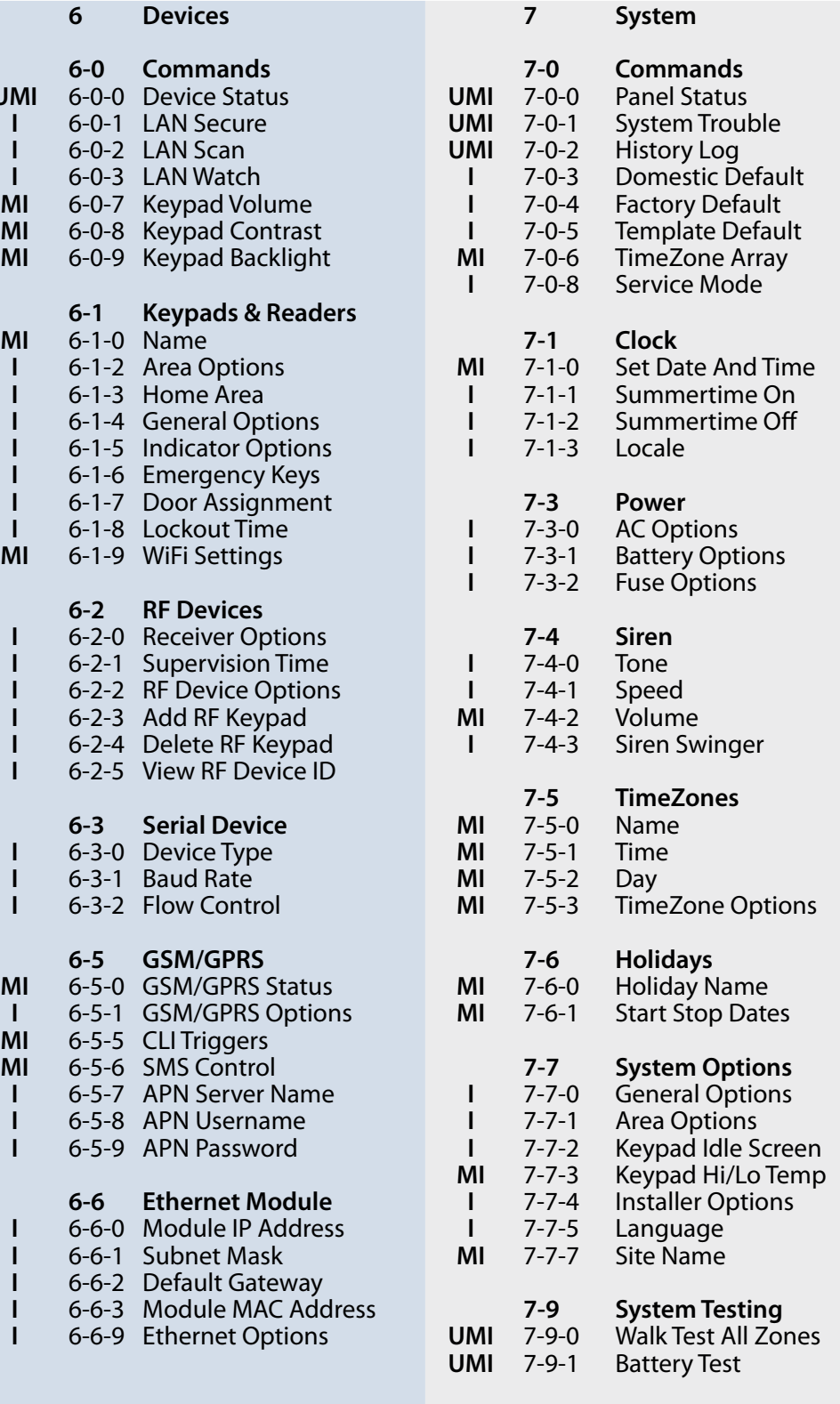

*Table 17: Menu Structure And Layout*

**6 Devices 7 System**

**IRF** Keypad

#### <span id="page-25-0"></span>**Program Locations**

The following section lists all of the programming locations available in the Solution 6000. The default values for each parameter are shown in grey.

In order to keep the size of this guide down to a minimum we have shown only one example for some parameters and then listed the default values for the other similar parameters. For example the user default table below shows the default values for users 1 to 255. Similar tables are used to show zone defaults etc.

# **Access Programming**

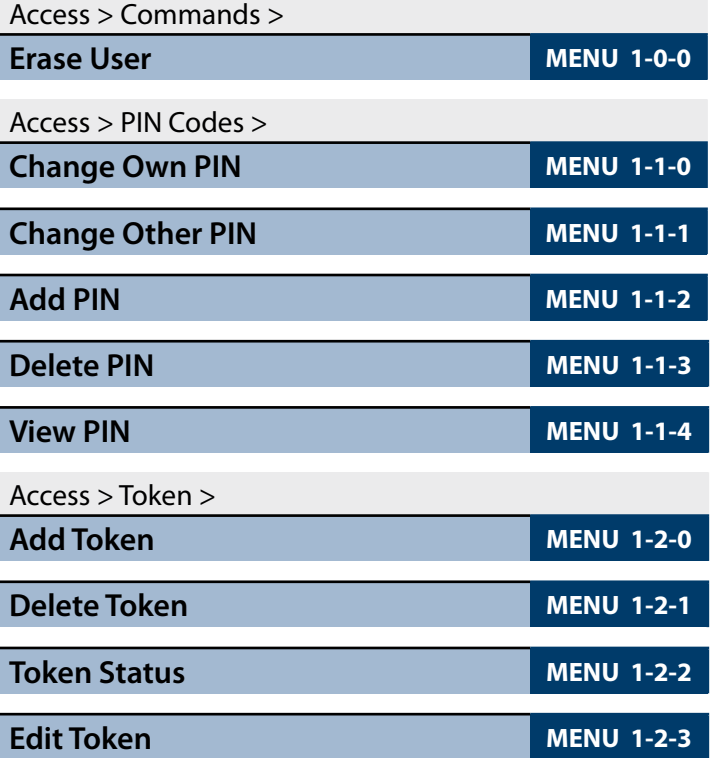

#### **User Default Table**

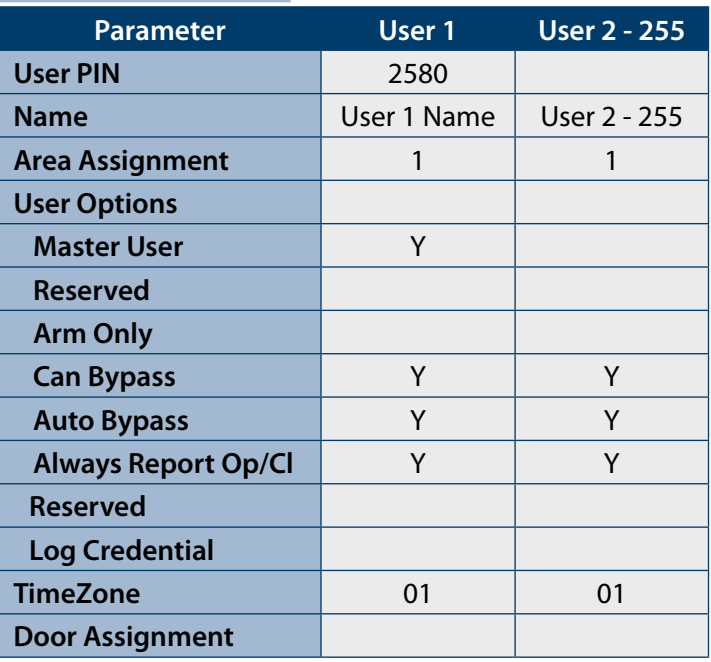

*Table 18: User Default Programming Options*

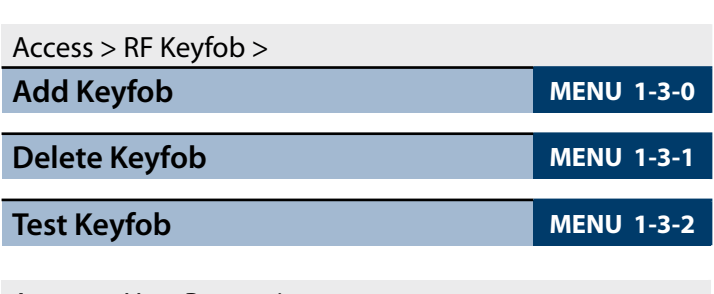

#### Access > User Properties >

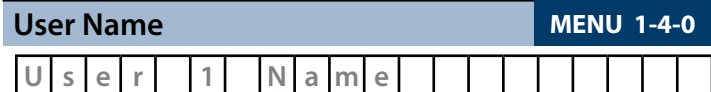

Use the  $[$   $\leftarrow$  ] and  $[$   $\rightarrow$  ] keys to scroll cursor left and right. Use the  $[0]$  –  $[9]$  keys or the  $[1]$  and  $[1]$  keys to scroll characters, then press [OK] to save. Press [OFF] to clear text from the current cursor position.

#### Access > User Properties >

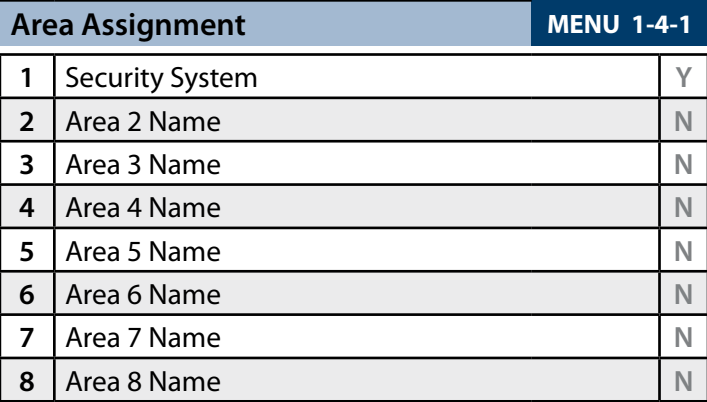

Use the  $[1]$  and  $[1]$  keys to scroll the list of options. Select the option required, then press [ON] or [OFF] to enable or disable. A  $[$  $\checkmark$ ] will display to indicate option set. Press [OK] to save when finished.

#### Access > User Properties >

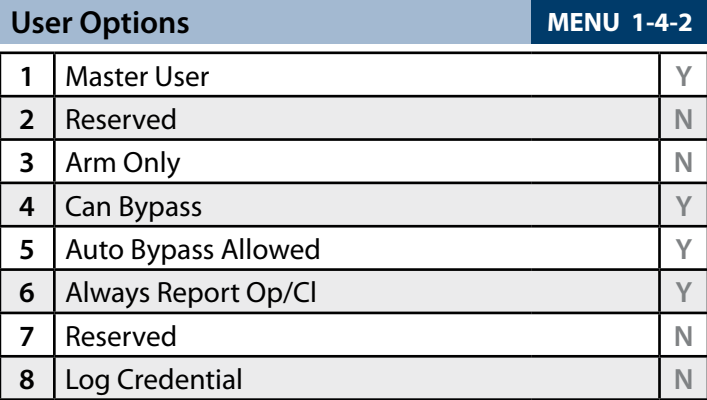

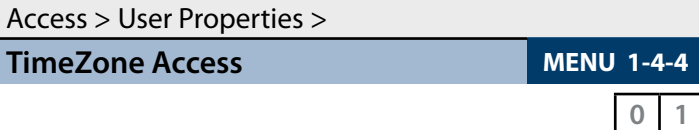

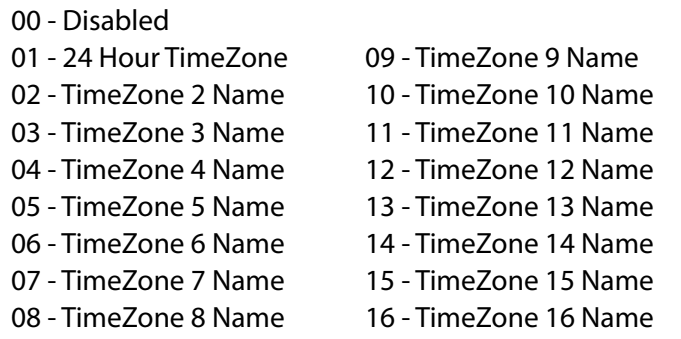

Enter  $0 - 16 + [OK]$  to assign the user to a TimeZone – Can only be assigned to one TimeZone.

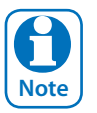

*All users are assigned to TimeZone 1 by default. This means they have 24 hour access to the system. To restrict access. To restrict access to users, refer to TimeZones.*

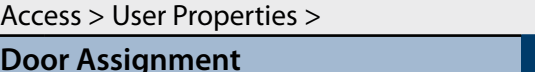

```
MENU 1-4-5
```
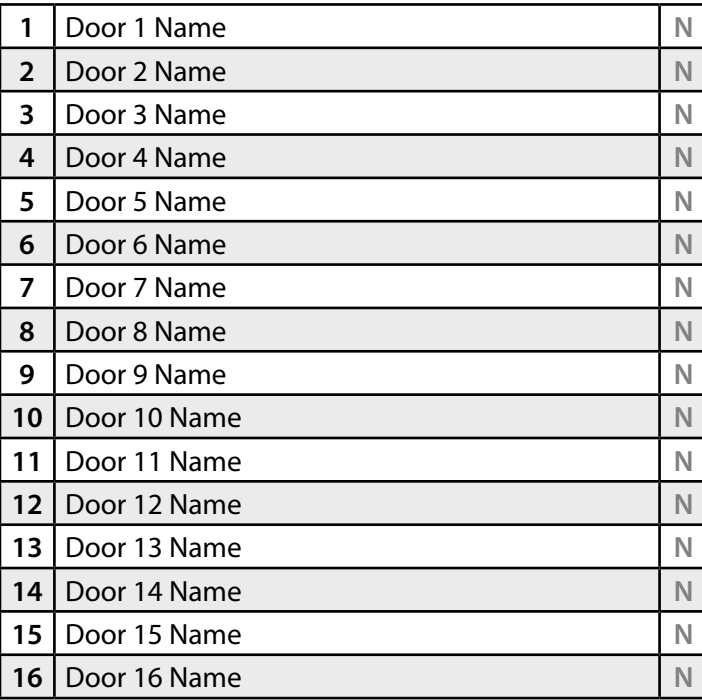

Multiple doors can be assigned to each user. Press 1 – 16, then press [ON] or [OFF] to toggle door on/off, then press [OK] to save.

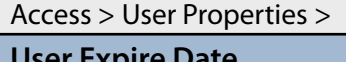

**MENU 1-4-6** 

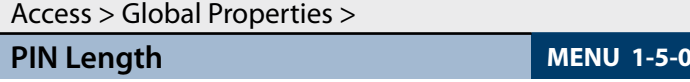

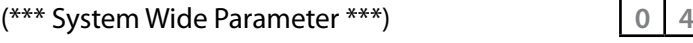

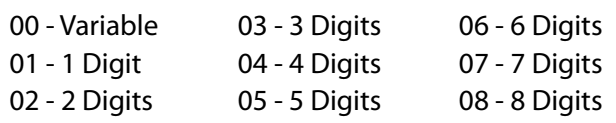

Enter 00 - 08 + [OK] to program the PIN length.

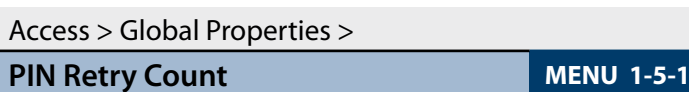

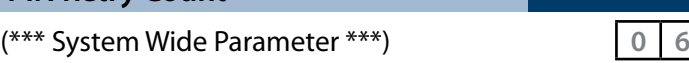

Use [1] and [1] keys or enter 00 – 15 + [OK] to program the PIN retry count (00 = Unlimited).

#### Access > Global Properties >

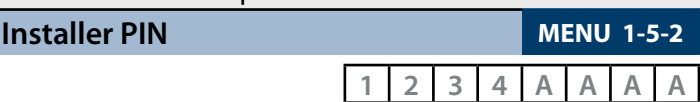

(\*\*\* System Wide Parameter \*\*\*)

Use [0] – [9] keys to program the installer PIN + [OK] to save. Installer PIN can be up to 8 digits long.

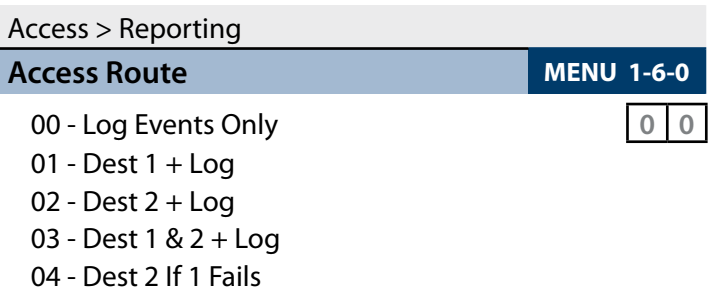

Use [1] and [4] keys or enter  $0 - 4 +$  [OK]. Enter single option only. (\*\*\* System Wide Parameter \*\*\*).

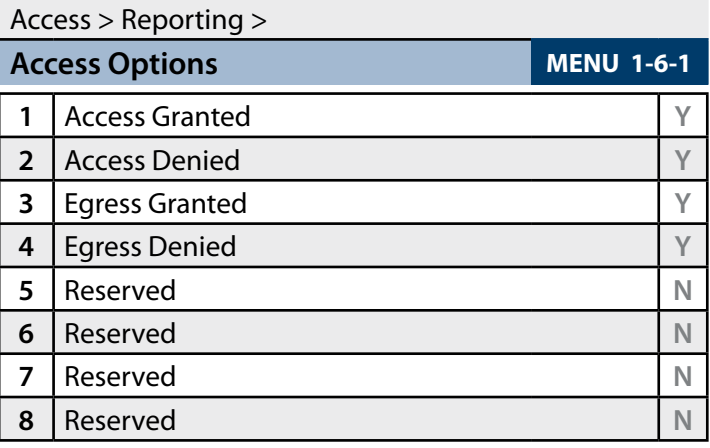

<span id="page-27-0"></span>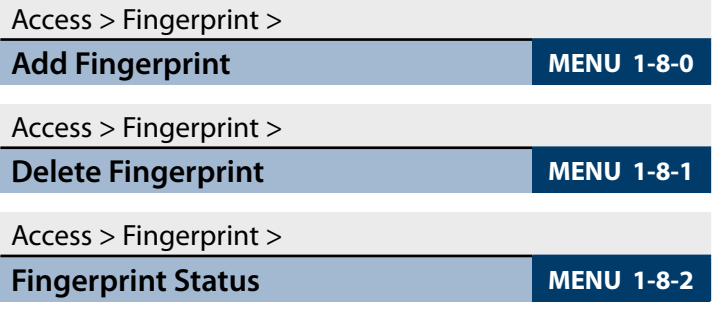

# **Area Programming**

By default the control panel is configured for one area. Examples given in this document are for Area 1 only. If the system is configured for more than one area then you will be prompted on the keypad to select the area you want to work on.

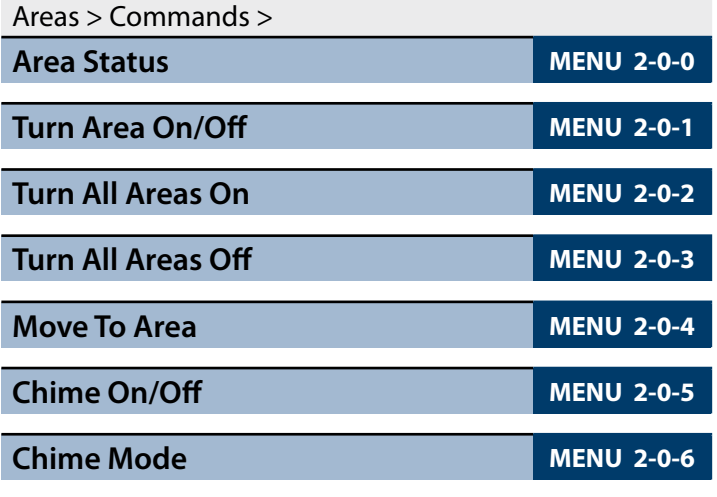

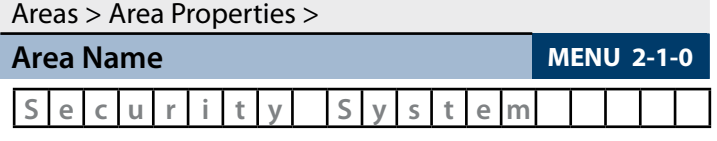

Use the  $[$   $\leftarrow$  ] and  $[$   $\rightarrow$  ] keys to scroll cursor left and right. Use the  $[0]$  –  $[9]$  keys or the  $[1]$  and  $[1]$  keys to scroll characters, then press [OK] to save. Press [OFF] to clear text from the current cursor position.

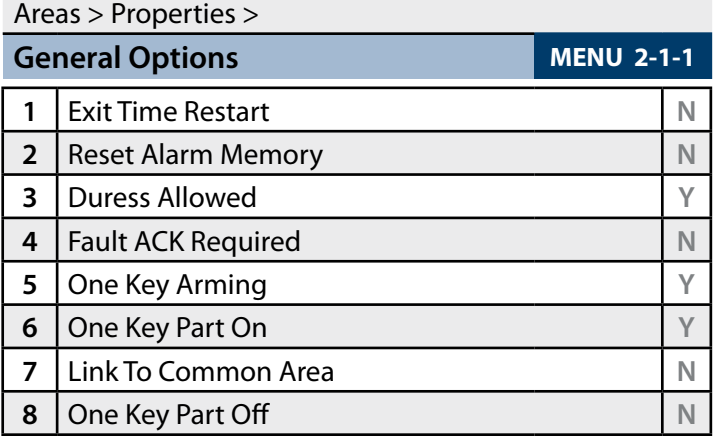

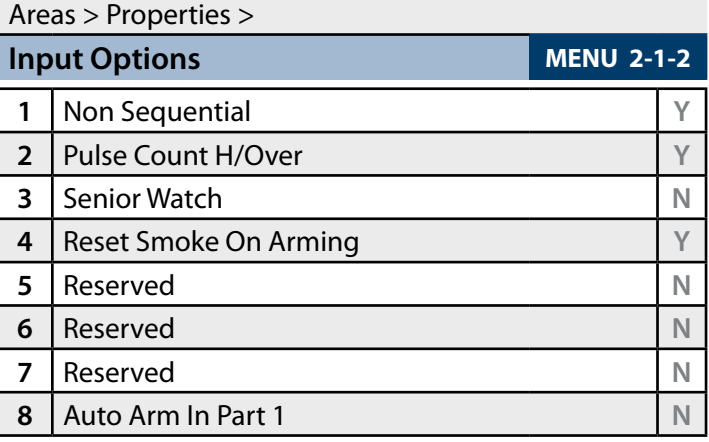

# Areas > Properties >

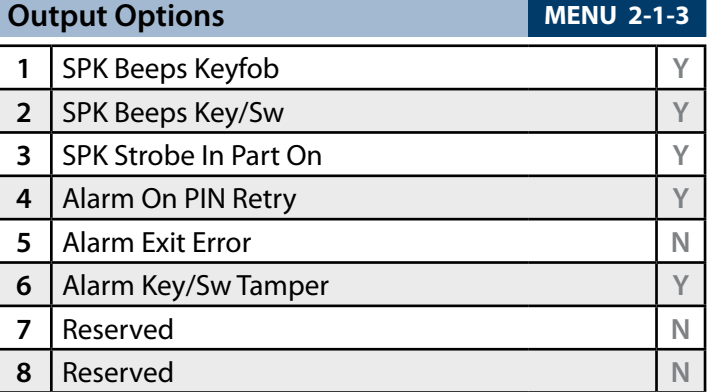

#### Areas > Properties >

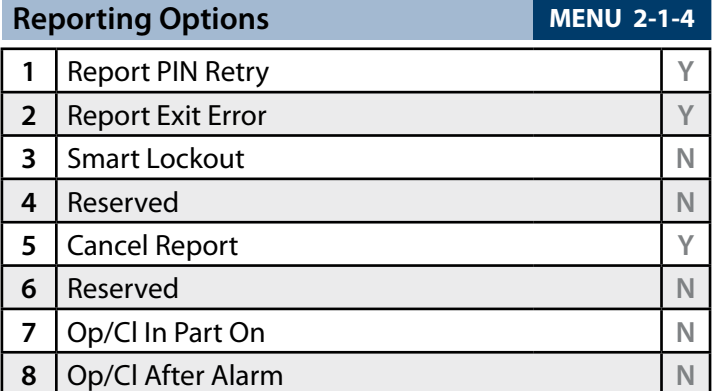

#### Areas > Properties >

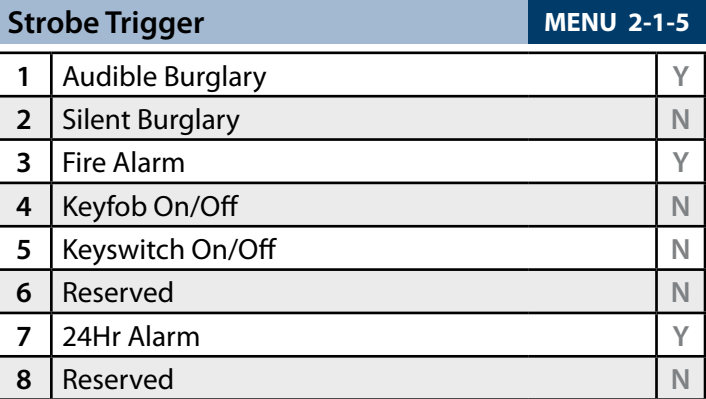

Areas > Area Properties >

**Part Mode 1 Name MENU 2-1-6** 

**P a r t 1 A r e a 1 N a m e**

Use the  $[-]$  and  $[\rightarrow]$  keys to scroll cursor left and right. Use the  $[0]$  –  $[9]$  keys or the  $[1]$  and  $[1]$  keys to scroll characters, then press [OK] to save. Press [OFF] to clear text from the current cursor position.

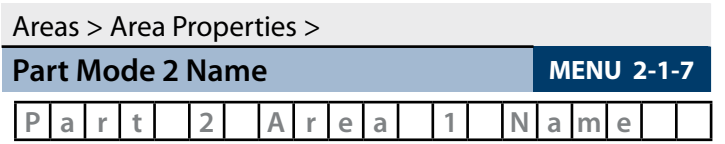

Use the  $[-]$  and  $[\rightarrow]$  keys to scroll cursor left and right. Use the  $[0]$  –  $[9]$  keys or the  $[1]$  and  $[1]$  keys to scroll characters, then press [OK] to save. Press [OFF] to clear text from the current cursor position.

# Areas > Area Properties >

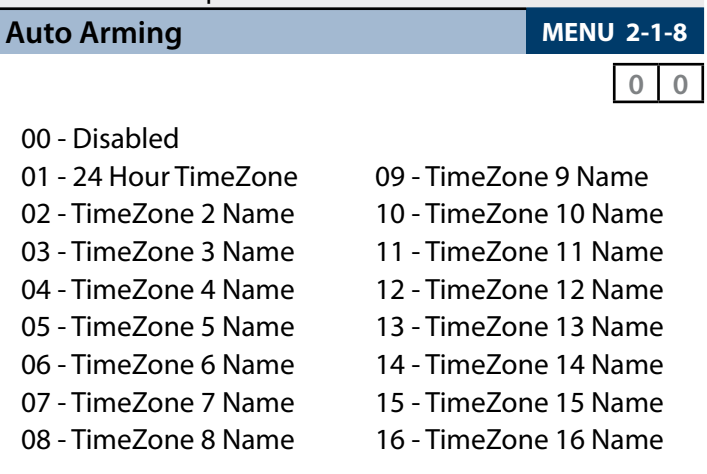

Enter  $0 - 16 + [OK]$  to assign the area to a TimeZone – Can only be assigned to one TimeZone  $(0 = Dist$  Disabled). To set the start/stop and days of the week that the area will automatically arm, refer to TimeZone menu's.

Areas > Reporting >

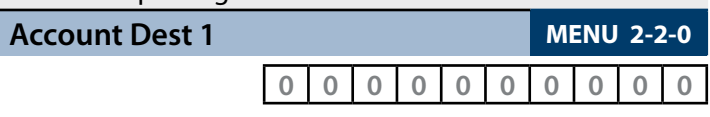

Program the area account number for Destination 1 here (Enter digits  $0 - 9 + [OK]$  to save).

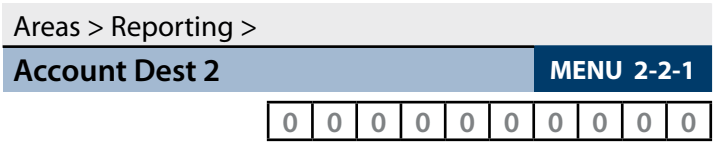

Program the area account number for Destination 1 here (Enter digits  $0 - 9 + [OK]$  to save).

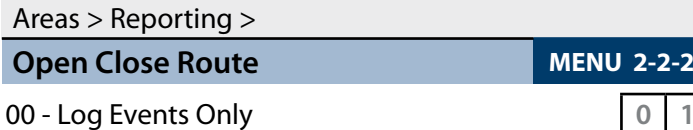

01 - Dest 1 + Log

02 - Dest 2 + Log

03 - Dest 1 & 2 + Log

04 - Dest 2 If 1 Fails

Use [1] and [1] keys or enter  $0 - 4 + [OK]$  to program which destination 'Open' and 'Close' reports are sent to.

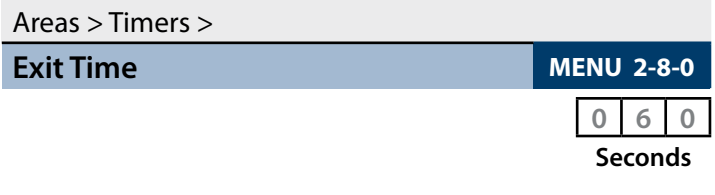

Enter 000 – 255 + [OK] to program the exit time in seconds.

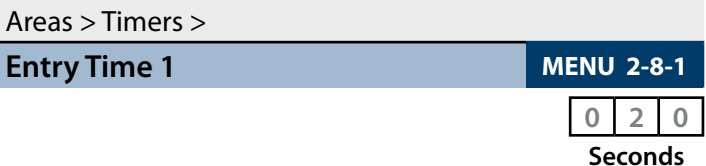

Enter 000 - 255 + [OK] to program the entry time in seconds.

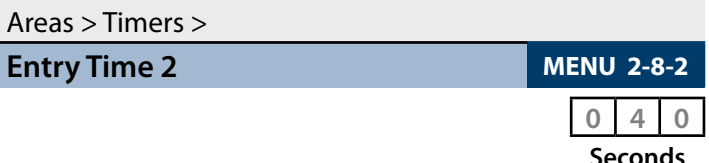

Enter 000 - 255 + [OK] to program the entry time in seconds.

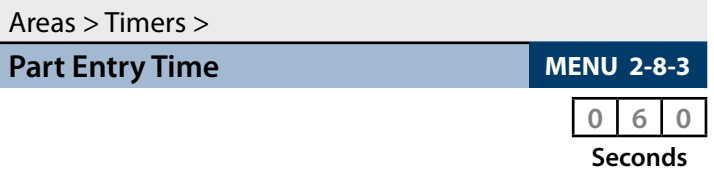

Enter 000 - 255 + [OK] to program the part entry time in seconds.

<span id="page-29-0"></span>Areas > Timers >

**Auto Arm Pre Alert MENU 2-8-4** 

(\*\*\* System Wide Parameter \*\*\*) **0 1 0**

**Minutes**

Enter 000 – 255 + [OK] to program the pre-alert time in minutes ( $0 = No$  Pre-Alert).

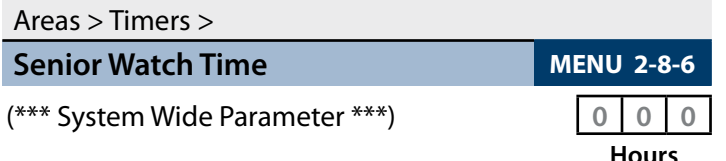

Enter 000 – 255 + [OK] to program the senior watch interval in hours.

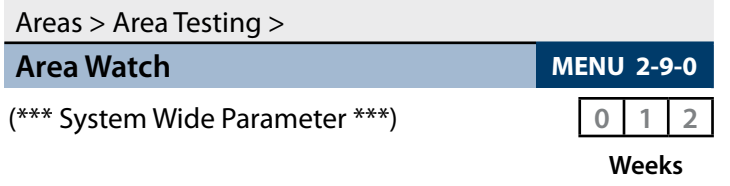

Enter 000 – 255 + [OK] to program the number of weeks before registering an inactivity event.

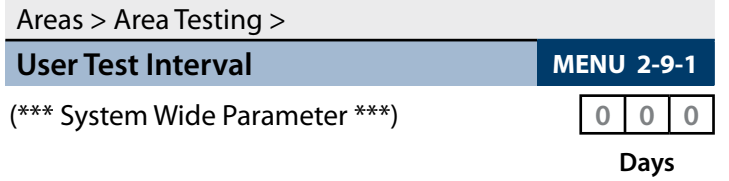

Enter 000 – 255 + [OK] to program the number of days before a user test is requested.

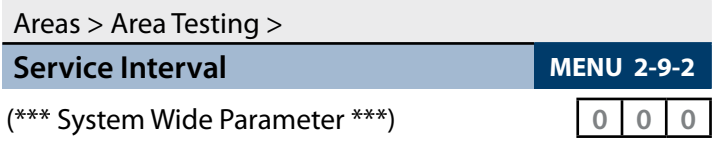

**Weeks**

Enter 000 – 255 + [OK] to program the number of weeks required between installer services.

# Areas > Area Testing >

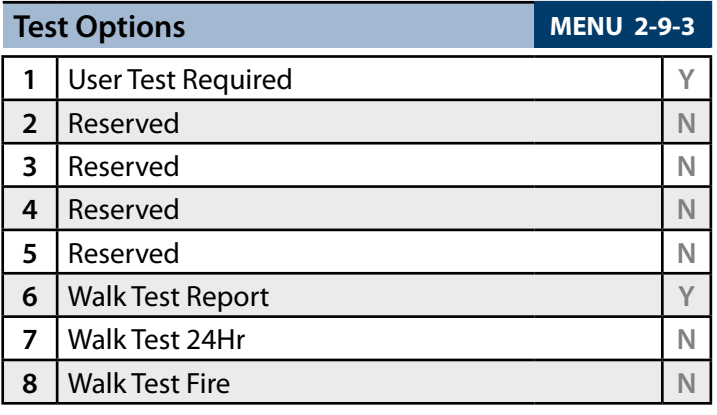

# **Input Programming**

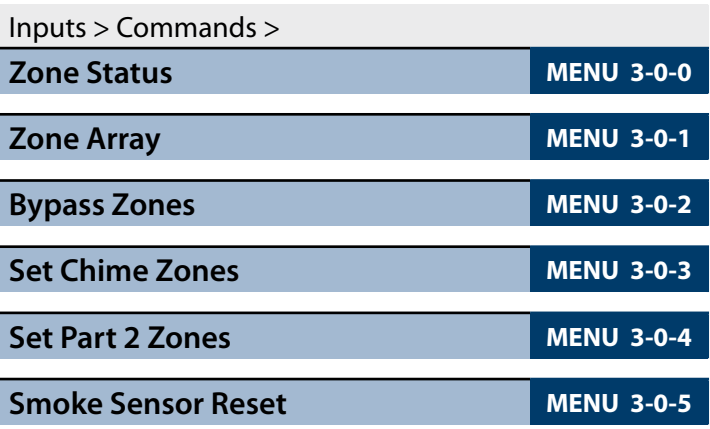

# Inputs > Zone Properties >

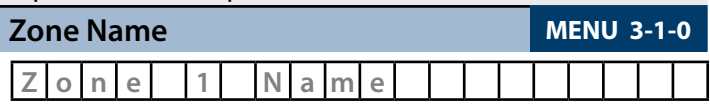

Use the  $[$   $\leftarrow$  ] and  $[$   $\rightarrow$  ] keys to scroll cursor left and right. Use the  $[0]$  –  $[9]$  keys or the  $[1]$  and  $[1]$  keys to scroll characters, then press [OK] to save. Press [OFF] to clear text from the current cursor position.

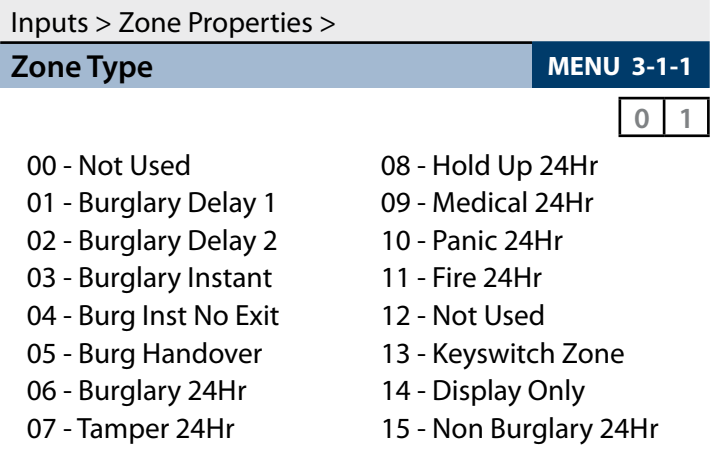

Use [1] and [1] keys or enter  $0 - 15 + [OK]$  to program the zone type.

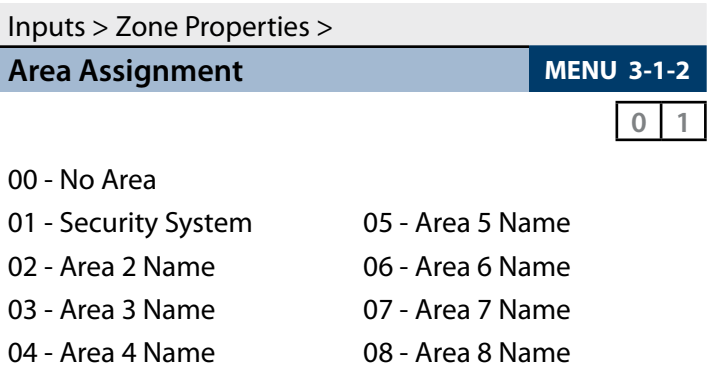

Use  $[1]$  and  $[1]$  keys or enter 0 - 8 then press  $[OK]$  to program.

<span id="page-30-0"></span>**Zone Assignments**

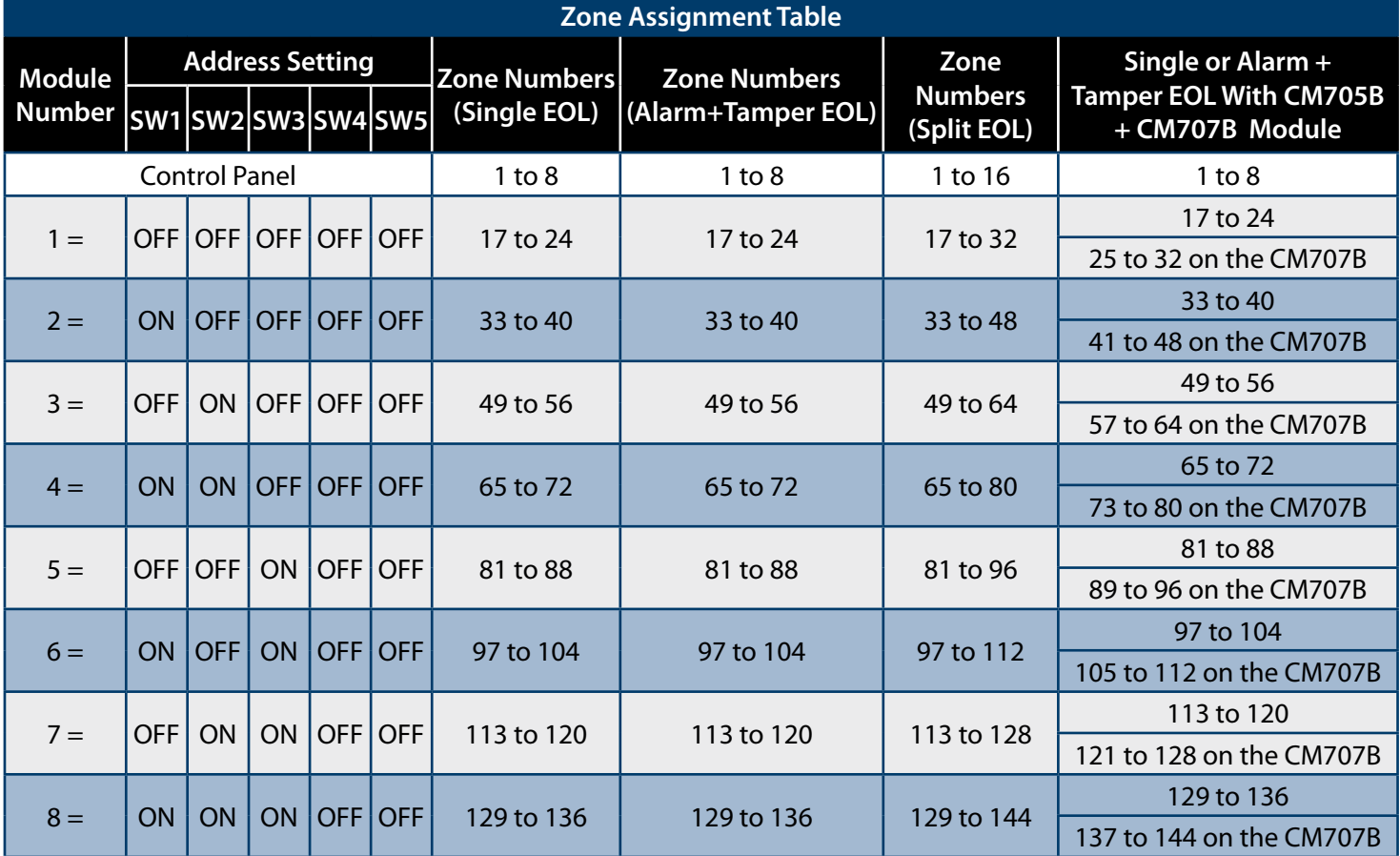

#### *Table 19: Zone Assignments*

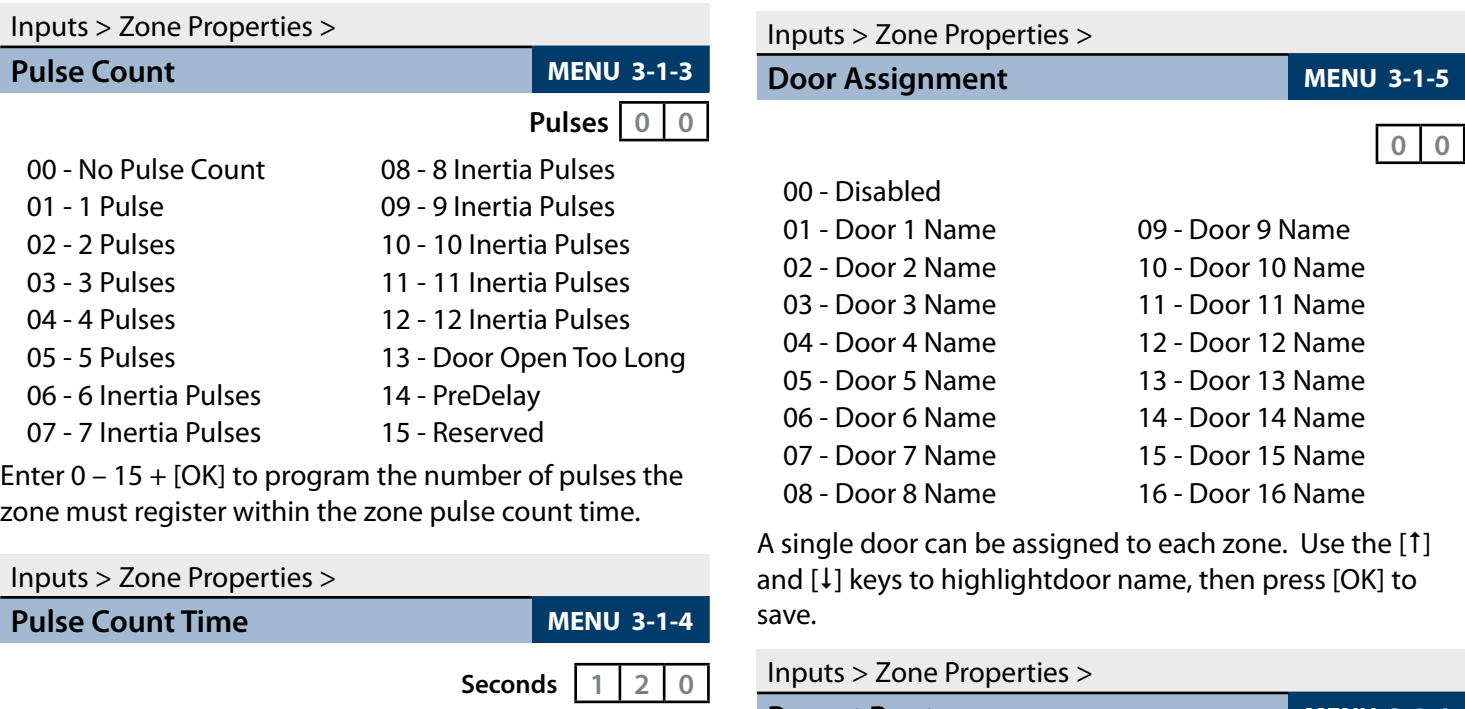

Enter value between 000 – 255 then select muliplier of seconds, minutes or hours. Press [OK] to save. Use the [**←**] and [**→**] keys to toggle between value and multiplier settings.

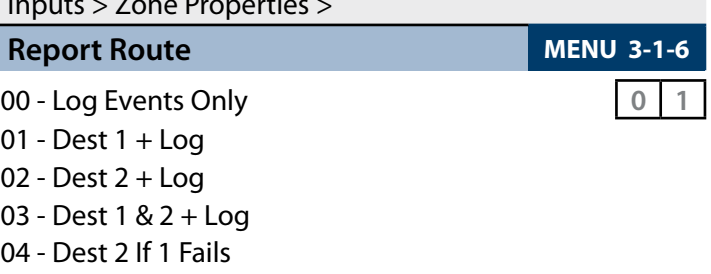

Use  $[1]$  and  $[1]$  keys or enter 0 - 4 +  $[OK]$  to set the destination zone reports are sent to.

# <span id="page-31-0"></span>**Zone Default Table**

The table below list the default values for all zone parameters in the Solution 6000. By default, zones 5 to 16 are set as Instant zones and zones 17 to 144 are set as Not Used. Zones marked as Not Used do not require EOL resistors to be fitted.

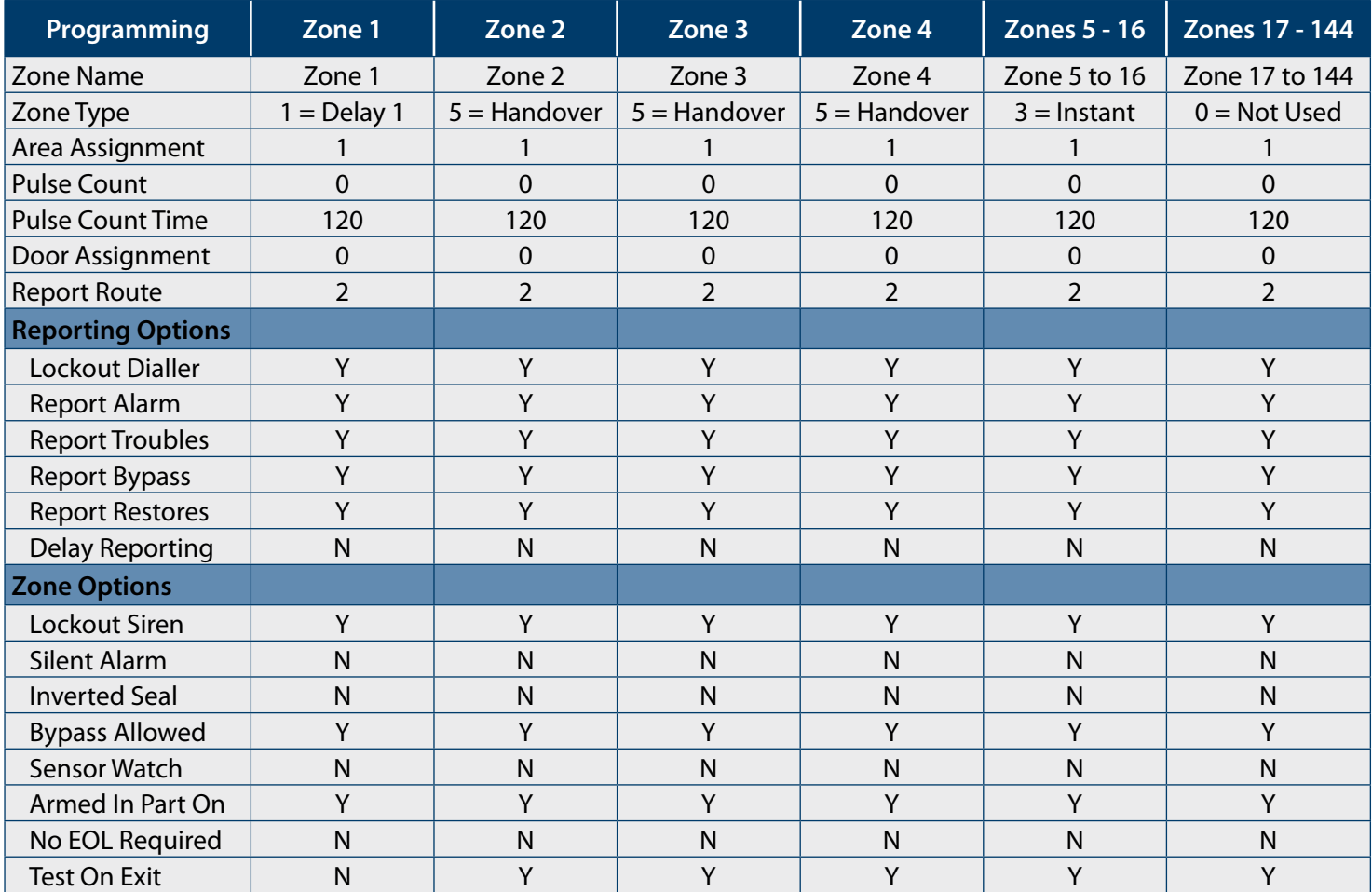

*Table 20: Zone Defaults*

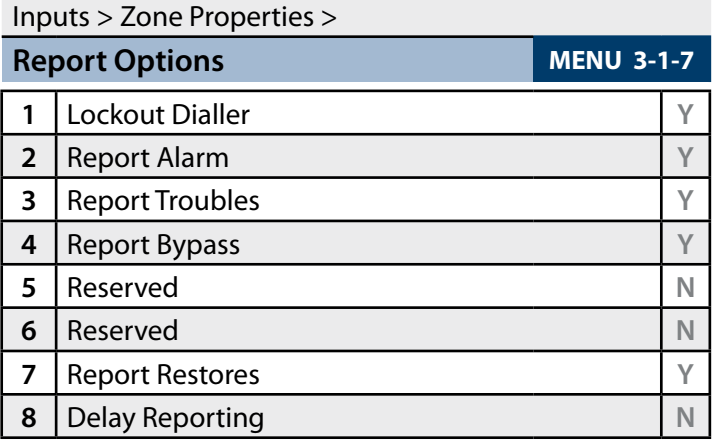

#### Inputs > Zone Properties >

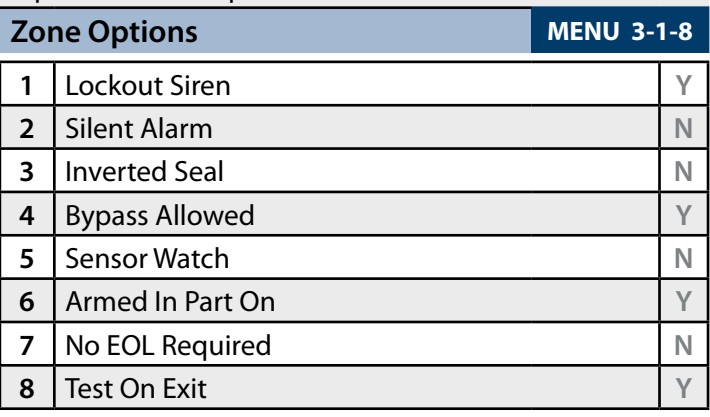

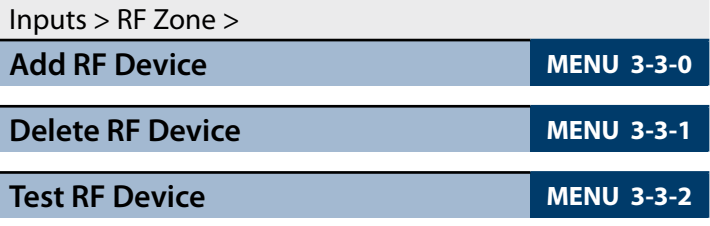

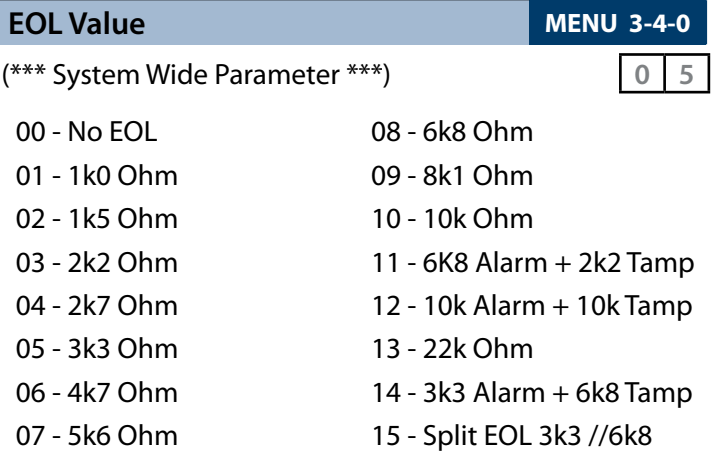

Inputs > Global Input Options >

Use  $[1]$  and  $[1]$  keys or enter 0 - 15, then press  $[OK]$  to program globally the EOL resistor for all zones.

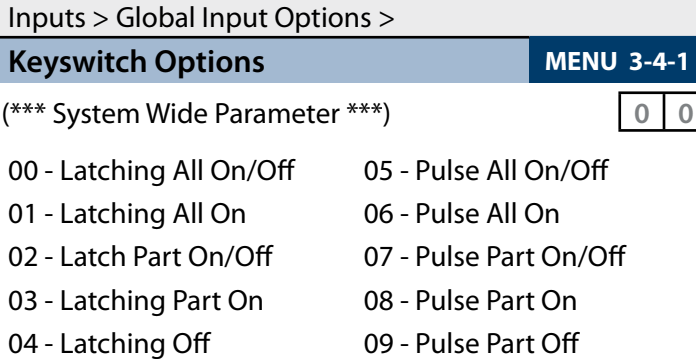

Use  $[1]$  and  $[1]$  keys or enter 0 - 9, then press  $[OK]$  to program how the keyswitch will operate.

Inputs > Global Input Options >

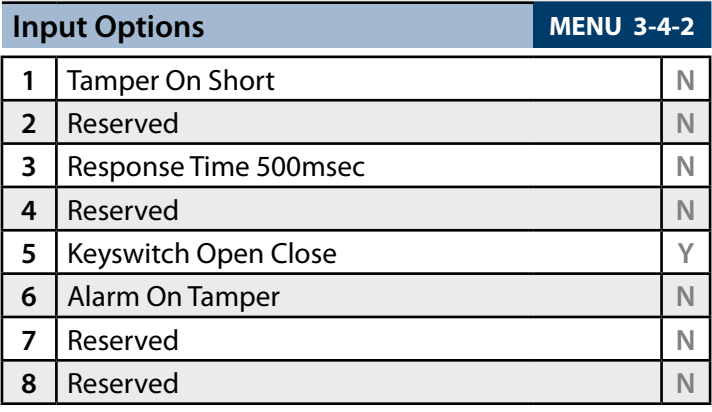

(\*\*\* System Wide Parameter \*\*\*)

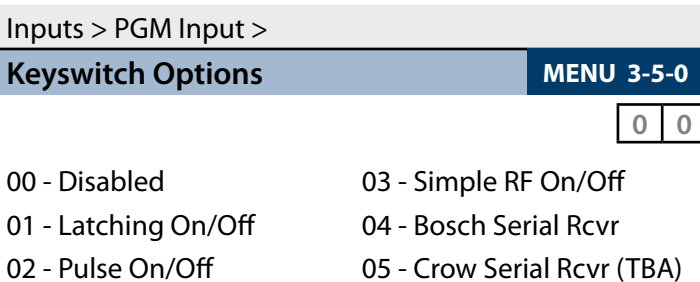

Enter 0 - 8 + [OK] to select the interface method used for the given RF receiver.

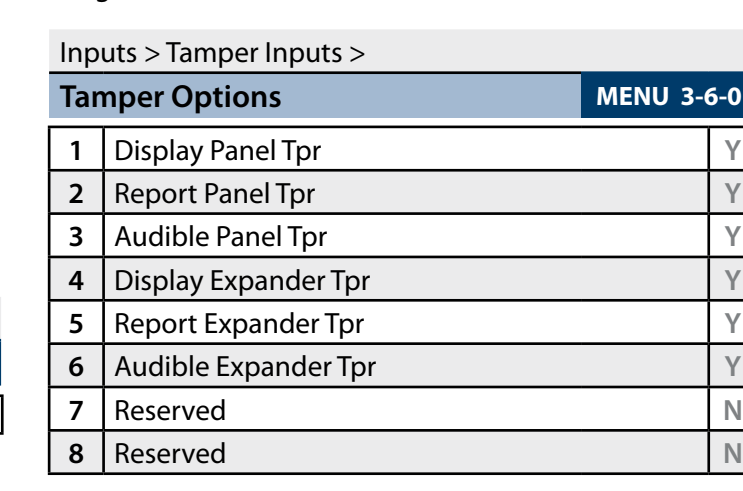

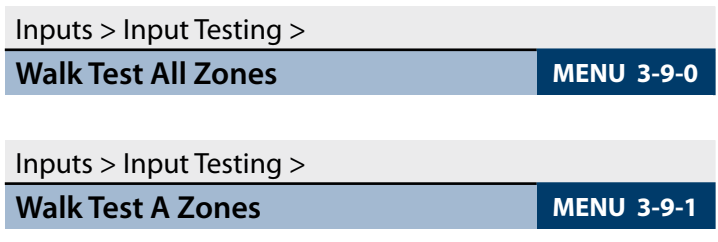

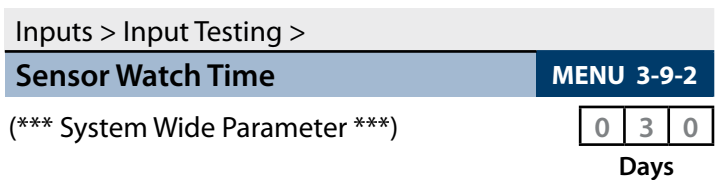

Enter  $0 - 255 + [OK]$  to program the sensor watch time in days  $(0 = Distance)$ .

#### <span id="page-33-0"></span>**Output Programming**

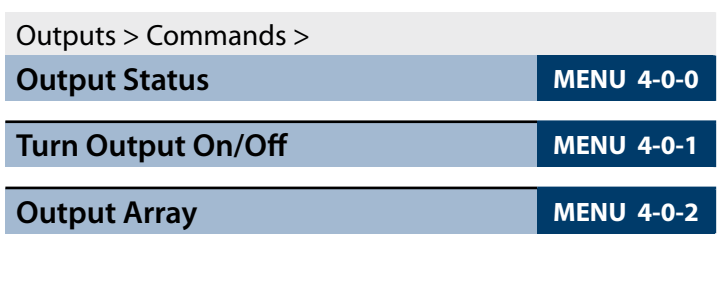

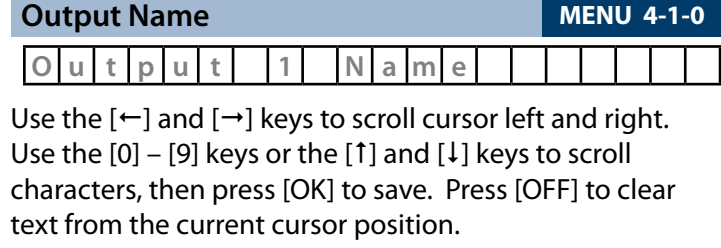

Outputs > Properties >

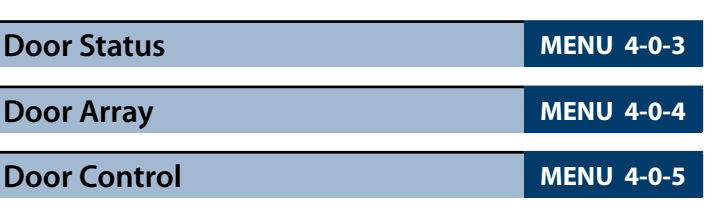

Outputs > Properties > **Event Type MENU 4-1-1 0 0 0**

Use [1] and [1] keys or enter desired event type  $0 - 255 +$ [OK]. See output event type table for available options.

#### **Output Default Table**

The table below list the default values for all Output parameters in the control panel. Outputs 1 to 4 are high current digital outputs and Output 5 is the onboard relay output. Outputs 9 to 40 are only available if the optional modules are fitted. Options marked N/A = Not Applicable.

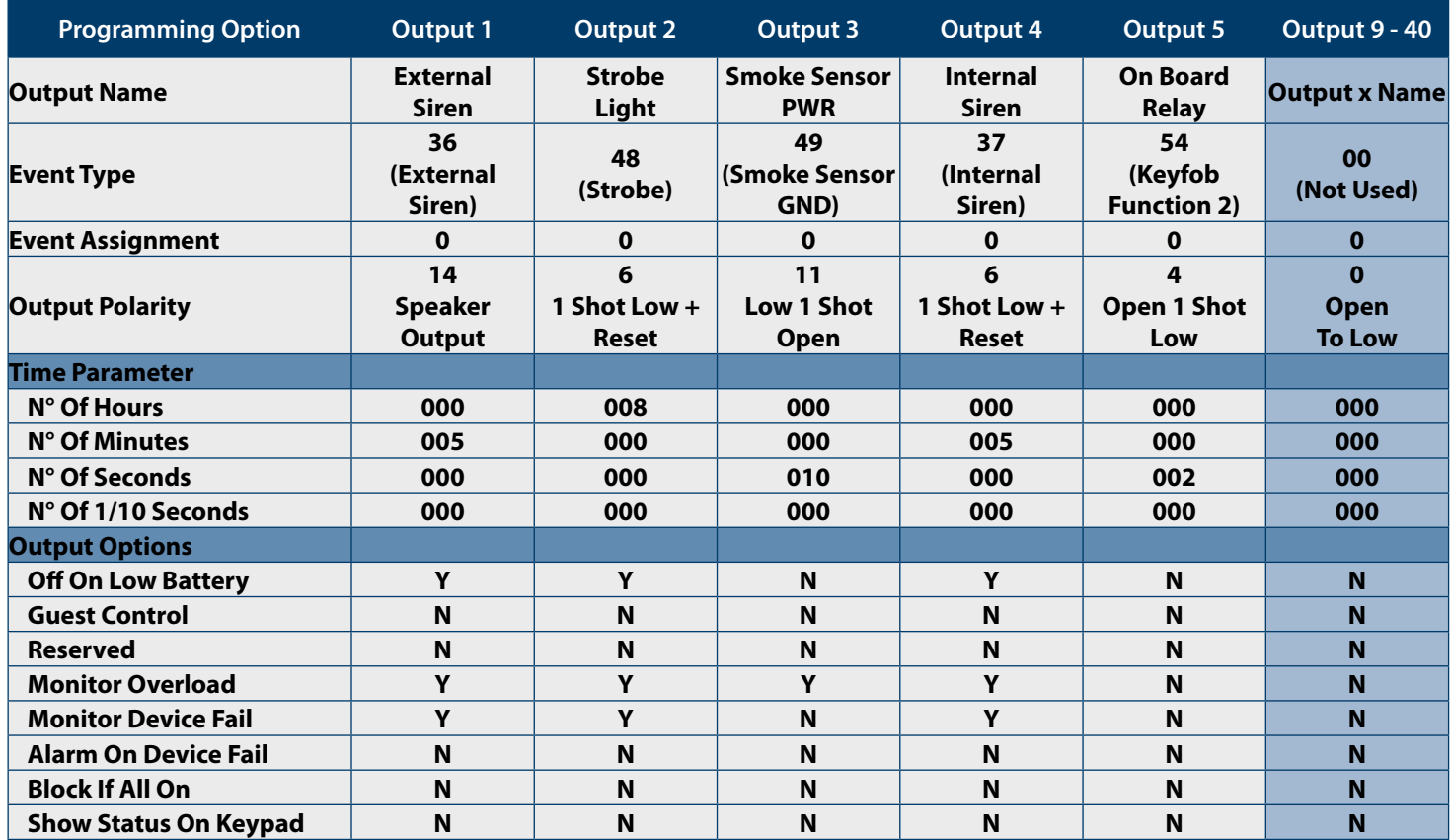

*Table 21: Output Default Table*

# <span id="page-34-0"></span>**Output Event Types**

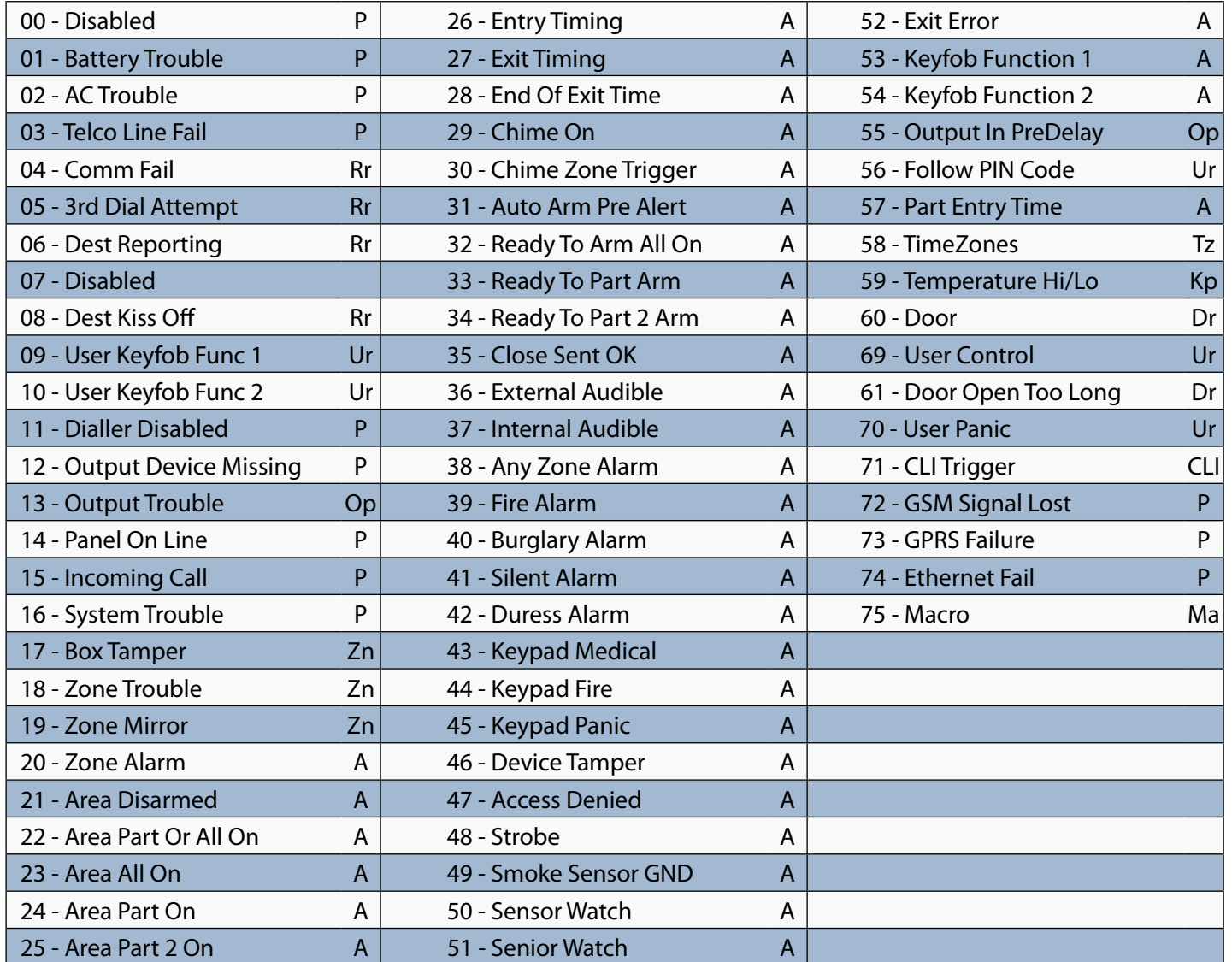

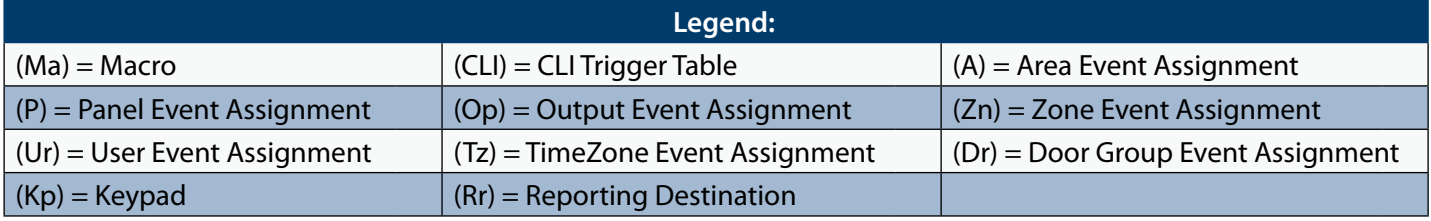

*Table 22: Output Event Types*

## <span id="page-35-0"></span>**Output Assignments**

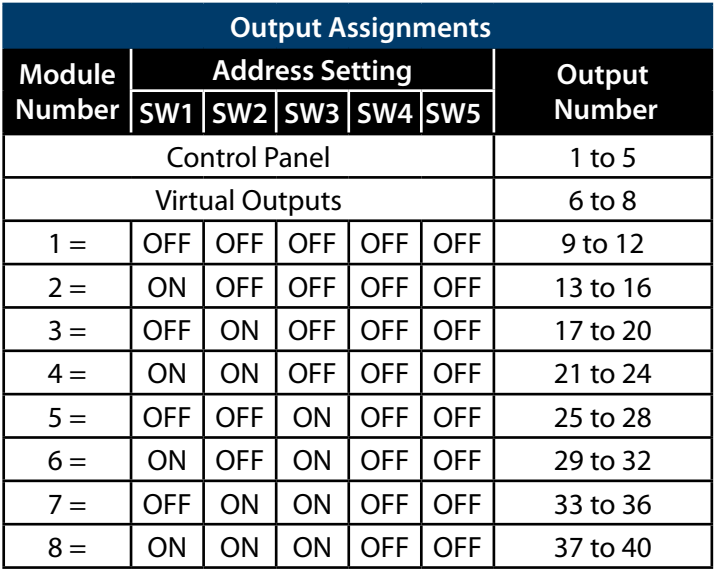

*Table 23: Address Configuration and Output Assignments*

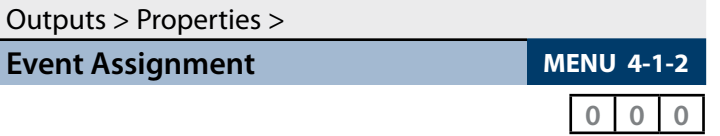

# **(A) = Area Assignment**

Assign to Area 1 to 8  $(0 = Any Area)$ 

**(P) = Control Panel**

- **(Op) = Output Assignment**  Assign to Output 1 to 40 ( $0 = Any$  Output)
- **(Zn) = Zone Assignment** Assign to Zone 1 to 144 ( $0 =$  Any Zone)
- **(Ur) = User Assignment** Assign to User 1 to 255 ( $0 = Any User$ )
- **(Tz) = TimeZone Assignment**

Assign to TimeZone 1 to 16 (0 = Any TimeZone)

# **(Dr) = Door Assignment**

Assign to Door Assignment 1 to 16 (0 = Any Door)

# **(Kp) = Keypad Assignment**

Assign to Keypad/LAN Reader 1 to 16 ( $0 = Any$ Keypad/LAN Reader)

# **(Rr) = Reporting Destination**

Assign to Destination 1 or 2 (0 = Destination 1 and/ or Destination 2)

**(Ma) = Macro Group Assignment**

Assign to Macro Group  $(0 = Any$  Macro Group)

# **(CLI) = CLI Trigger Table**

Assign to CLI Trigger Table 1 or 2 (0 = Both Tables)

Use  $[1]$  and  $[1]$  keys to program which Area, User, Zone, Keypad or Door Assignment etc you want the output to follow then press [OK].

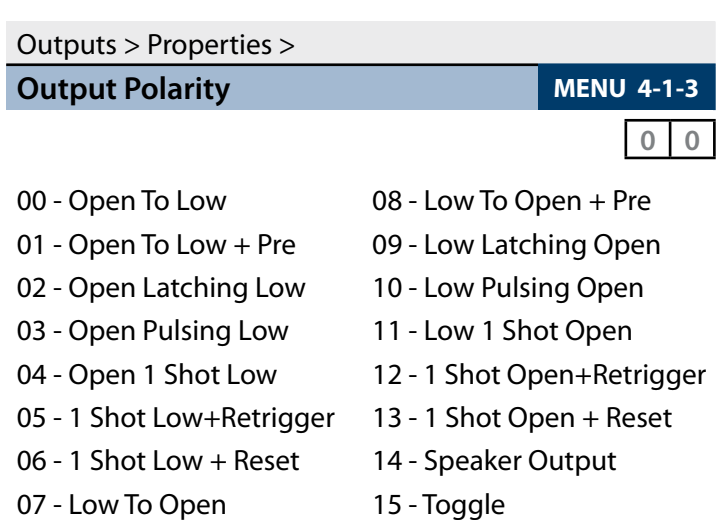

Enter  $0 - 15 + [OK]$  to program the output polarity type. Each output can only have one polarity type programmed.

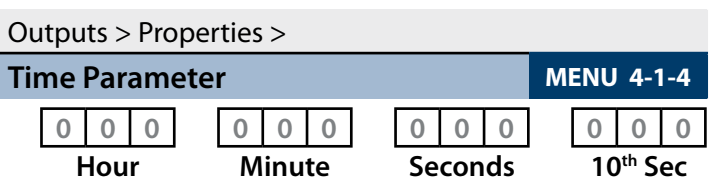

The time base parameter is only applicable for output types that are programmed as one shot or pulsing. Program 0 to 255 for each of the units (Hour, Minute, Seconds and 10th of a second) for the time parameter. Add the units together to give the total one shot time or pulsing on/off time.

# **One Shot Mode**

The time base is the length of time that the output will operate.

For example, you may want a strobe output to operate for 1 hour, Either of the examples below will achieve the 1 hour time.

| Total Time | Hour |     | Minute Seconds 10th Sec |     |
|------------|------|-----|-------------------------|-----|
| 60 Minutes | 001  | 000 | 000                     | 000 |
| 60 Minutes | 000  | 060 | 000                     | 000 |

*Table 24: One-Shot Polarity Example*

# **Pulsing Mode**

The time base is the unit of time that the output will pulse on and off. If the time base is programmed for 60 seconds, the output will pulse on for 60 seconds and then off for 60 seconds (repeat) until the output is reset.

# <span id="page-36-0"></span>Outputs > Properties >

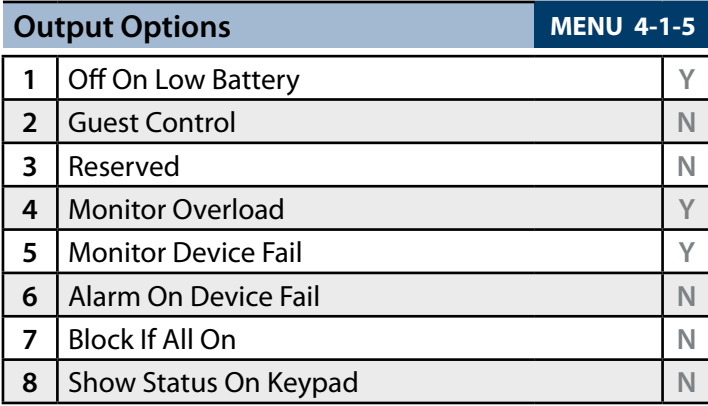

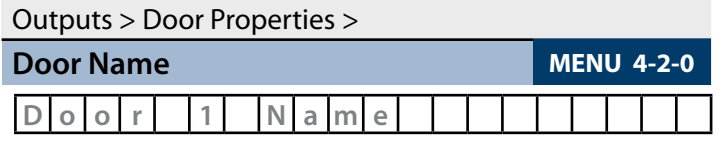

Use the  $[-]$  and  $[\rightarrow]$  keys to scroll cursor left and right. Use the  $[0]$  –  $[9]$  keys or the  $[1]$  and  $[1]$  keys to scroll characters, then press [OK] to save. Press [OFF] to clear text from the current cursor position.

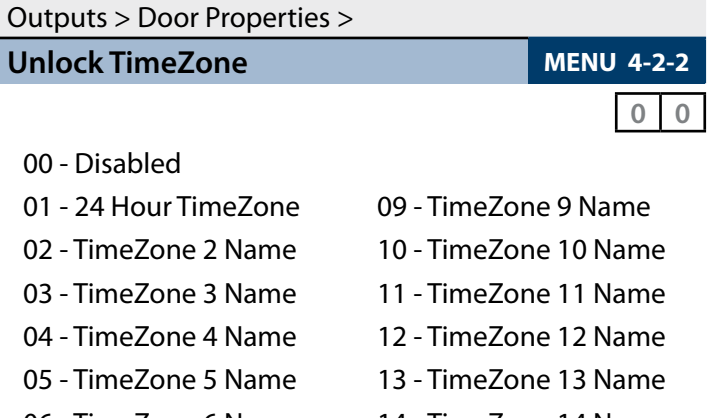

06 - TimeZone 6 Name 1 07 - TimeZone 7 Name 1

08 - TimeZone 8 Name 16 - TimeZone 16 Name

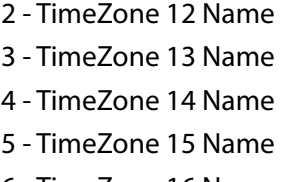

A single TimeZone can be assigned to each door. Use the  $[1]$  and  $[1]$  keys to highlight door name, then press [OK] to select. Enter  $0 - 16 +$  [OK] to assign the door to a TimeZone – can only be Assigned to one TimeZone ( $0 =$ Disabled).

#### Outputs > Door Properties >

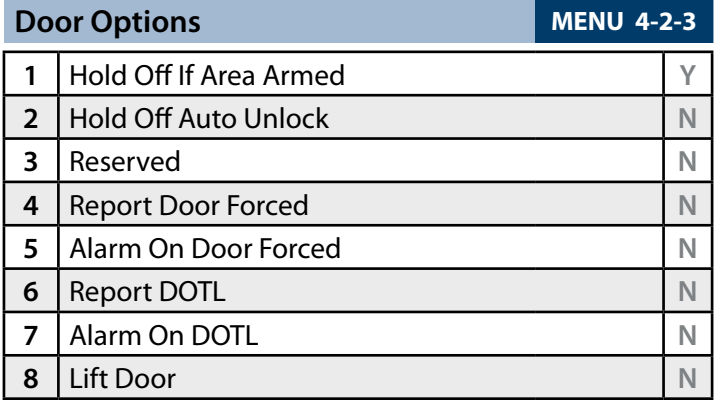

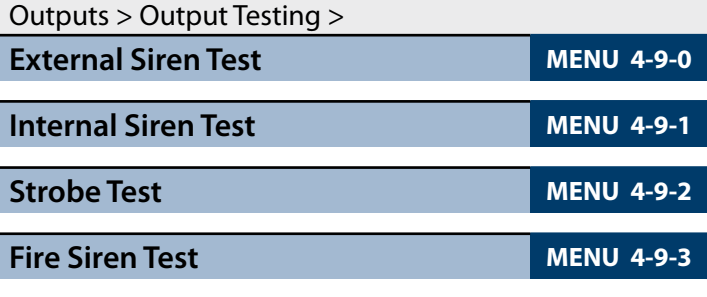

# **Comms Programming**

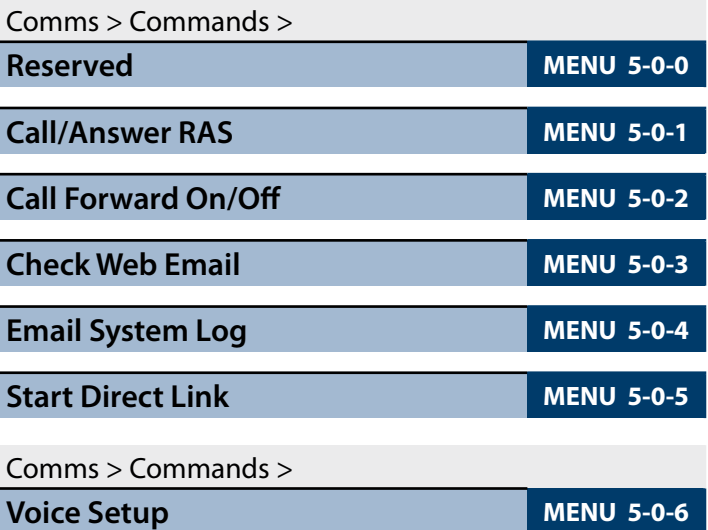

This menu allows an installer or master user to record their personal messages that will be reported when using an optional Voice Module (CM101B). The optional voice module is required.

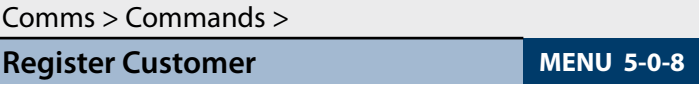

This menu is used to enter the customer registration number into the control panel. This unique 11 digit number is generated by the system owner when they create an account on MyAlarm web site.

This is required for panels using the MyAlarm iFob Control App. See the MyAlarm website for more information at www.myalarm.com.au

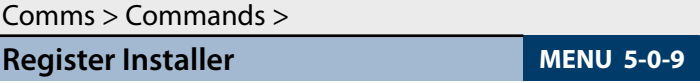

This menu is used to enter the installer registration number into the control panel. This unique 11 digit number is generated by the installer when they create an installer account on the MyAlarm web site.

This number should be entered into all panels installed by the installer allowing them to view all of their panels via the MyAlarm web site.

#### Comms > Telephone Numbers >

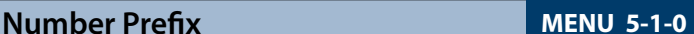

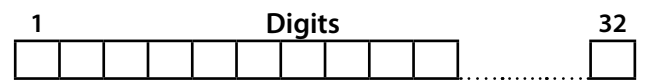

Use  $[-]$  and  $[\rightarrow]$  keys to scroll cursor. Enter  $[0] - [9]$ for telephone digits. Use  $[1]$  and  $[1]$  to toggle special characters \* # and , (Pause).

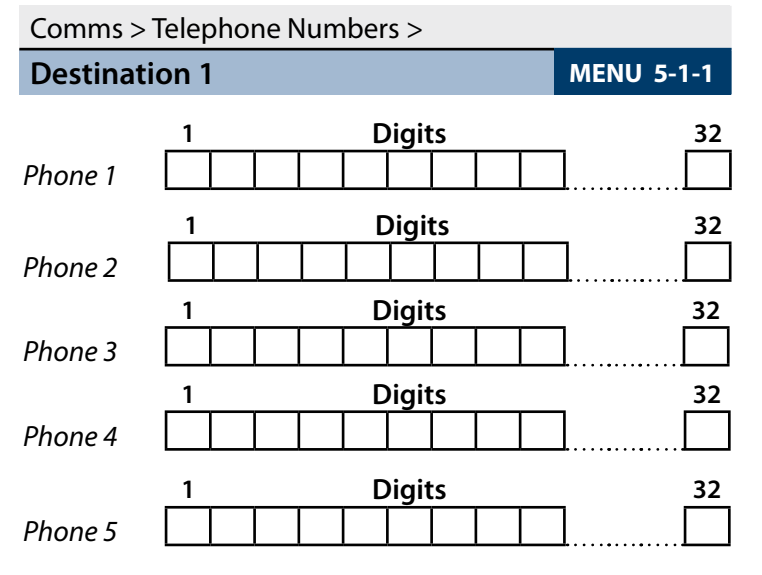

Use  $[$   $\leftarrow$  ] and  $[$   $\rightarrow$  ] keys to scroll cursor. Enter  $[0]$  –  $[9]$ for telephone digits. Use  $[1]$  and  $[1]$  to toggle special characters \* # and , (Pause).

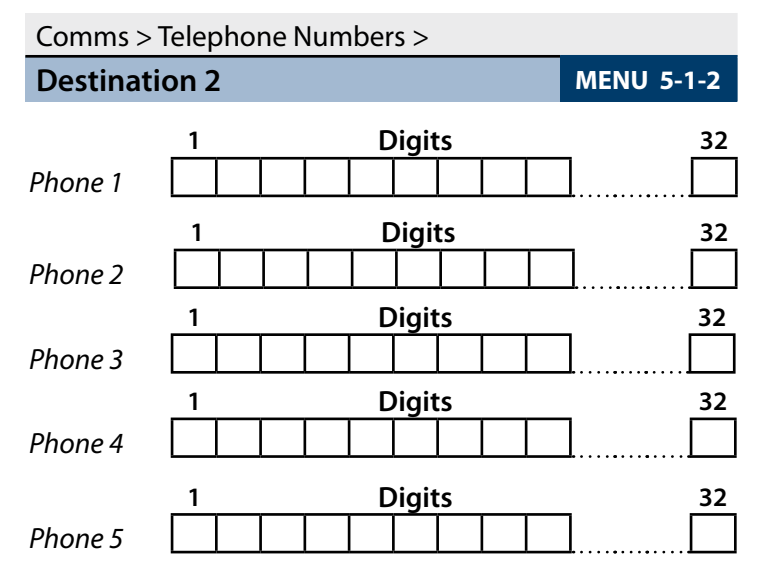

Use  $[$  +  $]$  and  $[$  +  $]$  keys to scroll cursor. Enter  $[0]$  -  $[9]$ for telephone digits. Use  $[1]$  and  $[1]$  to toggle special characters \* # and , (Pause).

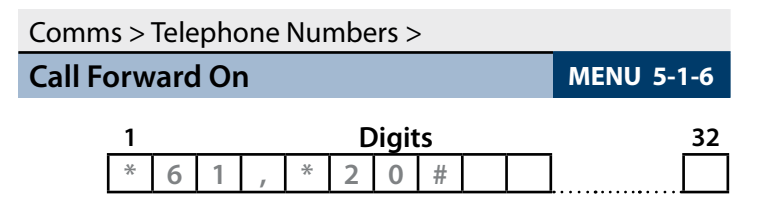

Use  $[-]$  and  $[\rightarrow]$  keys to scroll cursor. Enter  $[0]$  –  $[9]$ for telephone digits. Use  $[1]$  and  $[1]$  to toggle special characters \* # and , (Pause).

Comms > Telephone Numbers >

**Call Forward Off MENU 5-1-7**

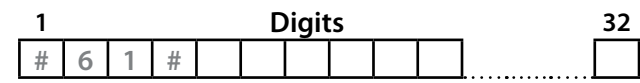

Use  $[-]$  and  $[\rightarrow]$  keys to scroll cursor. Enter  $[0] - [9]$ for telephone digits. Use  $[1]$  and  $[1]$  to toggle special characters \* # and , (Pause).

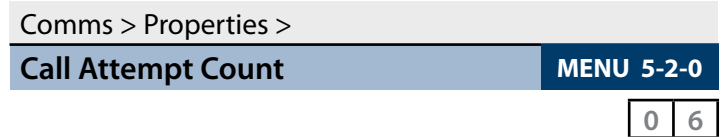

Enter 0 - 10 then press [OK] to program the maximum call retry attempts per destination

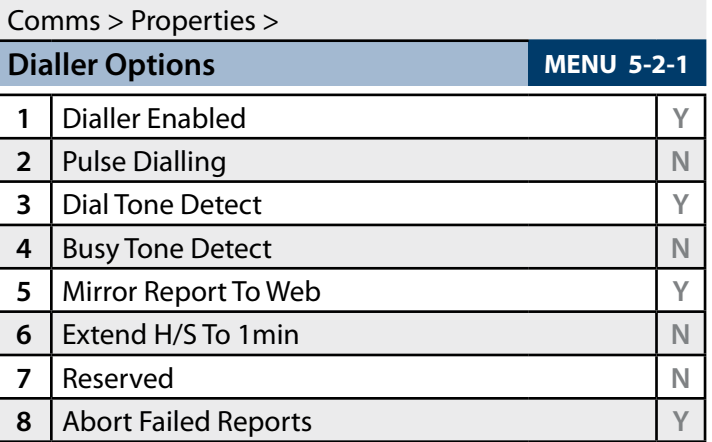

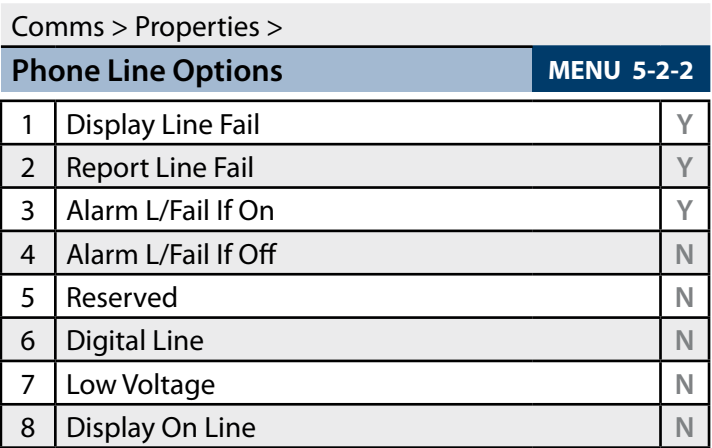

# Comms > Properties > **Country MENU 5-2-3**  (\*\*\* System Wide Parameter \*\*\*) **0 1** Ln1 AUSTRALIA Ln9 CZECH REPUBLIC Ln2 NEW ZEALAND Ln10 POLAND Ln3 ITALY Ln11 TURKEY Ln4 GREECE Ln12 CHINA Ln5 CYPRUS Ln13 HONG KONG Ln6 SPAIN Ln14 MALAYSIA Ln7 PORTUGAL Ln15 BRAZIL

Ln8 HUNGARY

Use  $[1]$  and  $[1]$  keys or enter  $0 - 15 + [OK]$  to set which country the panel is being used in. Only 1 option can be programmed.

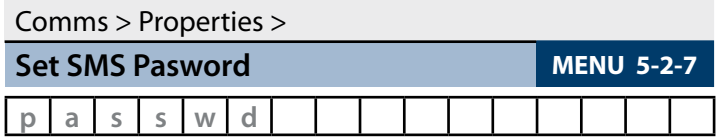

Use the  $[-]$  and  $[\rightarrow]$  keys to scroll cursor left and right. Use the  $[0]$  –  $[9]$  keys or the  $[1]$  and  $[1]$  keys to scroll characters, then press [OK] to save. Press [OFF] to clear text from the current cursor position.

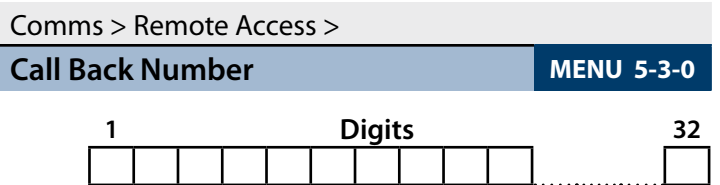

Use  $[$  +  $]$  and  $[$  +  $]$  keys to scroll cursor. Enter  $[0]$  -  $[9]$ for telephone digits. Use  $[1]$  and  $[1]$  to toggle special characters \* # and , (Pause).

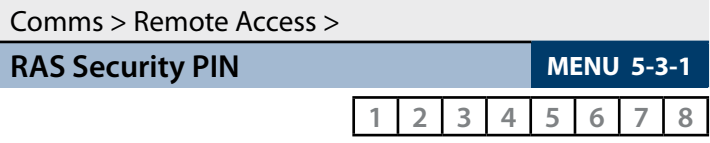

Use keys [0] - [9] to program RAS Security PIN + [OK] to save.

| Comms > Remote Access > |                   |
|-------------------------|-------------------|
| Log Threshold           | <b>MENU 5-3-2</b> |
|                         | 7 0 %             |

Enter 0 - 9 to program log threshold  $+$  [OK] to save.

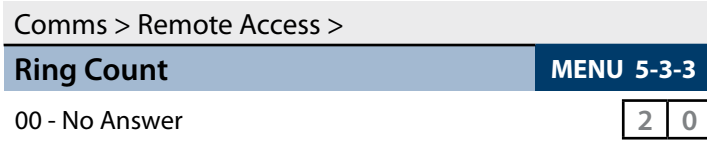

01 to 30 - Answer Ring Count

Use  $[1]$  and  $[1]$  keys or enter 0 - 30 then press  $[OK]$  to program the ring count - single option only.

Comms > Remote Access >

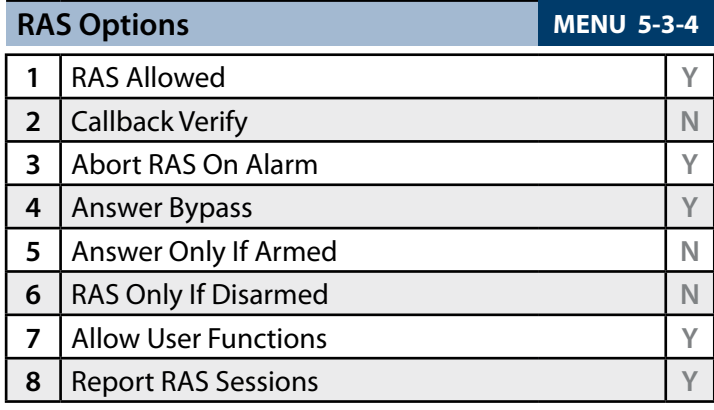

# Comms > Remote Access >

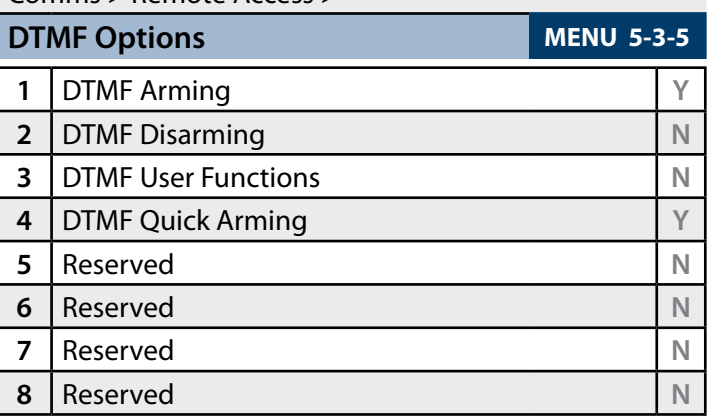

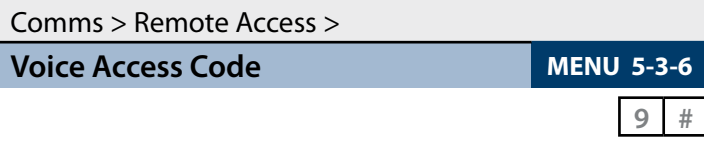

Reserved for future use.

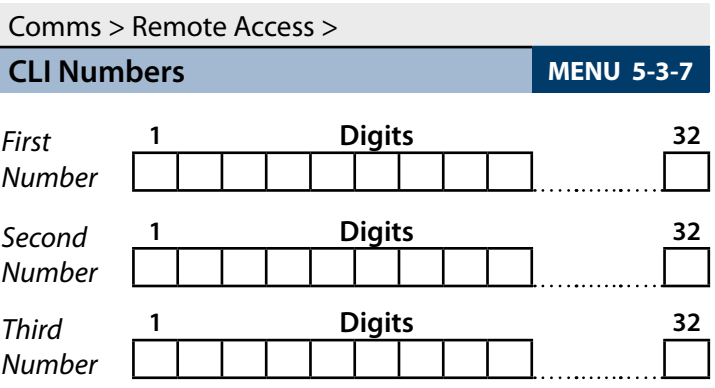

Use  $[-]$  and  $[\rightarrow]$  keys to scroll cursor left and right. Enter  $[0]$  –  $[9]$  for digits and use  $[1]$  and  $[1]$  to toggle special characters - \* # and , (pause).

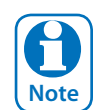

*Up to 3 Phone numbers can be entered for CLI Call Line Identification for remote access detection. Press [OK] after each telephone number is entered to save and move to the next number.* The control panel *is only required to match part of the CLI telephone number programmed to the number of the incoming call.*

*Example*

*If the programmed CLI telephone number is 0296721777, the control panel would only be required to match part of the telephone number (eg. 96721777) to answer the incoming call.* 

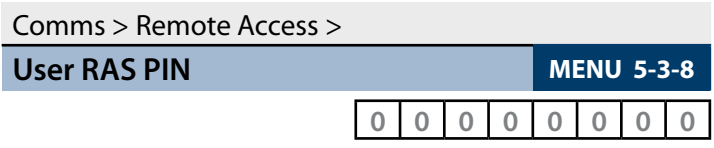

Use keys [0] - [9] to program User RAS Security PIN + [OK] to save.

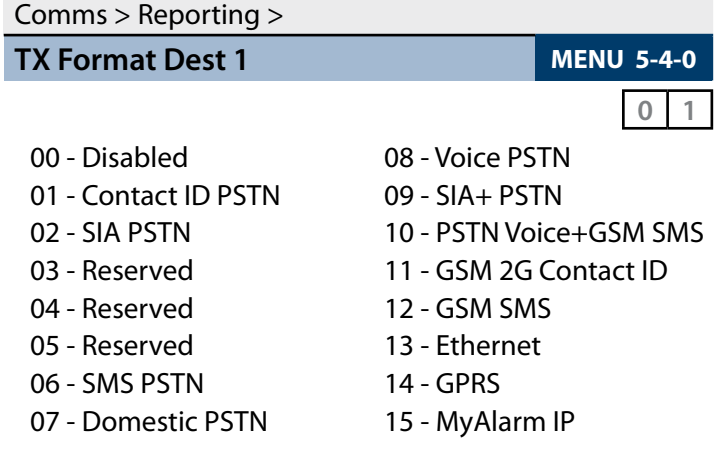

Use [1] and  $[1]$  keys or enter 0 – 15 then press [OK] to program the transmission format the control panel will use to report to Destination 1. Only 1 option can be programmed.

| Comms $>$ Reporting $>$ |                         |
|-------------------------|-------------------------|
| <b>TX Format Dest 2</b> | <b>MENU 5-4-1</b>       |
|                         |                         |
| 00 - Disabled           | 08 - Voice PSTN         |
| 01 - Contact ID PSTN    | $09 - SIA + PSTN$       |
| 02 - SIA PSTN           | 10 - PSTN Voice+GSM SMS |
| 03 - Reserved           | 11 - GSM 2G Contact ID  |
| 04 - Reserved           | 12 - GSM SMS            |

- 05 Reserved 13 Ethernet
- 06 SMS PSTN 14 GPRS
- 
- 07 Domestic PSTN 15 MyAlarm IP

Use [1] and [1] keys or enter  $0 - 15$  then press [OK] to program the transmission format the control panel will use to report to Destination 2. Only 1 option can be programmed.

#### Comms > Reporting

**Test Route MENU 5-4-2** 

00 - Log Events Only **0 1**

 $01 - \text{Dest } 1 + \text{Log}$ 

02 - Dest 2 + Log

03 - Dest 1 & 2 + Log

04 - Dest 2 If 1 Fails

Use [1] and  $[1]$  keys or enter 0 - 4 + [OK]. Enter single option only. (\*\*\* System Wide Parameter \*\*\*).

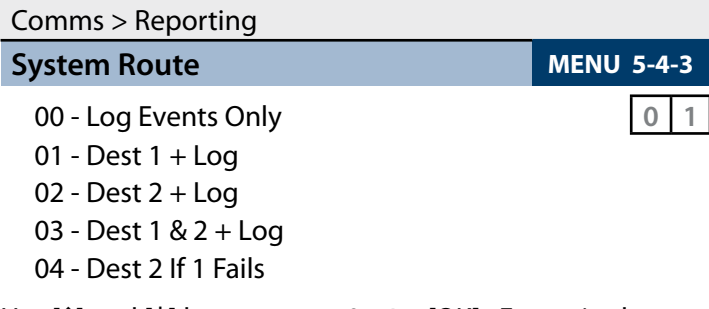

Use  $[1]$  and  $[1]$  keys or enter 0 - 4 + [OK]. Enter single option only. (\*\*\* System Wide Parameter \*\*\*).

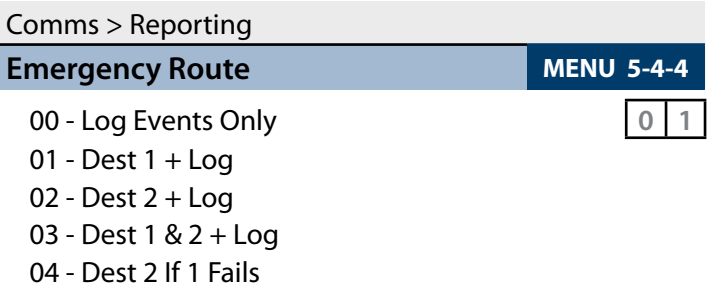

Use [1] and [1] keys or enter 0 - 4 + [OK]. Enter single option only. (\*\*\* System Wide Parameter \*\*\*).

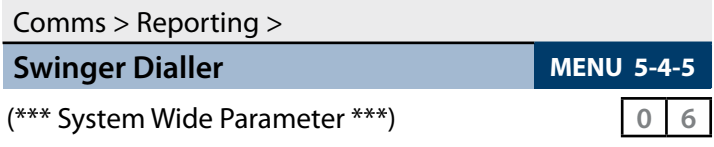

Enter  $0 - 15 + [OK]$  to program number of times the dialler can report before lockout.  $0 =$  Unlimited.

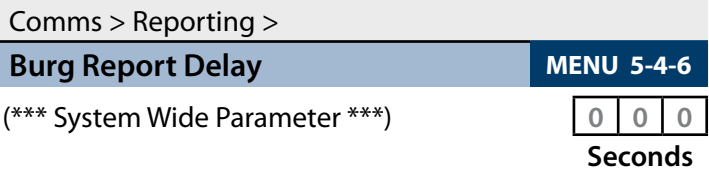

Enter  $0 - 255$  seconds + [OK] to program the delay time in seconds before reports are sent.  $0 = No$  Delay.

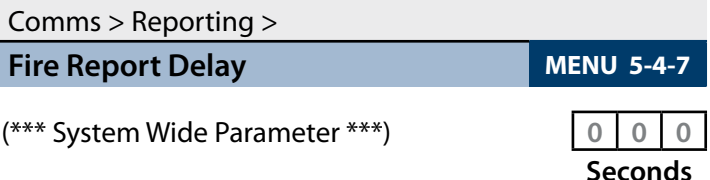

Enter  $0 - 255$  seconds  $+$  [OK] to program the delay time in seconds before reports are sent.  $0 = No$  Delay.

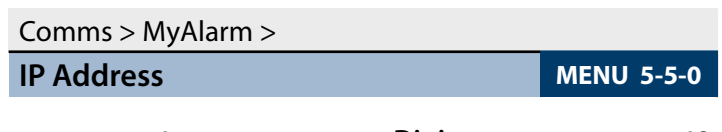

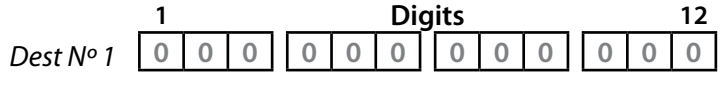

Factory Set. Do not change unless advised to do so by the manufacturer.

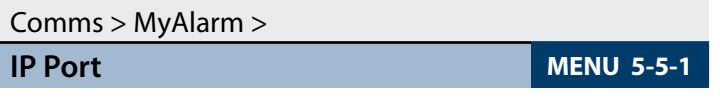

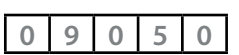

Factory Set. Do not change unless advised to do so by the manufacturer.

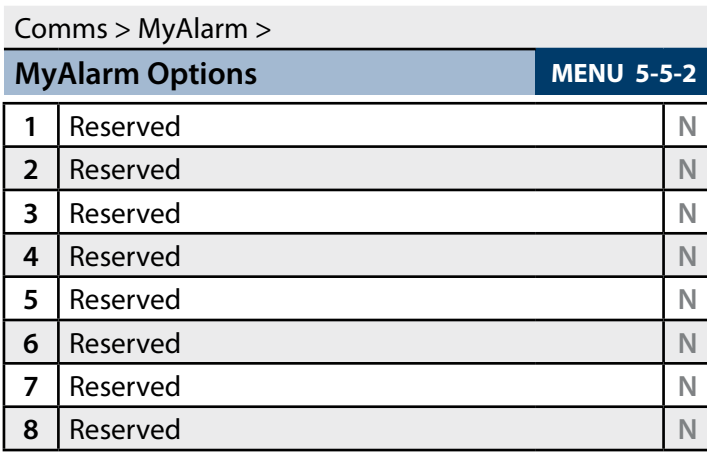

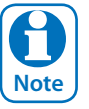

*Menu's 5-5-0 and 5-5-1 should be left at the factory default settings unless you are advised otherwise by the manufacturer.* 

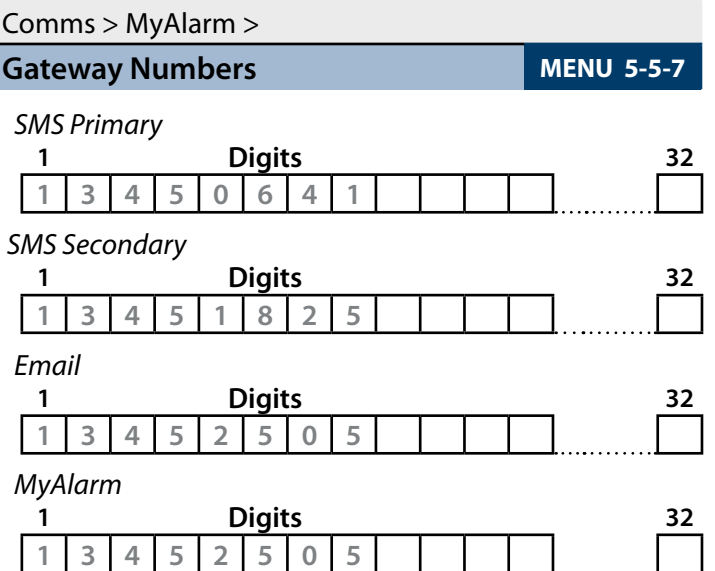

Use the  $[-]$  and  $[\rightarrow]$  keys to scroll cursor left and right. Use the  $[0]$  –  $[9]$  keys or the  $[1]$  and  $[1]$  keys to scroll characters, then press [OK] to save. Press [OFF] to clear text from the current cursor position.

Comms > MyAlarm > **Email Address MENU 5-5-8** 

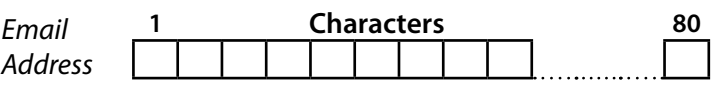

Use the  $[$   $\leftarrow$ ] and  $[$   $\rightarrow$ ] keys to scroll cursor left and right. Use the  $[0]$  –  $[9]$  keys or the  $[1]$  and  $[1]$  keys to scroll characters, then press [OK] to save. Press [OFF] to clear text from the current cursor position. To program the '@' symbol, press the [1] key 32 times.

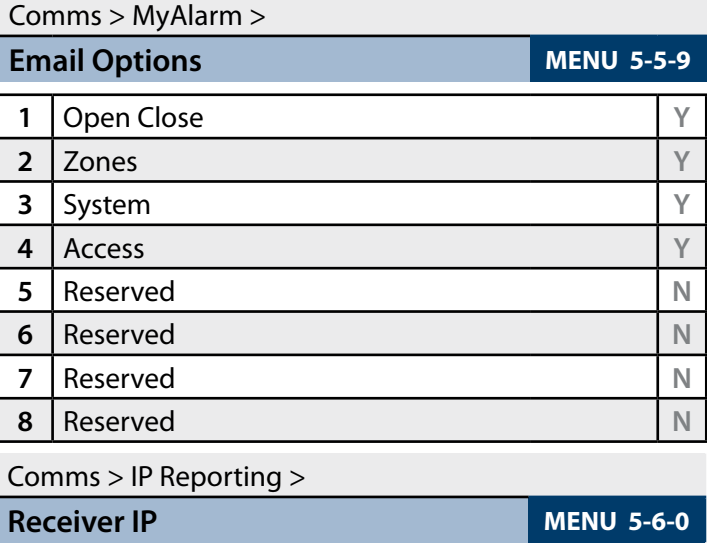

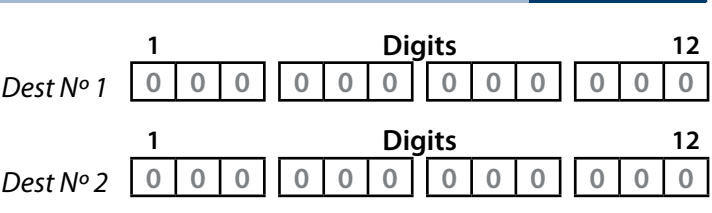

Use  $[$   $\leftarrow$ ] and  $[$   $\rightarrow$ ] keys to scroll cursor, enter 0 – 9 for IP address digits and press [OK] to save when finished.

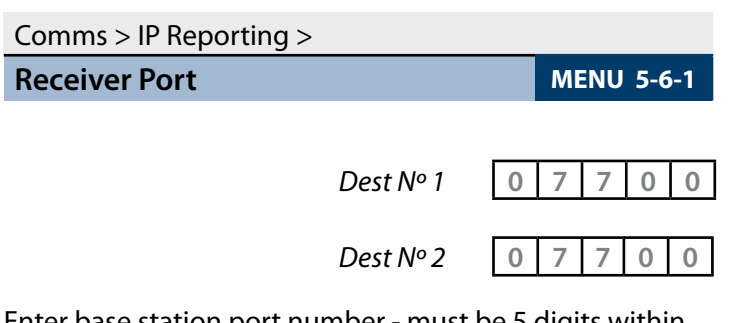

Enter base station port number - must be 5 digits within the range 0 to 65535. Use  $[-]$  and  $[\rightarrow]$  keys to scroll cursor. Press [OK] to save.

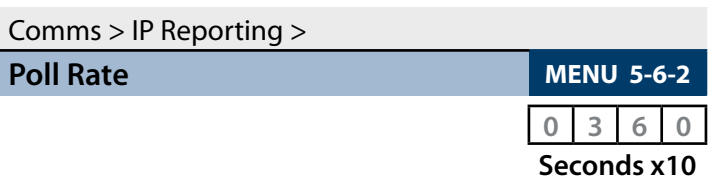

Enter 0000 - 9999 + [OK] to program the poll rate time in seconds (x10) for both Destination 1 and/or Destination 2.

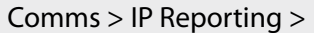

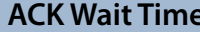

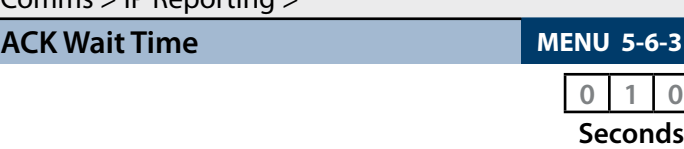

Enter 0 - 255 + [OK] to program the acknowledge wait time in seconds for both Destination 1 and/or Destination 2.

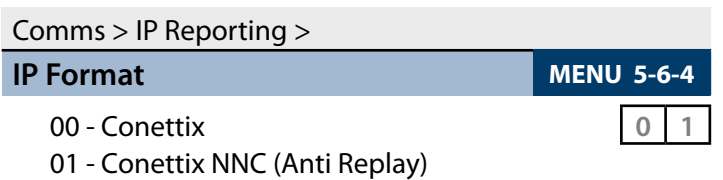

- 02 CSV IP ALARM
- 03 Reserved
- 04 Reserved
- 05 Reserved
- 06 MyAlarm Contact ID
- 07 MyAlarm CSV

Enter  $0 - 7 + [OK]$  to program the IP format for both Destination 1 and/or Destination 2.

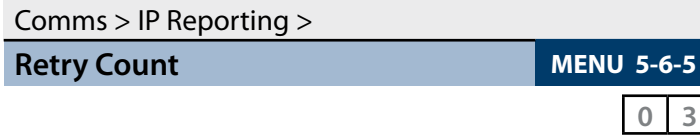

Enter  $0 - 15 + [OK]$  to program the IP retry count  $(0 = No$ Retry) for both Destination 1 and/or Destination 2.

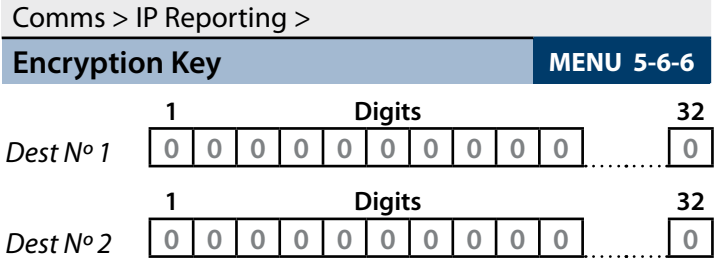

The encryption key must match the encryption key on the base station receiver for communication to take place. To remove encryption set MENU-5-6-6 to all zeros.

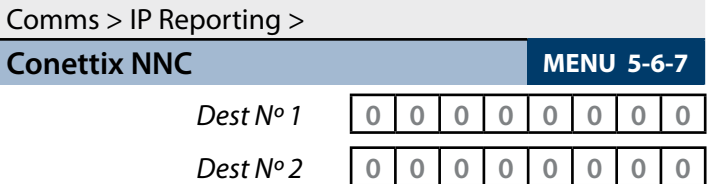

The NNC number is used to prevent anti-replay attacks when reporting in Connetix format. The NNC number will be assigned by the control room at the time the account is setup. Like the account number the NNC will always be unique.

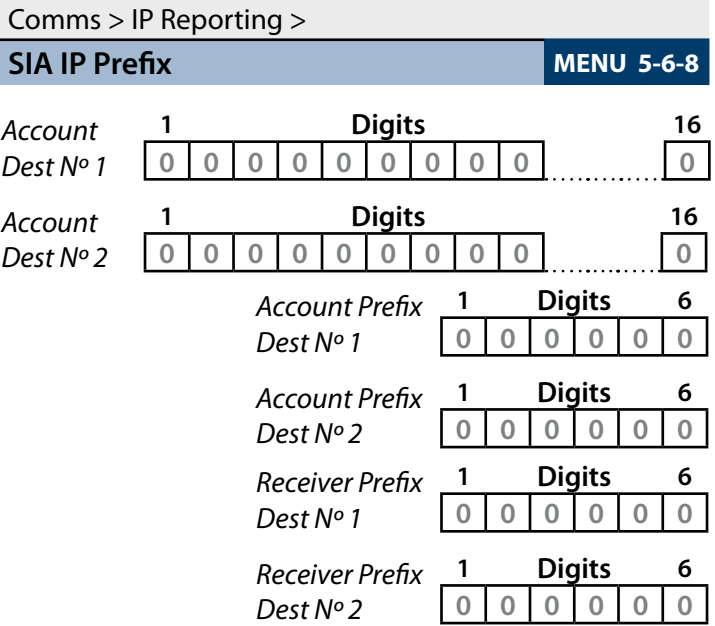

Highlight the parameter that you want to program, then press [OK] to select. Use the  $[$   $\leftarrow$ ] and  $[$   $\rightarrow$ ] keys to scroll cursor left and right. Use the  $[0]$  –  $[9]$  keys or the  $[1]$  and [ $\downarrow$ ] keys to scroll characters, then press [OK] to save. Press [OFF] to clear text from the current cursor position.

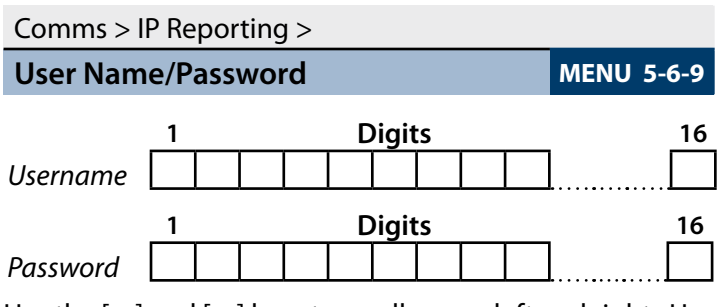

Use the  $[$  +  $]$  and  $[$  +  $]$  keys to scroll cursor left and right. Use the  $[0]$  –  $[9]$  keys or the  $[1]$  and  $[1]$  keys to scroll characters, then press [OK] to save. Press [OFF] to clear text from the current cursor position.

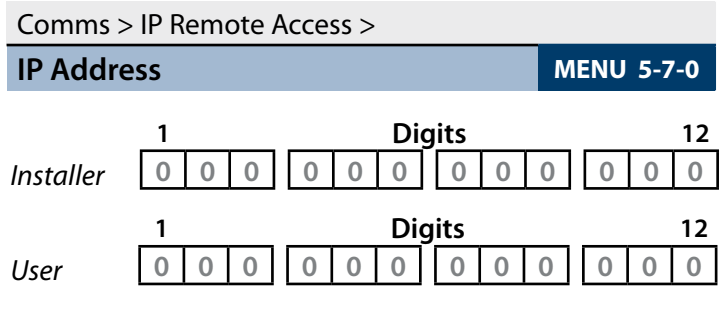

Use  $[$  +  $]$  and  $[$  +  $]$  keys to scroll cursor, use  $[0]$  -  $[9]$  keys to enter IP address, then press [OK] to save when finished.

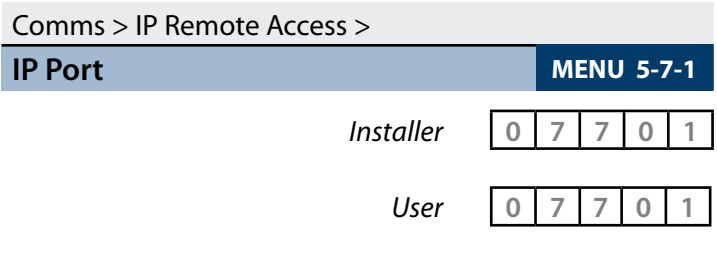

Enter IP Port - must be 5 digits within the range 0 to 65535. Use  $[$  +  $]$  and  $[$  +  $]$  keys to scroll cursor. Press [OK] to save.

# Comms > IP Remote Access >

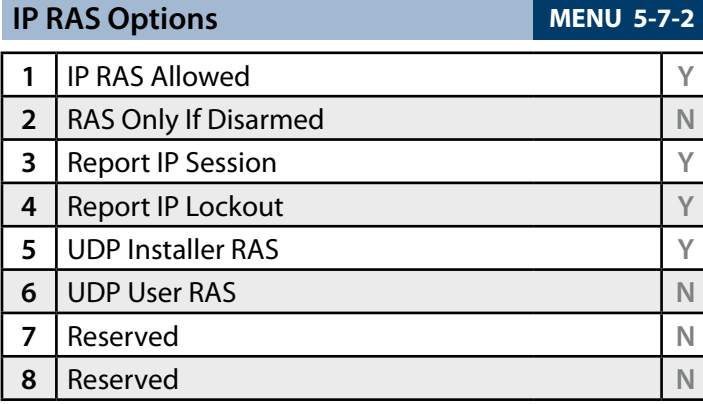

Comms > IP Remote Access >

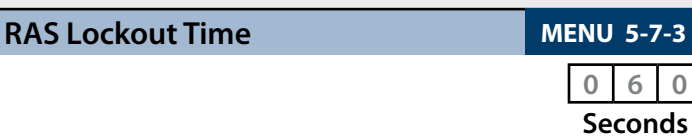

Enter 0 - 255 + [OK] to program the acknowledge wait time in seconds.

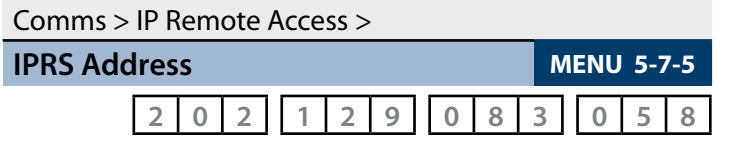

Reserved for factory use. Do not change unless requested to do so.

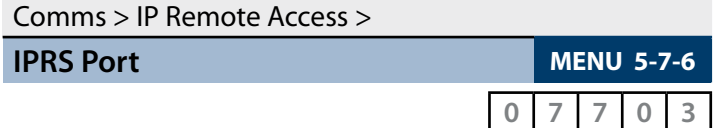

Reserved for factory use. Do not change unless requested to do so. Must be 5 digits within the range 0 to 65535.

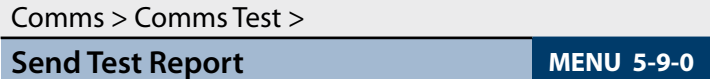

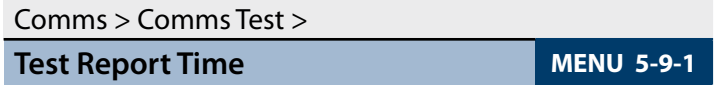

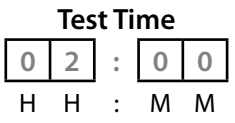

Use the  $[$   $\leftarrow$ ] and  $[$   $\rightarrow$ ] keys to move to the field then [1] and [4] to change. Press [OK] to save or [MENU] to exit without saving.

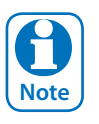

*Scroll through hours using the* [1] *and* [1] *to change from am to pm.*

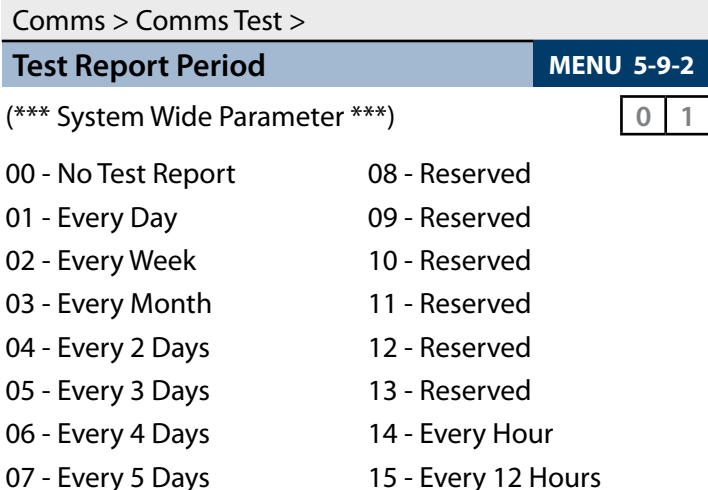

MENU 5-9-2 programs the interval between automatic test reports. Use [1] and [1] keys or enter [0] to  $[15] + [OK]$ to program.

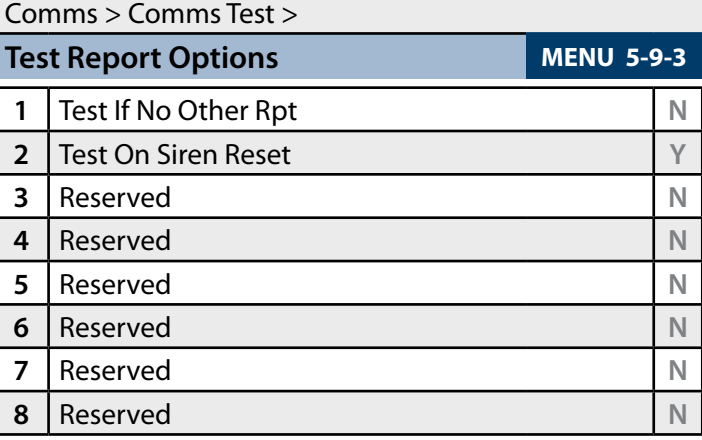

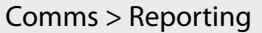

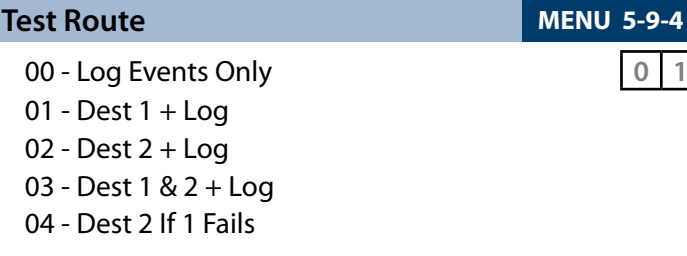

Use  $[1]$  and  $[1]$  keys or enter 0 - 4 + [OK]. Enter single option only. (\*\*\* System Wide Parameter \*\*\*).

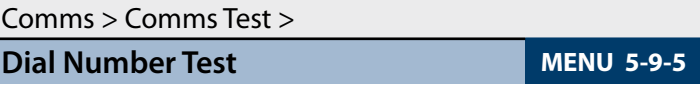

Use the option to test the system dialer to your mobile or other phone. Enter the digits to dial and press OK. The system will call the number entered. This function will stop after 30 seconds, or by pressing [OK]. Enter [0] – [9] for telephone digits. Use  $[1]$  and  $[1]$  to toggle special Characters \* # and , (Pause).

# <span id="page-43-0"></span>**Device Programming**

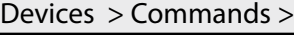

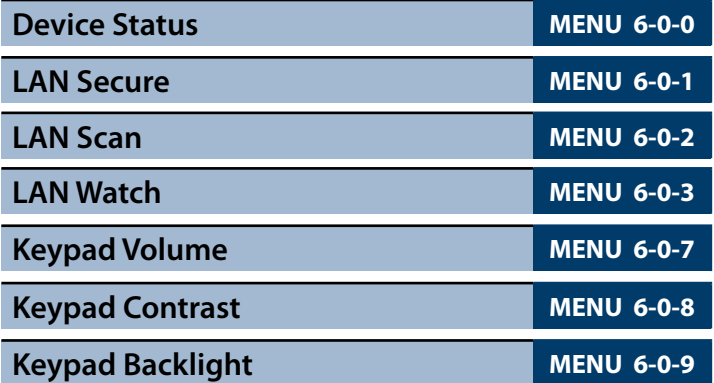

Devices > Keypads & Readers >

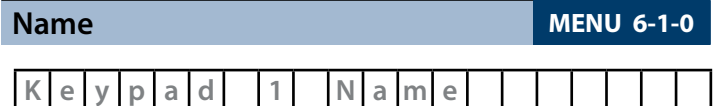

Use the  $[$   $\leftarrow$  ] and  $[$   $\rightarrow$  ] keys to scroll cursor left and right. Use the  $[0]$  –  $[9]$  keys or the  $[1]$  and  $[1]$  keys to scroll characters, then press [OK] to save. Press [OFF] to clear text from the current cursor position.

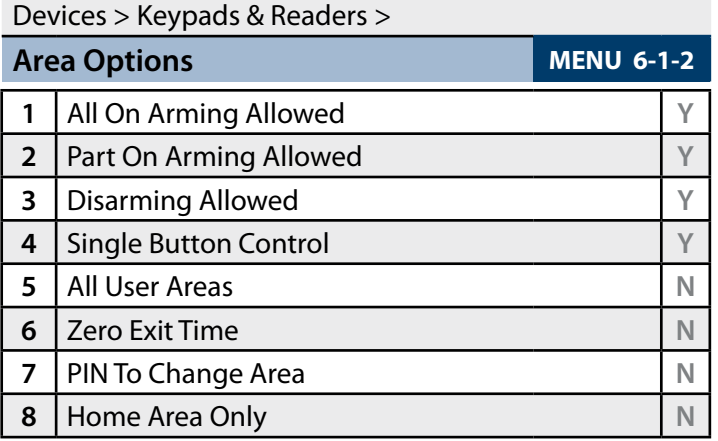

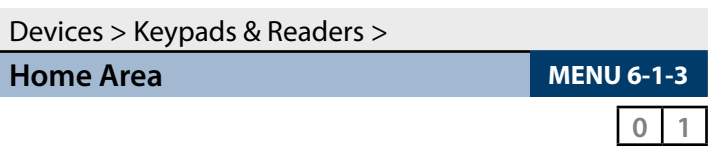

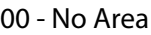

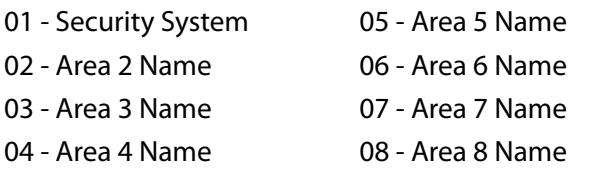

Use  $[1]$  and  $[1]$  keys or enter 0 - 8 then press  $[OK]$  to program. This is the area that will be displayed on the keypad by default.

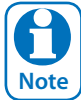

*All keypads must have a home area programmed to work correctly.*

#### Devices > Keypads & Readers >

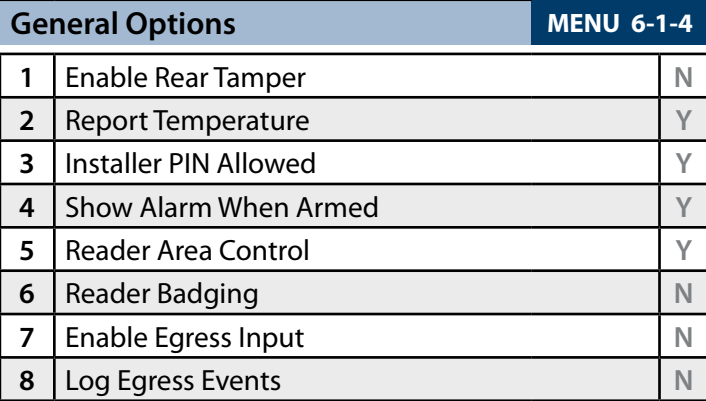

#### Devices > Keypads & Readers >

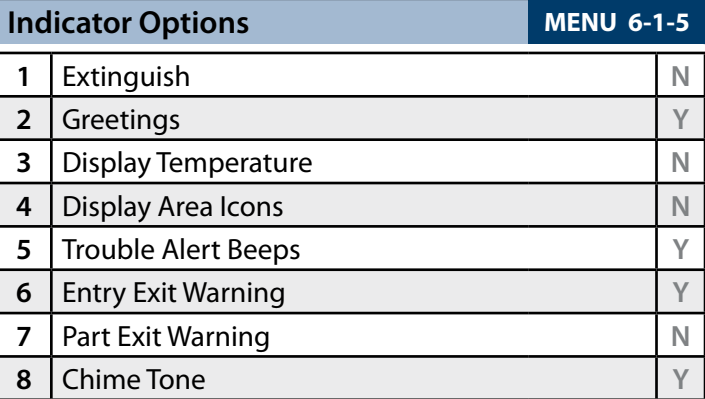

#### Devices > Keypads & Readers >

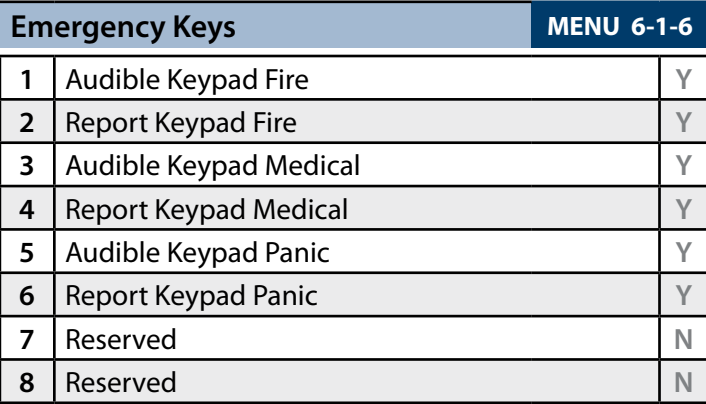

#### Devices > Keypads & Readers >

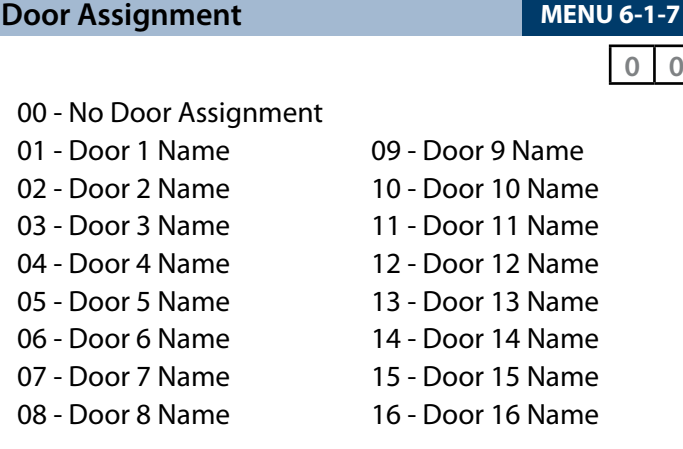

A single door can be assigned to each keypad. Use the [1] and  $[\downarrow]$  keys to highlight door name, then press [OK] to save.

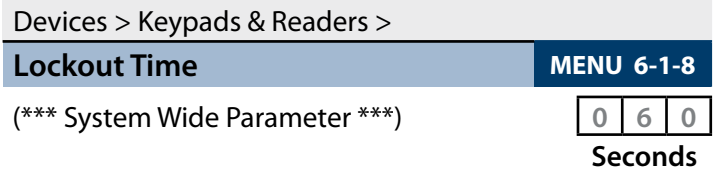

Enter 001 – 255  $+$  [OK] to program the keypad lockout time in seconds. 000 = No Lockout.

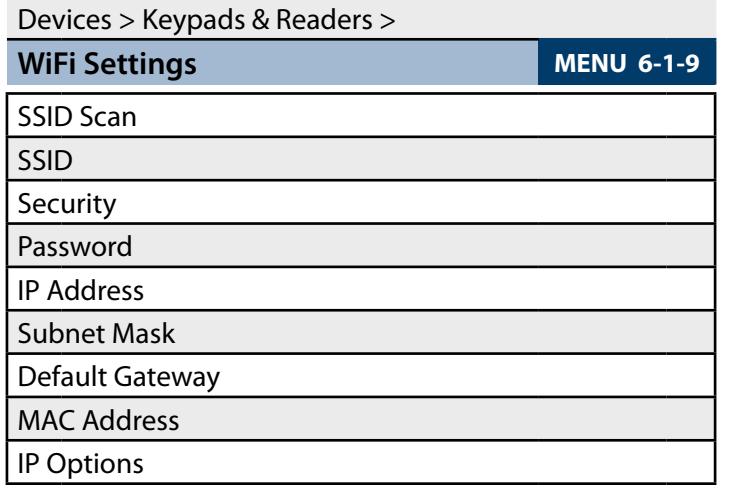

This menu allows users and installers to scan local on-site Wi-Fi networks using the CP741B keypad including setting the required Wi-Fi security settings and password.

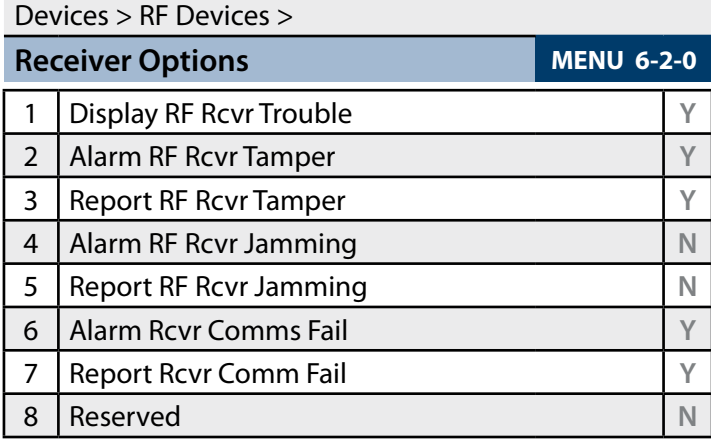

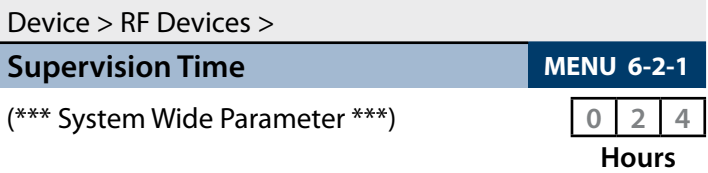

Enter the supervision time for RF devices in hours (001 - 255 Hours)  $000 = No$  Supervision.

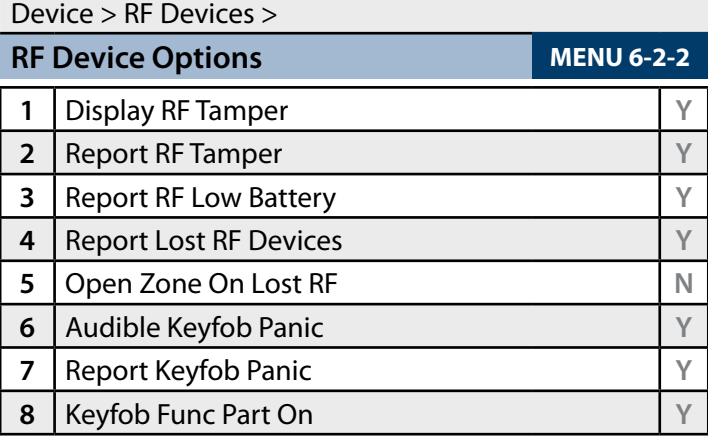

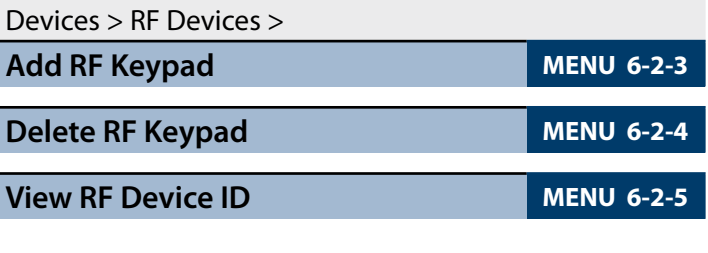

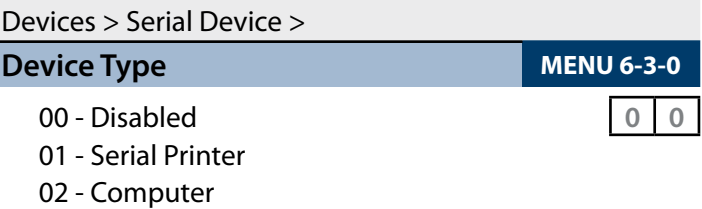

Use [1] and [1] keys or enter  $0 - 2 +$  [OK] to program the type of Serial device connected to the serial port.

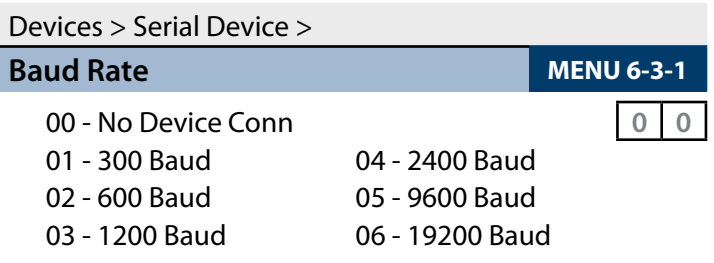

Use [1] and [1] keys or enter  $0 - 2$  to program the serial device baud rate, then press [OK] to save.

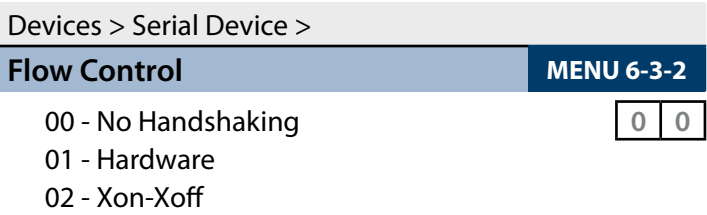

Use [1] and [1] keys or enter  $0 - 2$  to program the serial device flow control, then press [OK] to save.

Devices > GSM/GPRS Module >

#### **GSM/GPRS Status MENU 6-5-0**

This command interrogates the GSM module and displays infomration about the radio and the SIM installed. The first line is a heading which indicates the GSM module type that is installed. Typical information available includes details on the installed radio, the SIM provider and signal strength of the currently active SIM.

It should be noted that the use of SIM 2 is restricted to reporting protocols that utilise the dual sim where SIM 2 is a backup.

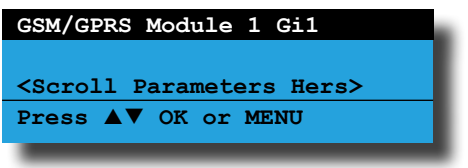

The following parameters will be displayed one at time on the display.

**IMEI**

**Radio Model**

**Radio Firmware**

**Radio S/N**

**Provider**

**Signal Strength**

**Dual Sims Detected**

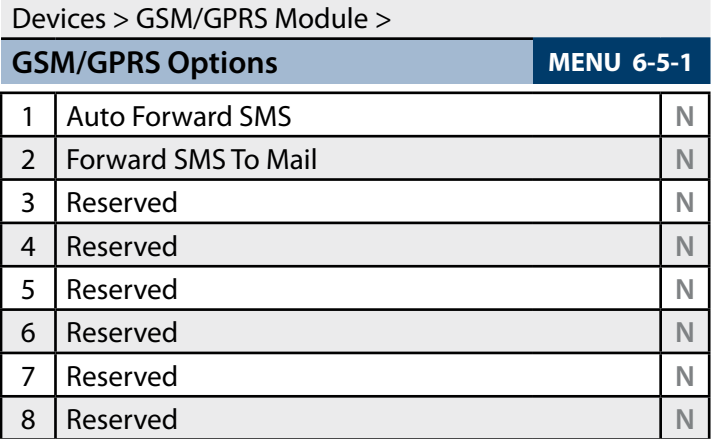

Devices > GSM/GPRS Module >

**CLI Trigger Table 1 MENU 6-5-5-0** 

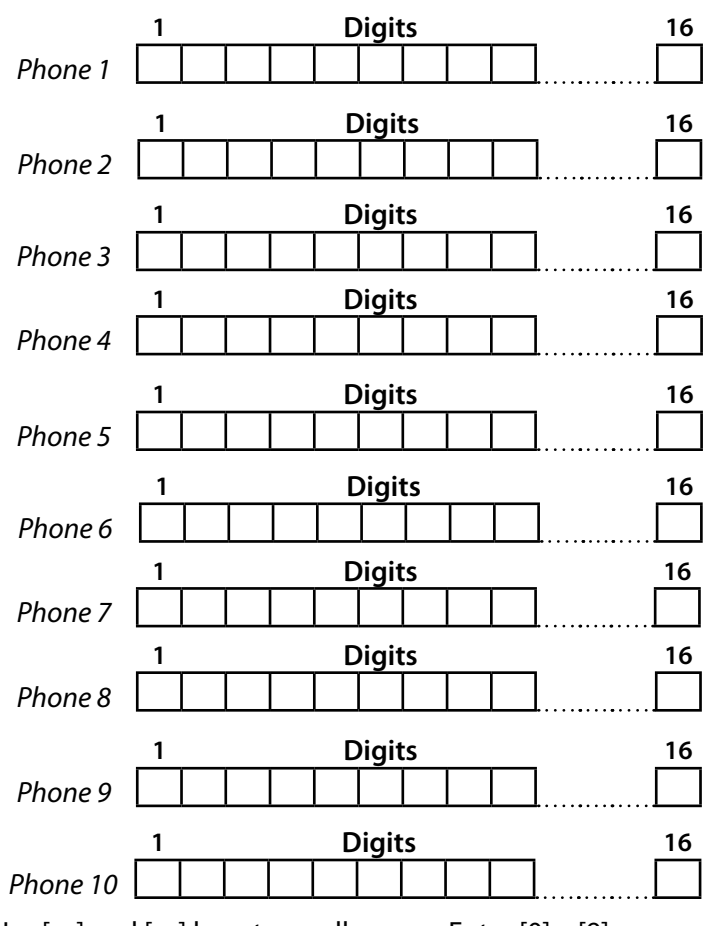

Use  $[-]$  and  $[\rightarrow]$  keys to scroll cursor. Enter  $[0]$  –  $[9]$ for telephone digits. Use  $[1]$  and  $[1]$  to toggle special characters \* # and , (Pause).

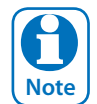

*Up to 10 CLI telephone numbers can be entered for Table 1. Press [OK] after each telephone number is entered to save and move to the next telephone number. The control panel is only required to match part of the CLI telephone number programmed to the number of the incoming call.*

*Do not enter international or domestic prefixes when entering CLI numbers. Eg. enter 0423584578 and not +61423584578*

**1 Digits 16**

**1 Digits 16**

**1 Digits 16**

**1 Digits 16**

**1 Digits 16**

**MENU 6-5-6** 

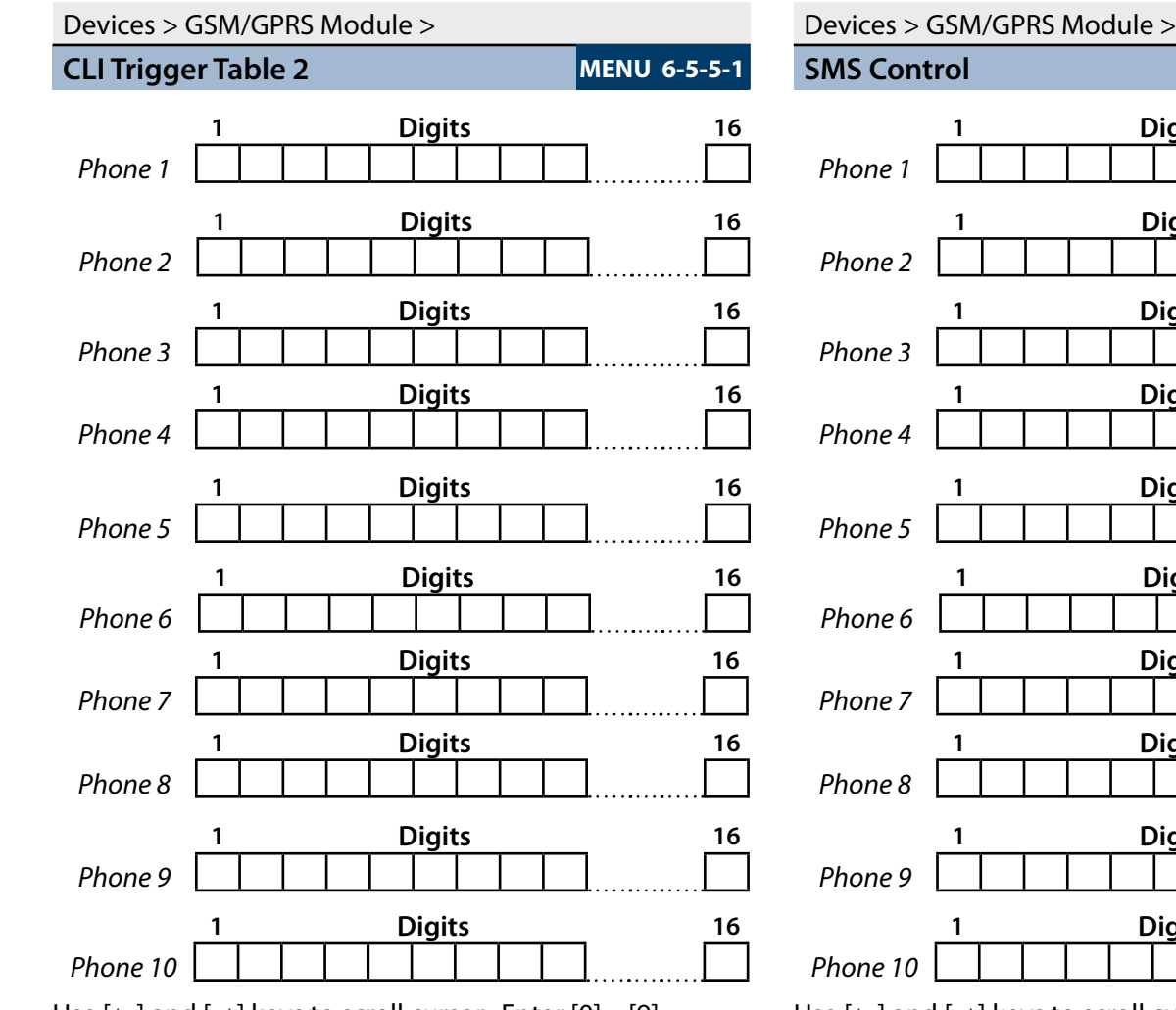

Use  $[$   $\leftarrow$  ] and  $[$   $\rightarrow$  ] keys to scroll cursor. Enter  $[0]$  –  $[9]$ for telephone digits. Use  $[1]$  and  $[1]$  to toggle special characters \* # and , (Pause).

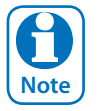

*Up to 10 CLI telephone numbers can be entered for Table 2. Press [OK] after each telephone number is entered to save and move to the next telephone number. The control panel is only required to match part of the CLI telephone number programmed to the number of the incoming call.*

*Do not enter international or domestic prefixes when entering CLI numbers. Eg. enter 0423584578 and not +61423584578*

 **Digits 16 Digits 16 Digits 16 Digits 16 Digits 16** Use  $[-]$  and  $[\rightarrow]$  keys to scroll cursor. Enter  $[0]$  –  $[9]$ for telephone digits. Use  $[1]$  and  $[1]$  to toggle special

characters \* # and , (Pause).

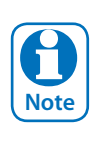

*Up to 10 telephone numbers can be entered to provide SMS control. Press [OK] after each telephone number is entered to save and move to the next telephone number. Do not enter international or domestic prefixes when entering SMS Control numbers. Eg. enter 0423584578 and not +61423584578*

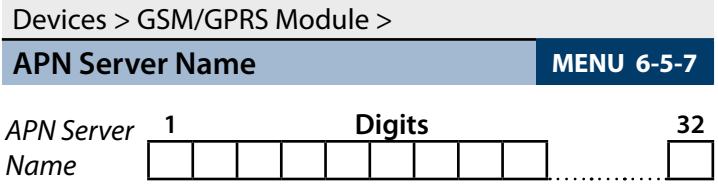

Use the  $[$   $\leftarrow$ ] and  $[$   $\rightarrow$ ] keys to scroll cursor left and right. Use the  $[0]$  –  $[9]$  keys or the  $[1]$  and  $[1]$  keys to scroll characters, then press [OK] to save. Press [OFF] to clear text from the current cursor position.

#### Devices > GSM/GPRS Module >

**APN Username MENU 6-5-8** 

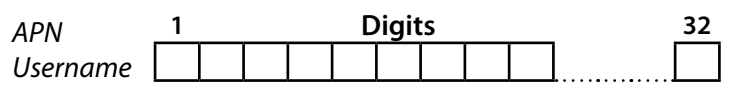

Use the  $[$   $\leftarrow$  ] and  $[$   $\rightarrow$  ] keys to scroll cursor left and right. Use the  $[0]$  –  $[9]$  keys or the  $[1]$  and  $[1]$  keys to scroll characters, then press [OK] to save. Press [OFF] to clear text from the current cursor position.

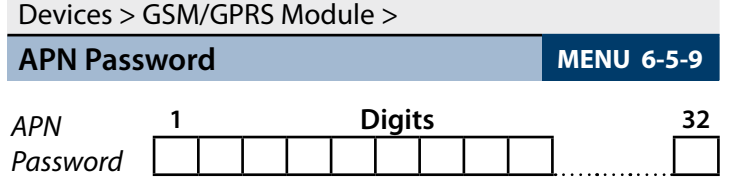

Use the  $[-]$  and  $[\rightarrow]$  keys to scroll cursor left and right. Use the  $[0]$  –  $[9]$  keys or the  $[1]$  and  $[1]$  keys to scroll characters, then press [OK] to save. Press [OFF] to clear text from the current cursor position.

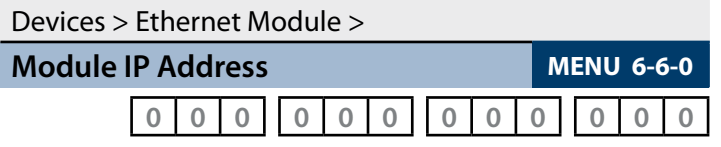

This is the IP address of the module on the customers internal local area network.

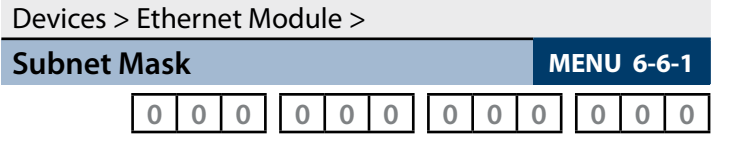

This can be found by running IPCONFIG on a PC connected to the clients network. Typical Subnet mask is 255.255.255.0.

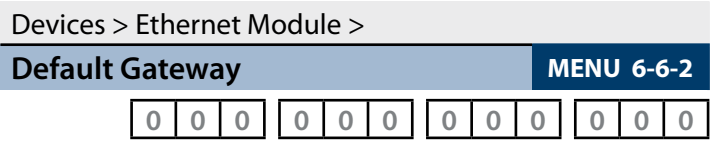

This gateway IP address can be found by running IPCONFIG on a PC connected to the clients network.

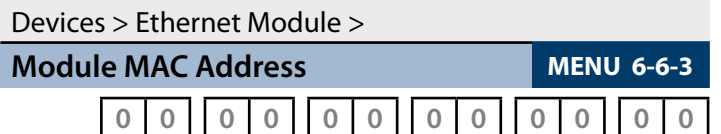

This is the hardware machine address of the module and can be found on the bar-coded sticker on the module.

Devices > Ethernet Module >

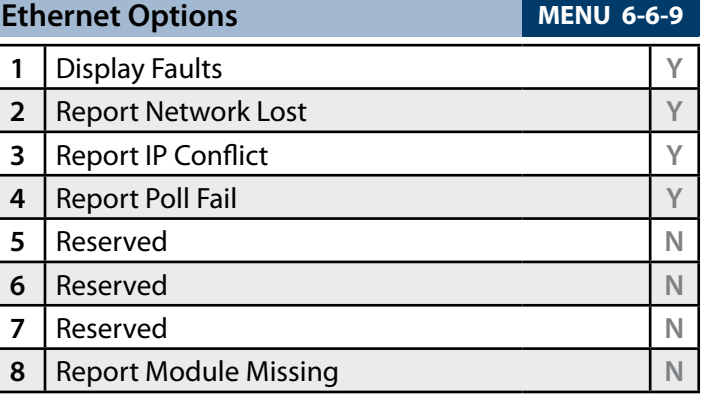

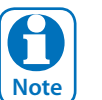

*See the ethernet module installation guide for more detailed explaination on installation configuring the ethernet module.*

# **System Programming**

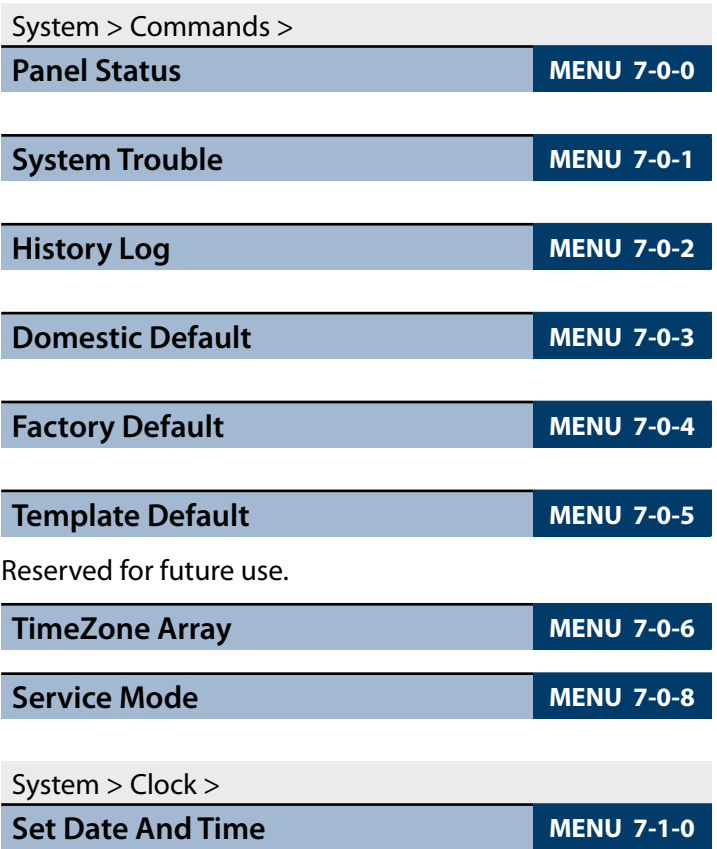

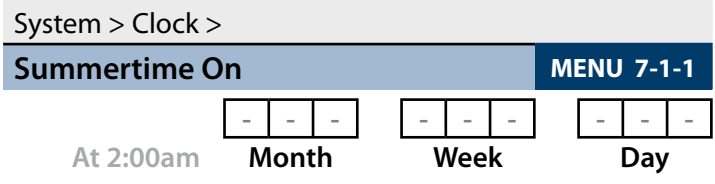

(\*\*\* System Wide Parameter \*\*\*)

Program the month of the year (Jan – Dec), week of the month (Wk1 to Last) and day of the week (Sun To Sat). Use  $\left[-\right]$  and  $\left[-\right]$  keys to scroll cursor left and right and use [1] and  $[\downarrow]$  to toggle options.

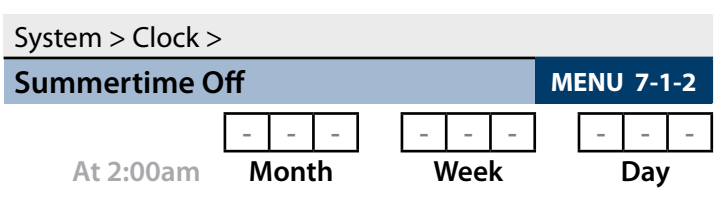

(\*\*\* System Wide Parameter \*\*\*)

Program the month of the year (Jan – Dec), week of the month (Wk1 to Last) and day of the week (Sun To Sat). Use  $\left[-\right]$  and  $\left[-\right]$  keys to scroll cursor left and right and use [1] and  $[\downarrow]$  to toggle options.

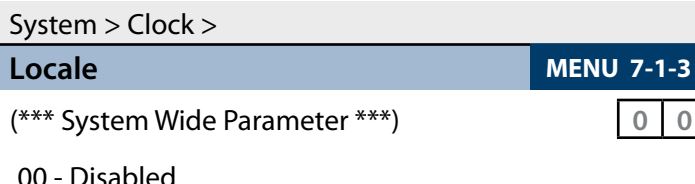

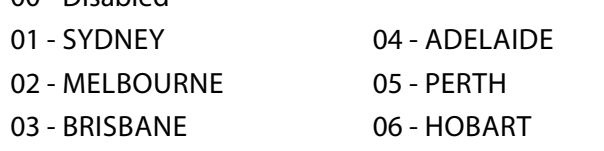

MENU 7-1-3 programs the locale in Australia. Use [1] and  $[\downarrow]$  keys or enter  $[0]$  to  $[15] + [OK]$  to program.

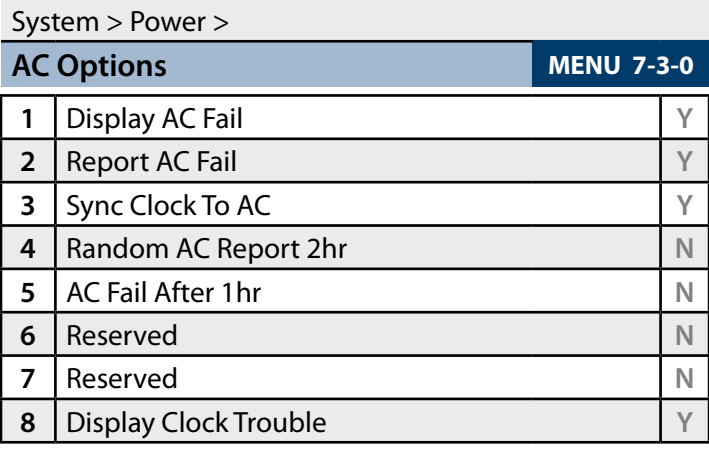

# System > Power >

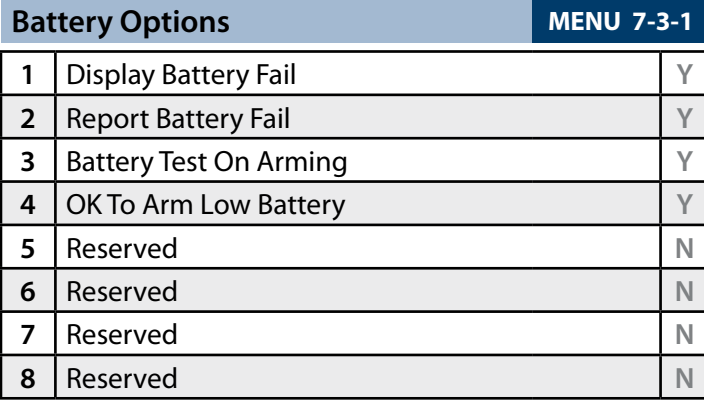

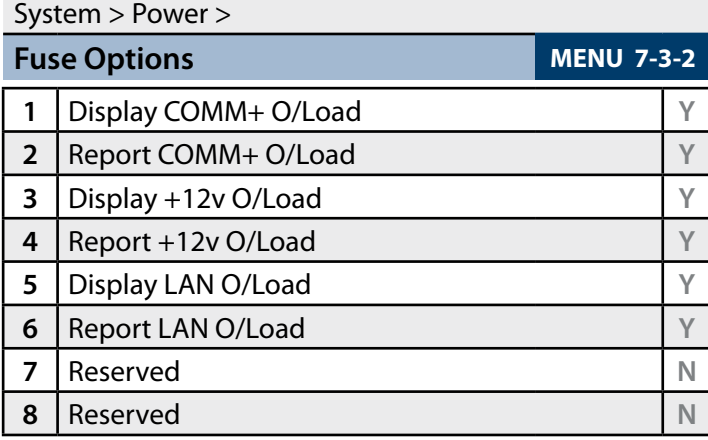

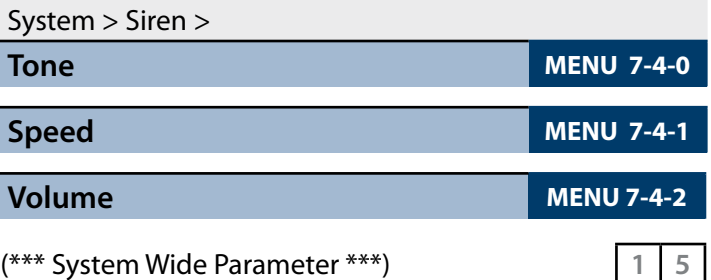

Enter  $0 - 15 + [OK]$  to program the speaker beep volume of the siren for RF keyfob and keyswitch input operation (0  $=$  Disabled / 1 = Low  $-$  15 = High).

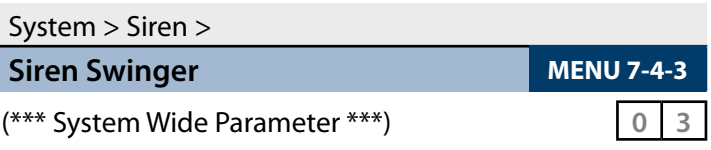

Enter  $0 - 15 + [OK]$  to program number of times siren can sound before lockout.  $(0 =$  Unlimited).

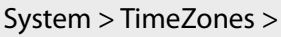

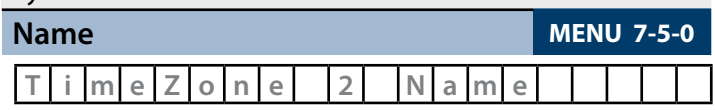

Use the  $[$   $\leftarrow$  ] and  $[$   $\rightarrow$  ] keys to scroll cursor left and right. Use the  $[0]$  –  $[9]$  keys or the  $[1]$  and  $[1]$  keys to scroll characters, then press [OK] to save. Press [OFF] to clear text from the current cursor position.

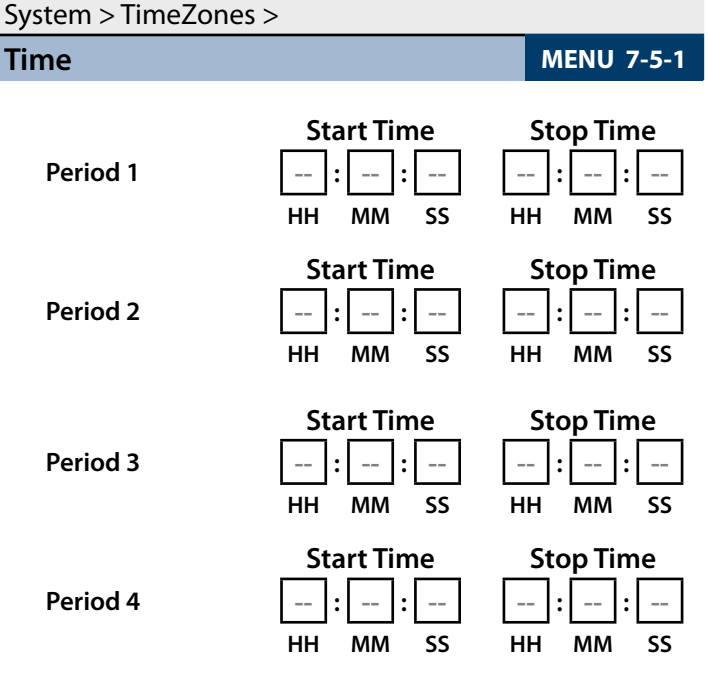

Use  $[$   $\leftarrow$ ] and  $[$   $\rightarrow$ ] keys to scroll cursor left and right. Use keys [0] – [9] to enter time in hours (HH) / minutes (MM) and seconds (SS). Press [OFF] to disable the time and press [OK] to save.

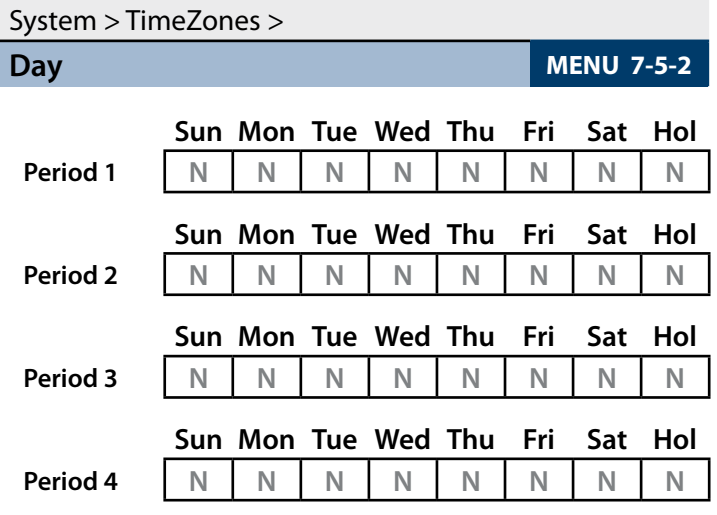

Enter 1 – 8 to toggle days ON/OFF, then press [OK] to save.

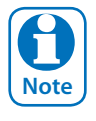

*To create a timezone for auto arming you must enter the arm time in the stop time field. For example, if you want the system to arm at 5.30pm you would program 17:30:00 in the stop field.*

*If auto disarming is also required then you would enter the disarm time in the start time field of the same timezone period. For example, if you want the system to disarm at 7.30am you would program 07:30:00 in the start field. See the full installation manual for more details.*

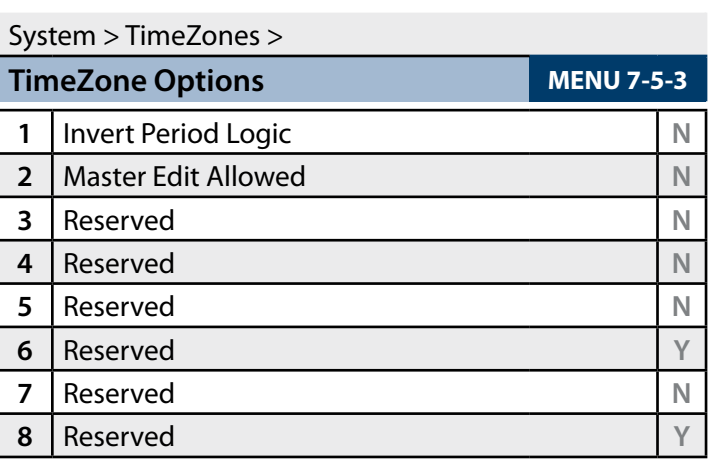

#### System > Holidays >

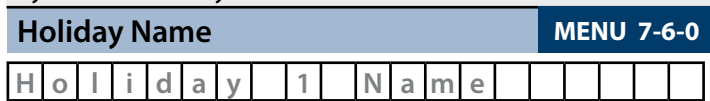

Use the  $[-]$  and  $[\rightarrow]$  keys to scroll cursor left and right. Use the  $[0]$  –  $[9]$  keys or the  $[1]$  and  $[1]$  keys to scroll characters, then press [OK] to save. Press [OFF] to clear text from the current cursor position.

# System > Holidays > **Start Stop Dates MENU 7-6-1 Start 12am Stop 12am 01 Jan 01 Jan** DD MM DD MM

Use the  $[-]$  and  $[\rightarrow]$  keys to move to the field then [1] and [4] to change. Press [OK] to save or [MENU] to exit without saving.

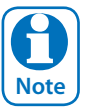

#### *Press [OFF] to disable the holiday.*

#### System > System Options >

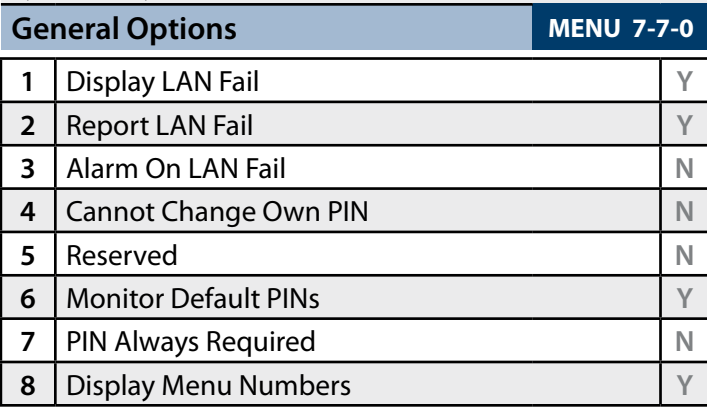

(\*\*\* System Wide Parameter \*\*\*)

# <span id="page-50-0"></span>System > System Options >

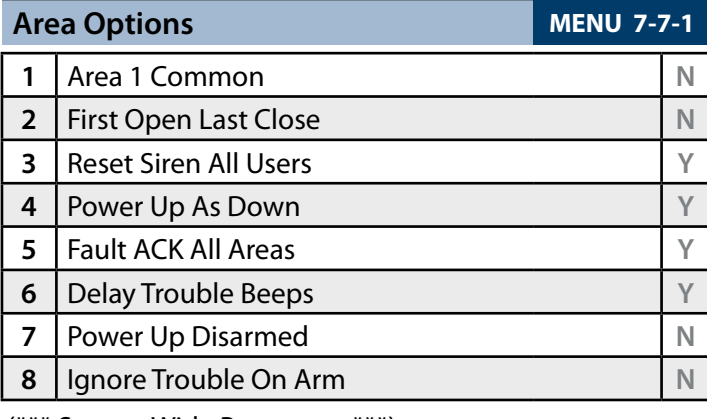

(\*\*\* System Wide Parameter \*\*\*)

# System > System Options >

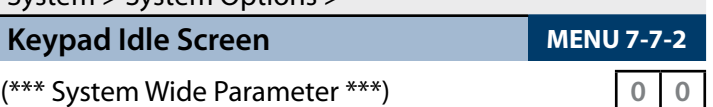

- 00 No Idle Screen 02 Time
- 01 Date And Time 03 Custom Screen

Use  $[1]$  and  $[1]$  keys or enter 0 - 3, then press  $[OK]$  to program the keypad idle screen - Single option only.

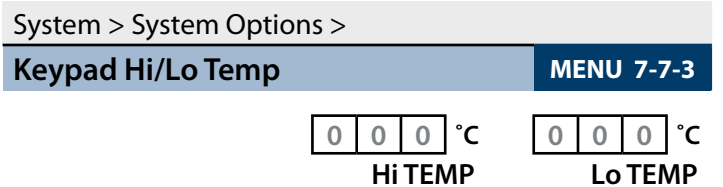

(\*\*\* System Wide Parameter \*\*\*)

Use [1] and [1] Keys To Program The High / Low Keypad Monitor Temperature.  $Max = 50 / Min = 0$ .

# System > System Options >

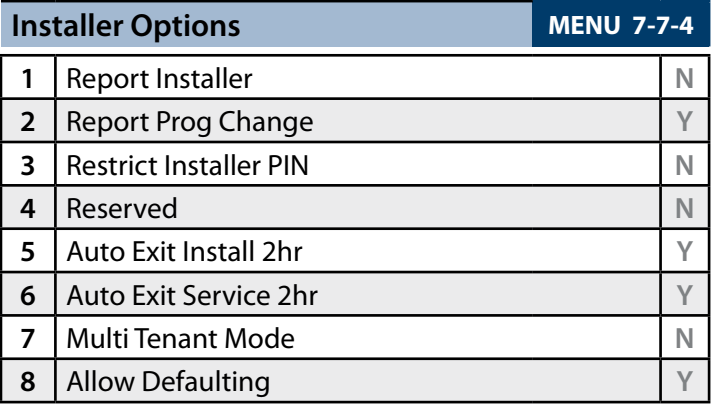

(\*\*\* System Wide Parameter \*\*\*)

# System > System Options >

# **Language MENU 7-7-5**

0 - English **0** 1 - Alternate Language

Enter digits  $0 - 1$  to program the language required, then press [OK] to save.

# System > System Options >

**Site Name MENU 7-7-7** 

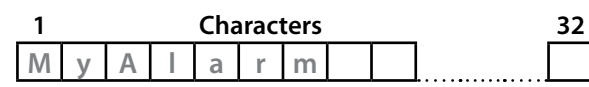

Use the  $[-]$  and  $[\rightarrow]$  keys to scroll cursor left and right. Use the  $[0]$  –  $[9]$  keys or the  $[1]$  and  $[1]$  keys to scroll characters, then press [OK] to save. Press [OFF] to clear text from the current cursor position.

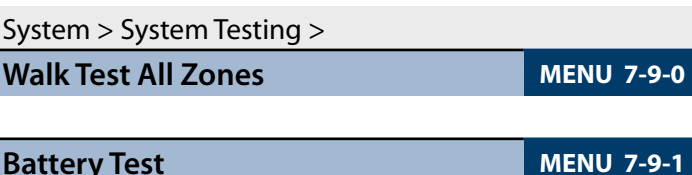

# **Testing The System**

You will need to be in programming mode before accessing the test functions listed below.

# **Walk Test**

Use the walk test command MENU 3-9-0 to test and verify that all zones work correctly.

# **External Audible Test**

Use MENU 4-9-0 to test and verify that all horn speakers operate. This test will sound the horn speaker for two seconds.

#### **Internal Audible Test**

Use MENU 4-9-1 to test and verify that all 12 VDC sirens operate. This test will sound the siren for two seconds.

# **Strobe Test**

Use MENU 4-9-2 To test and verify that the strobe operates. This test will turn on the strobe until you manually stop the test.

#### **Fire Audible Test**

Use MENU 4-9-3 to test and verify that all 12 VDC sirens operate. This test will sound the siren for two seconds.

# **Battery Test**

Use MENU 7-9-1 to test the back-up battery that is connected to the control panel.

#### **Communication Test**

Use MENU 5-9-0 to test the telephone reporting capability of the control panel. You can also activate a communication test by holding down the Test / Mail key on the keypad.

<span id="page-51-0"></span>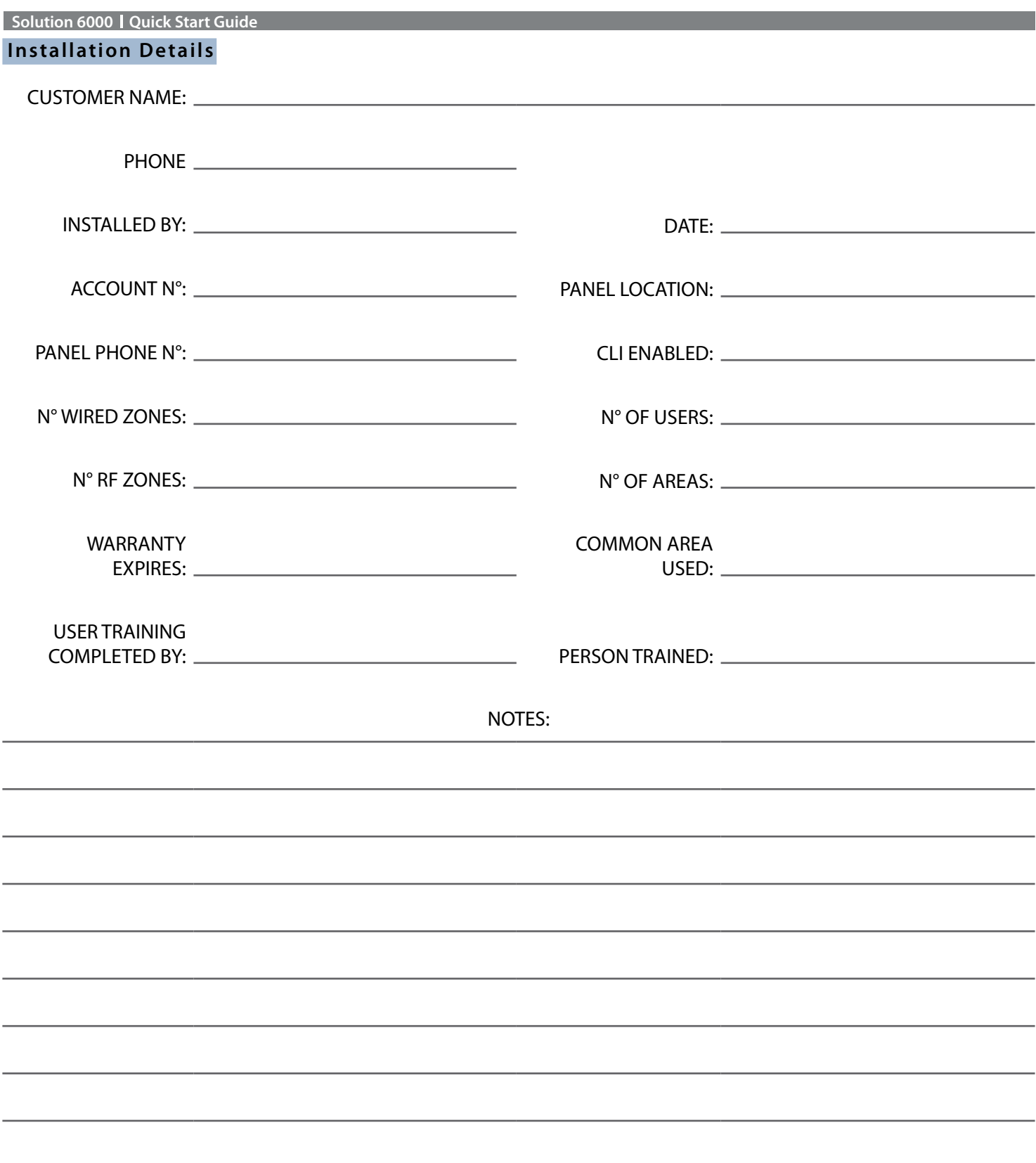

# <span id="page-52-0"></span>**Specifications**

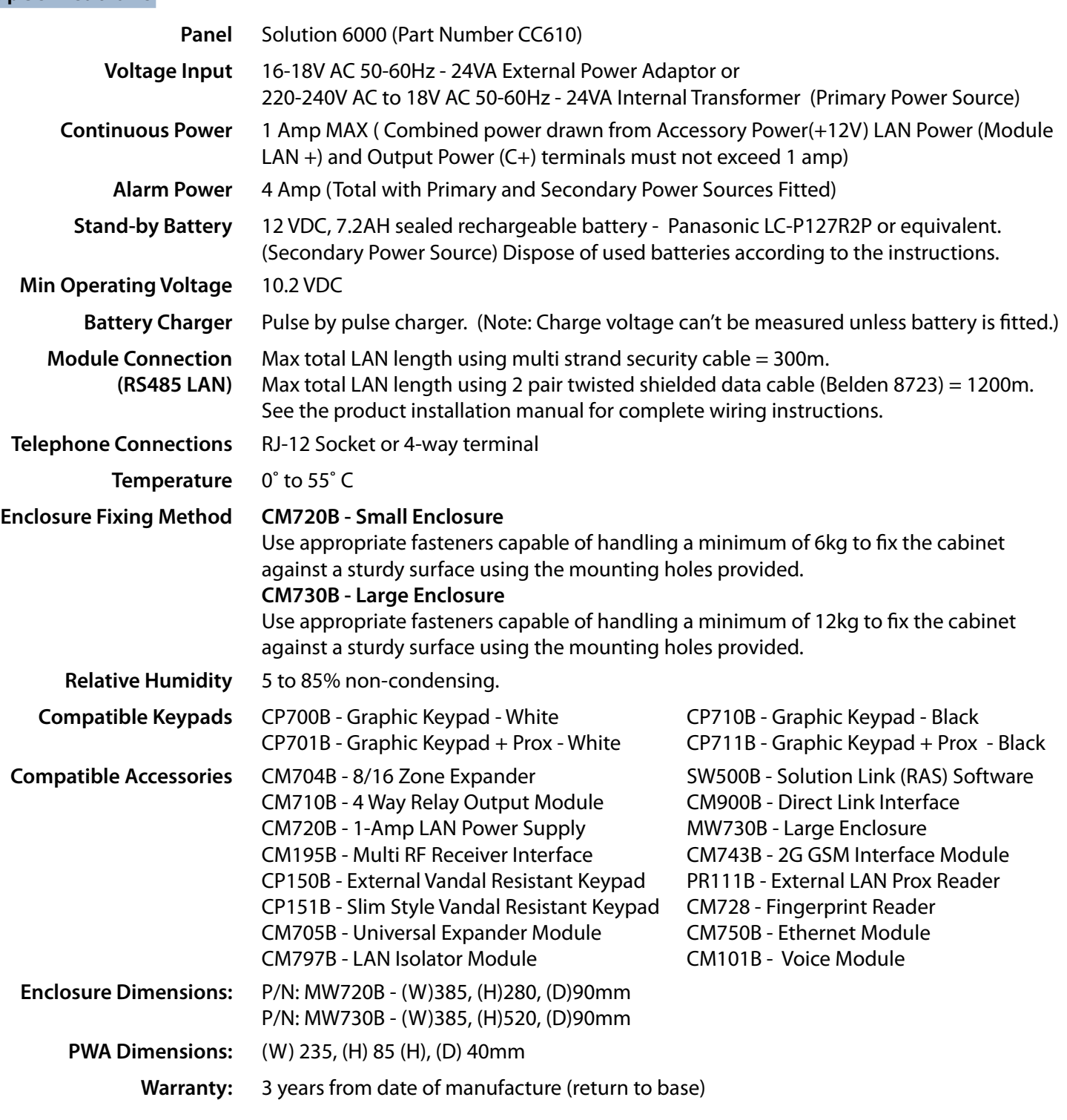

#### **The following parts are supplied with the panel**

(Australian models only - content may differ in export models )

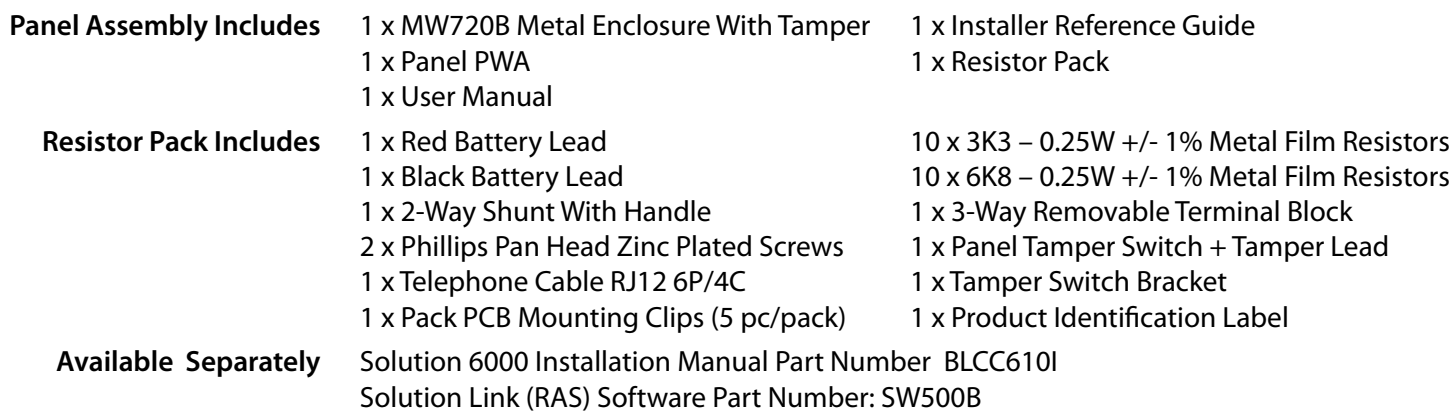

**This page left intentionally blank**

**This page left intentionally blank**

Bosch Security Systems Level 2, 21 Solent Circuit Baulkham Hills, NSW 2153 Australia Phone: 1300 026 724 www.boschsecurity.com.au

© 2016 Bosch Security Systems BLCC610R Issue FTR1.4

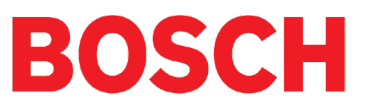